**Tir et activités hors du service SAT**

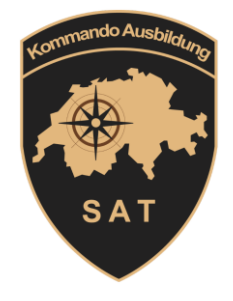

# **Manuel SAT-Admin**

### Domaine ThS & FST

**Etat au 09.06.2023**

### Table des matières

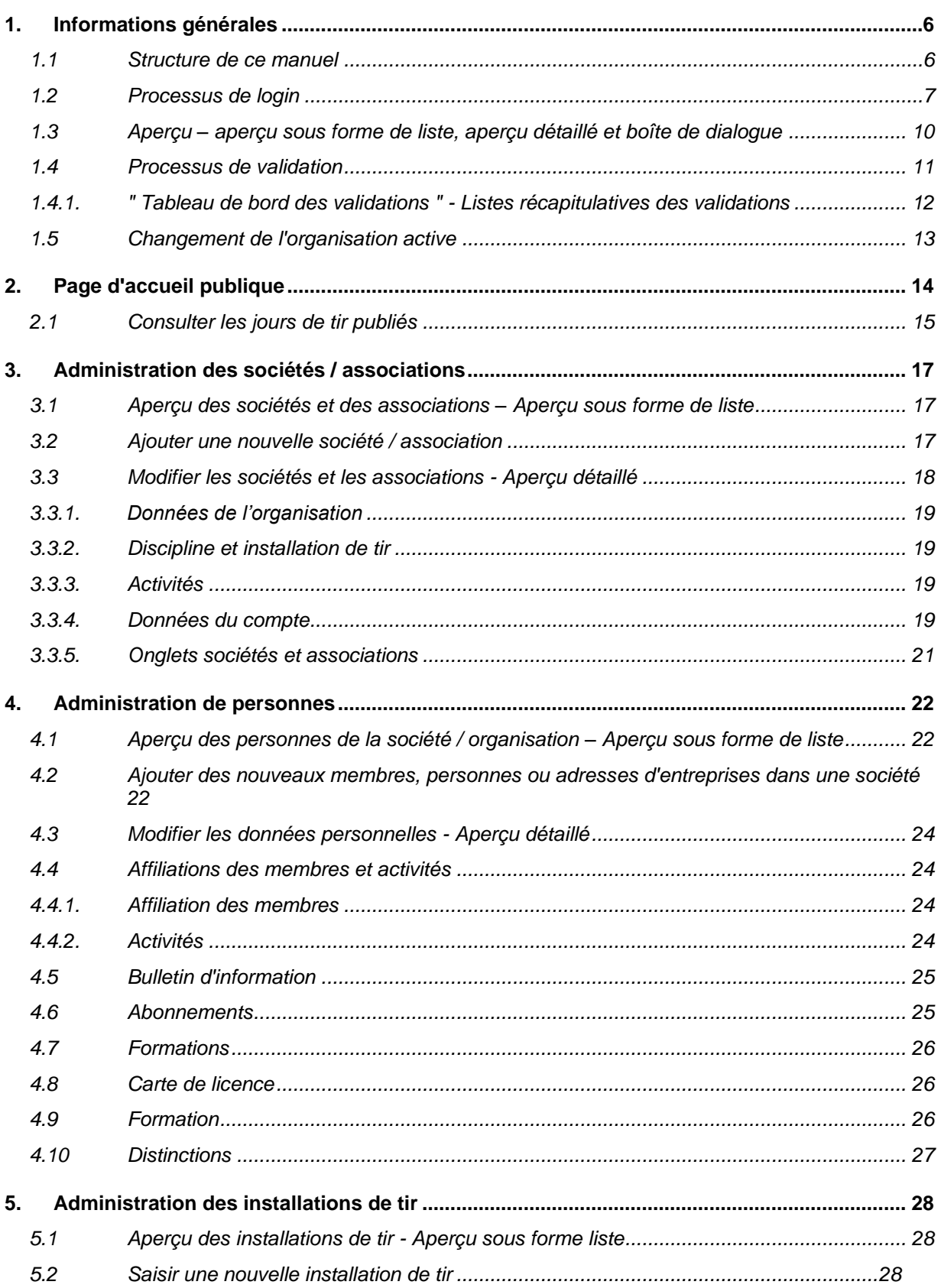

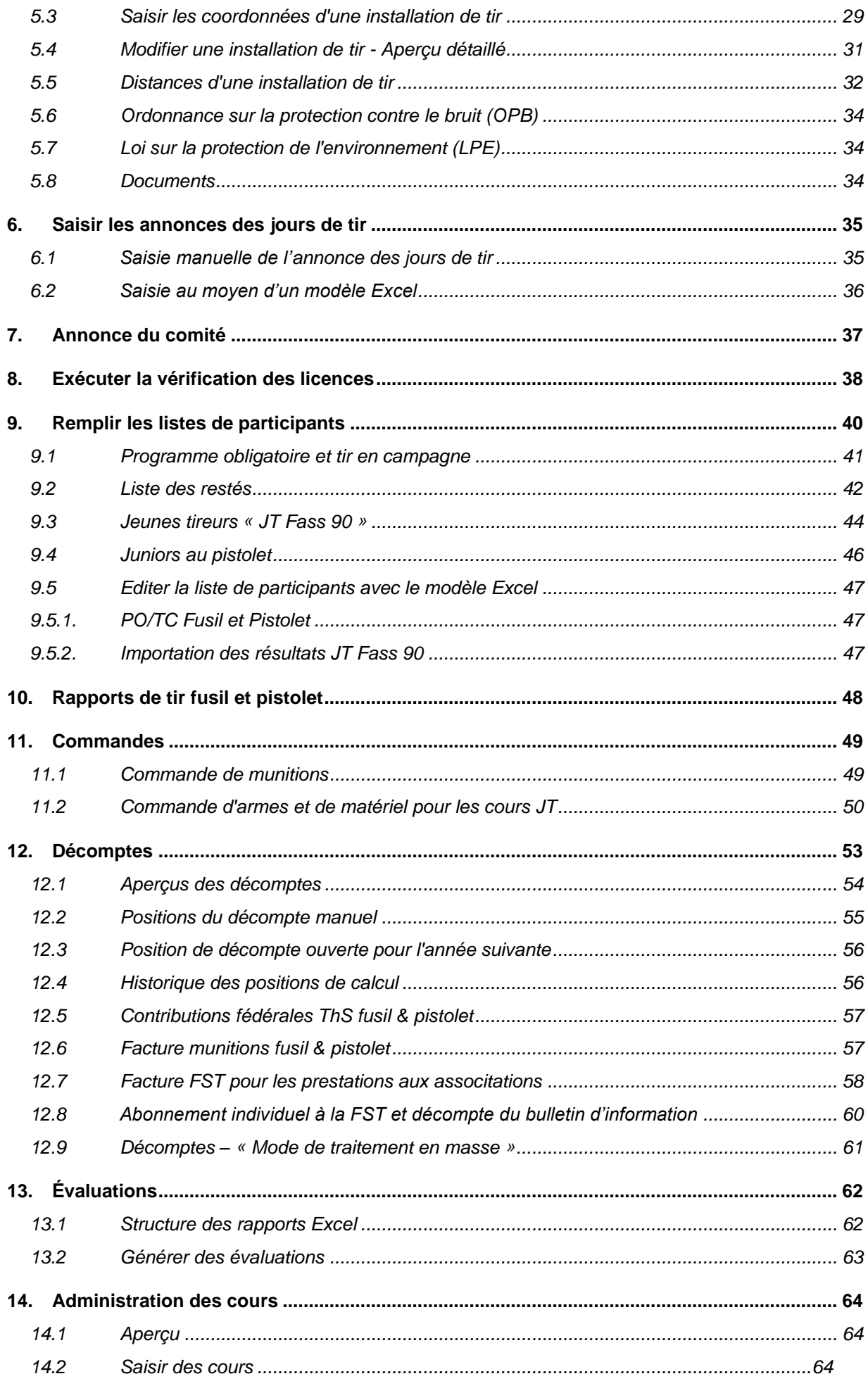

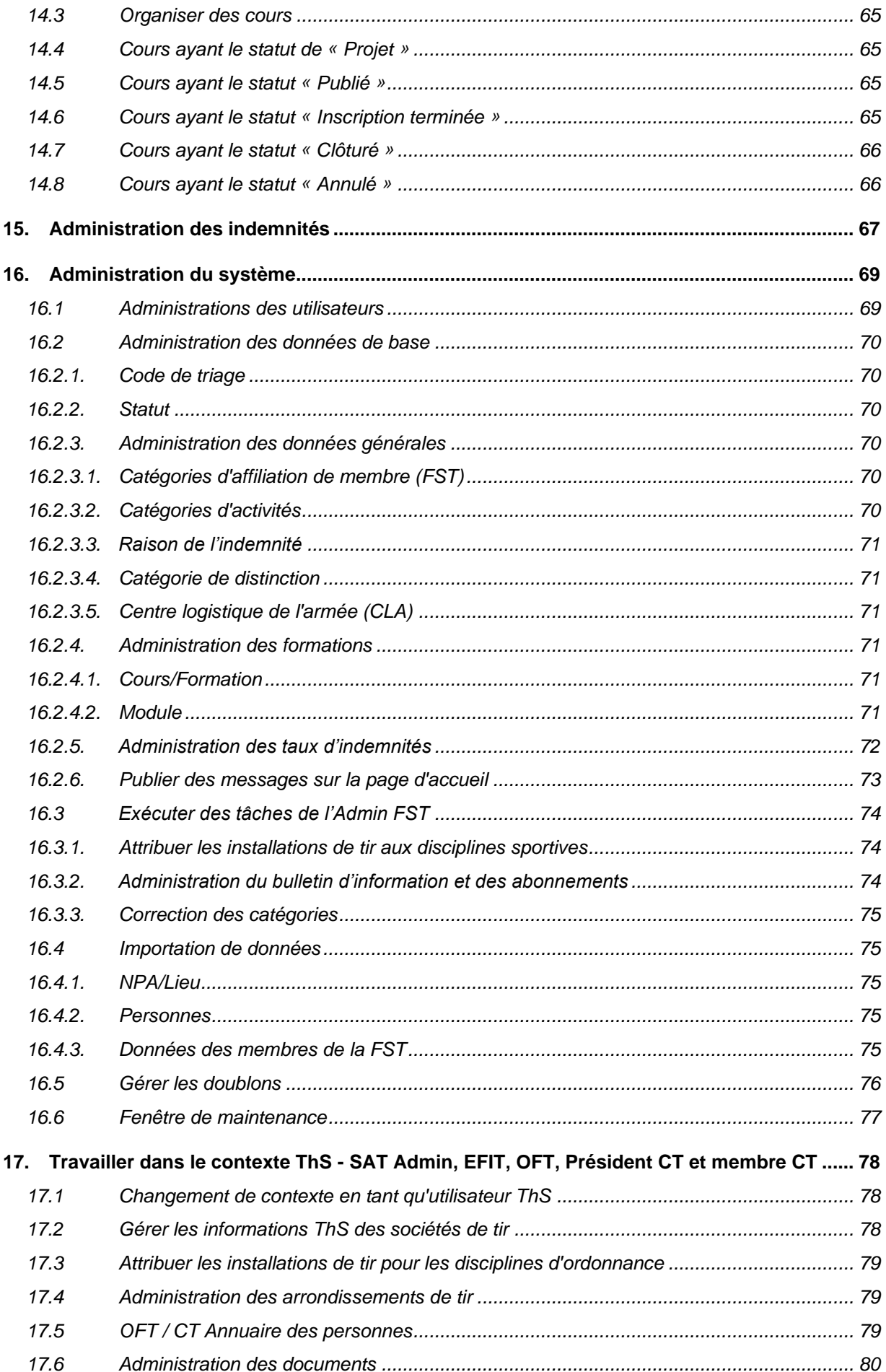

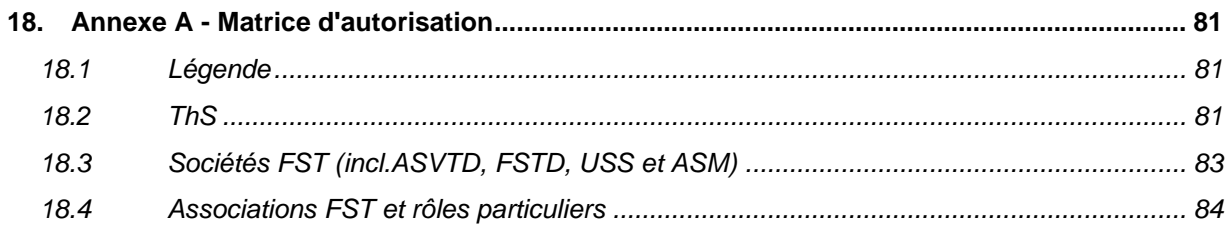

Créé par :

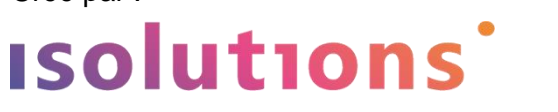

Version allemande correspondante : 6.00 - 1ère itération Etat: 14.07.2023

#### <span id="page-5-0"></span>**1. Informations générales**

#### **1.1 Structure de ce manuel**

<span id="page-5-1"></span>Afin de rendre ce manuel aussi pratique que possible, tous les sujets qu'il contient sont expliqués selon le schéma suivant :

- **Nom du sujet**
- Groupe cible
	- o La bulle « Groupe cible » explique au lecteur, dès le début de chaque chapitre, à qui celui-ci est destiné.

Groupe cible  $\Rightarrow$  Sociétés FST, Associations

#### - **Navigation**

o La bulle « Navigation » décrit la manière par laquelle l'utilisateur peut naviguer dans le système par le biais de la navigation de gauche pour accéder au sujet décrit. Veuillez noter que certains éléments du menu ne sont disponibles que pour certains rôles (groupe cible).

Navigation:  $\Rightarrow$  Données de base / Personnes

#### - **Instructions en un clic**

o L'« Instructions en un clic » montre à l'utilisateur, à l'aide d'images et d'un minimum de textes explicatifs, comment effectuer une action dans SAT-Admin. Cela garantit aux utilisateurs spécialisés qui ne connaissent pas encore l'application en profondeur un succès rapide avec peu d'efforts de lecture.

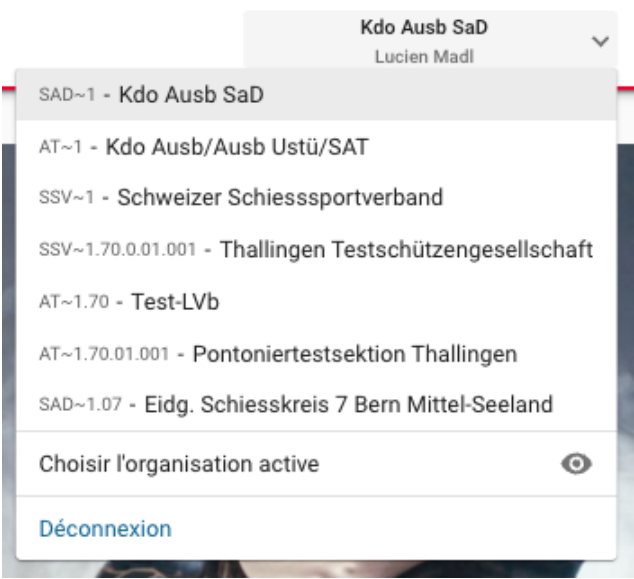

#### - **Bon à savoir**

o Dans la bulle « Bon à savoir », les sujets plus complexes sont expliqués de manière plus approfondie, notamment en ce qui concerne les connaissances techniques ou les délais importants. Cette bulle a pour but de fournir aux utilisateurs les connaissances techniques nécessaires.

#### **Bon à savoir**

Le membre compétent de la commission cantonale de tir est visible sur la carte "Données de l'organisation" dans le domaine "Numéro de société DDPS".

#### **1.2 Processus de login**

<span id="page-6-0"></span>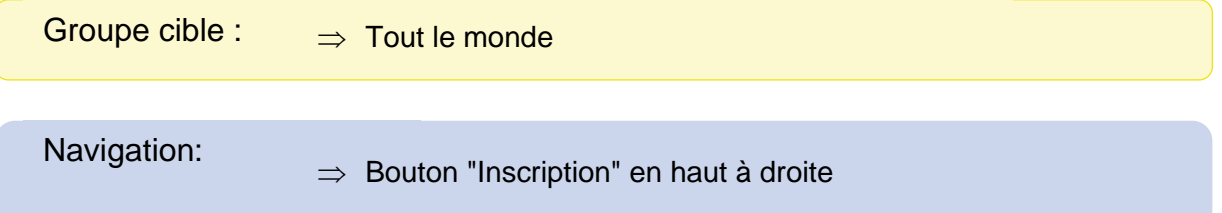

Le SAT-Admin utilise comme procédure de connexion l'eIAM mis à disposition par la Confédération, un système central de gestion des accès et des autorisations de l'administration fédérale pour les applications Web.

Pour se connecter au SAT-Admin, un utilisateur doit donc choisir l'une des deux possibilités de connexion et naviguer sur l'application via eIAM avec un « CH-Login » ou avec le « FED-LOGIN ».

Ensuite, l'adresse électronique utilisée sur eIAM doit être signalée à l'administrateur compétent. L'administrateur peut alors utiliser cette adresse électronique pour attribuer les droits nécessaires (voir [16.1\)](#page-68-1) et autoriser l'utilisateur.

De plus amples informations sur l'eIAM sont disponibles sur le lien suivant : [https://www.eiam.admin.ch](https://www.eiam.admin.ch/pages/eiam_fr.html?c=eiam&l=fr&ll=1)

Les utilisateurs et leurs rôles dans l'organisation FST sont principalement gérés par les administrateurs de la FST et les administrateurs des sections.

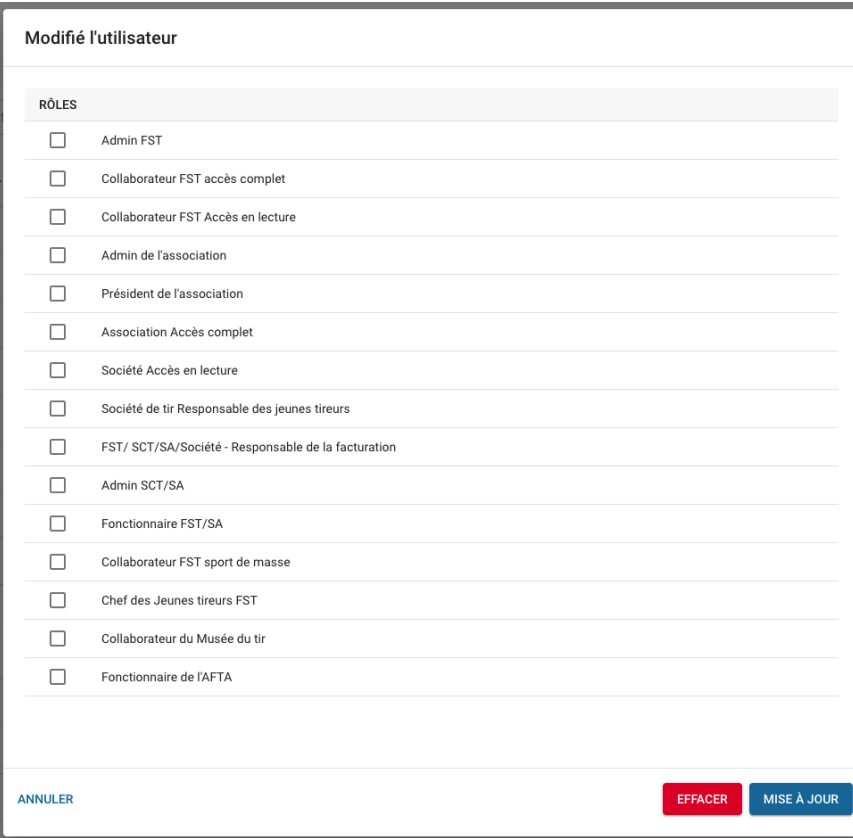

Une vue d'ensemble des autorisations se trouve dans l'Annexe A - Matrice d'autorisation (chapitre 0).

Alors que les utilisateurs et leurs rôles l'organisations du Tir hors du service (ThS) (arrondissement de tir fédéraux et cantonaux) sont principalement gérés par les admins ThS et les officiers fédéraux de tir.

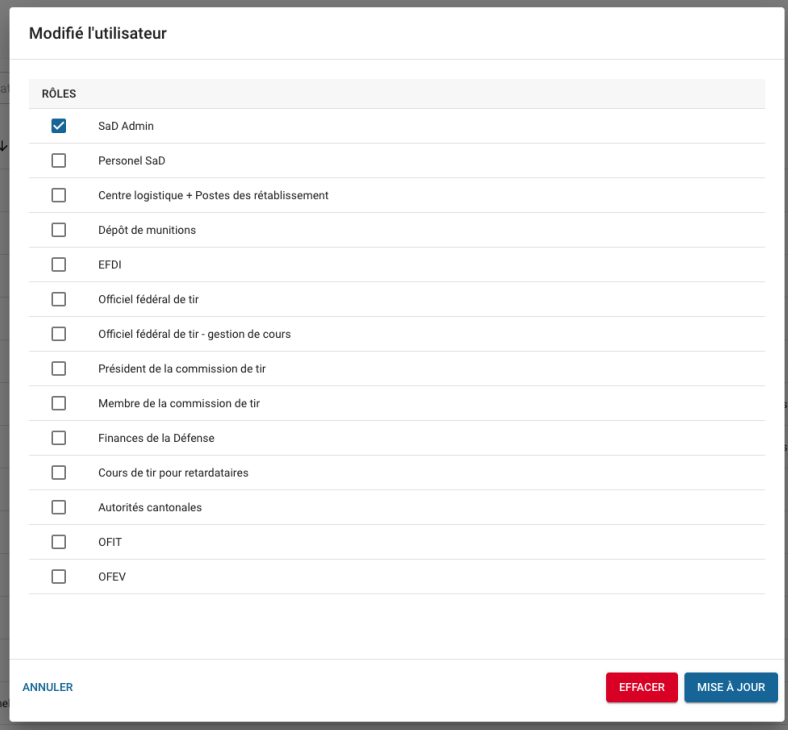

#### <span id="page-9-0"></span>**1.3 Aperçu – aperçu sous forme de liste, aperçu détaillé et boîte de dialogue**

Dans SAT-Admin, il existe aperçu sous forme de liste, aperçu détaillé et boîte de dialogue.

L'**aperçu sous forme de liste** permet de rechercher des éléments à l'aide de la fonction de recherche.

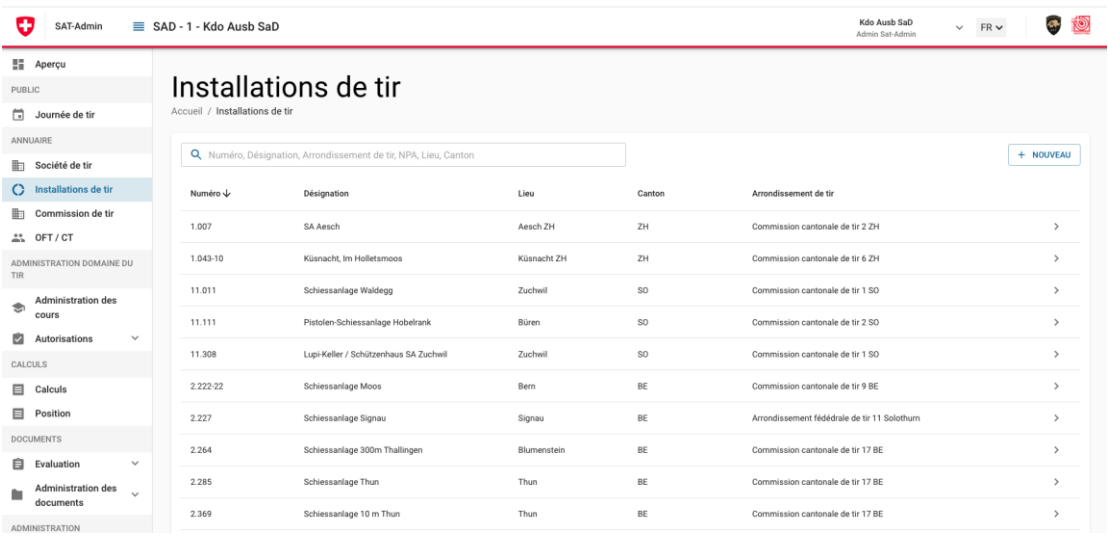

L'**aperçu détaillée** contient toutes les informations sur un élément.

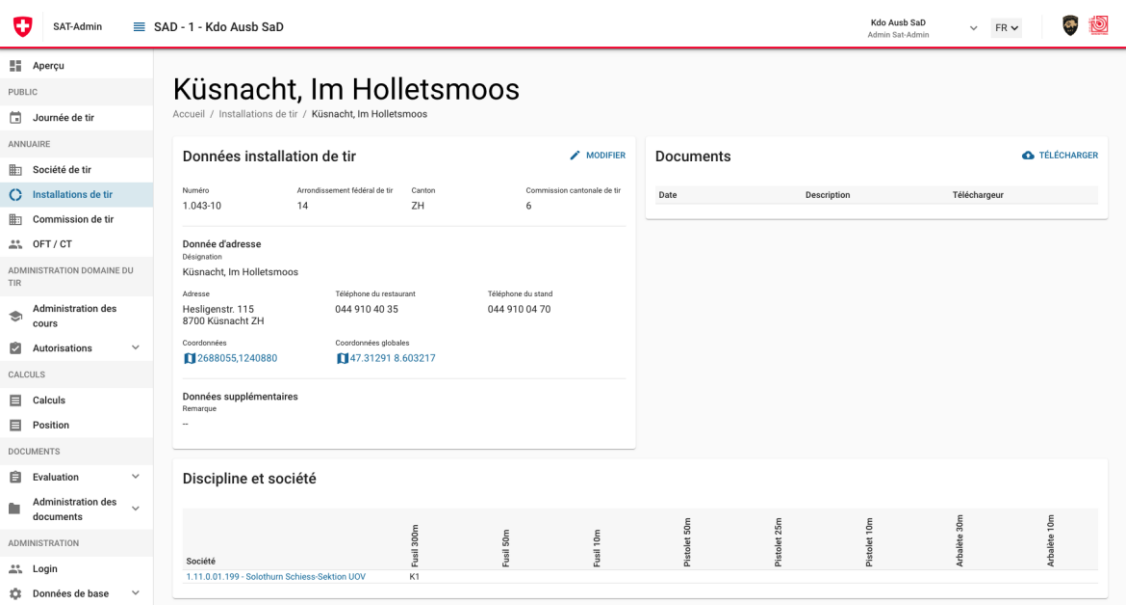

La **boîte de dialogue** permet de faire des modifications ou de créer de nouveaux éléments.

Grâce à la structure de la boîte de dialogue, l'utilisateur sait toujours quand il effectue une modification dans le système et quand il consulte des informations.

Les modifications ne peuvent être effectuées que dans les boîtes de dialogue, ce qui garantit à l'utilisateur que les informations ne sont pas modifiées par erreur.

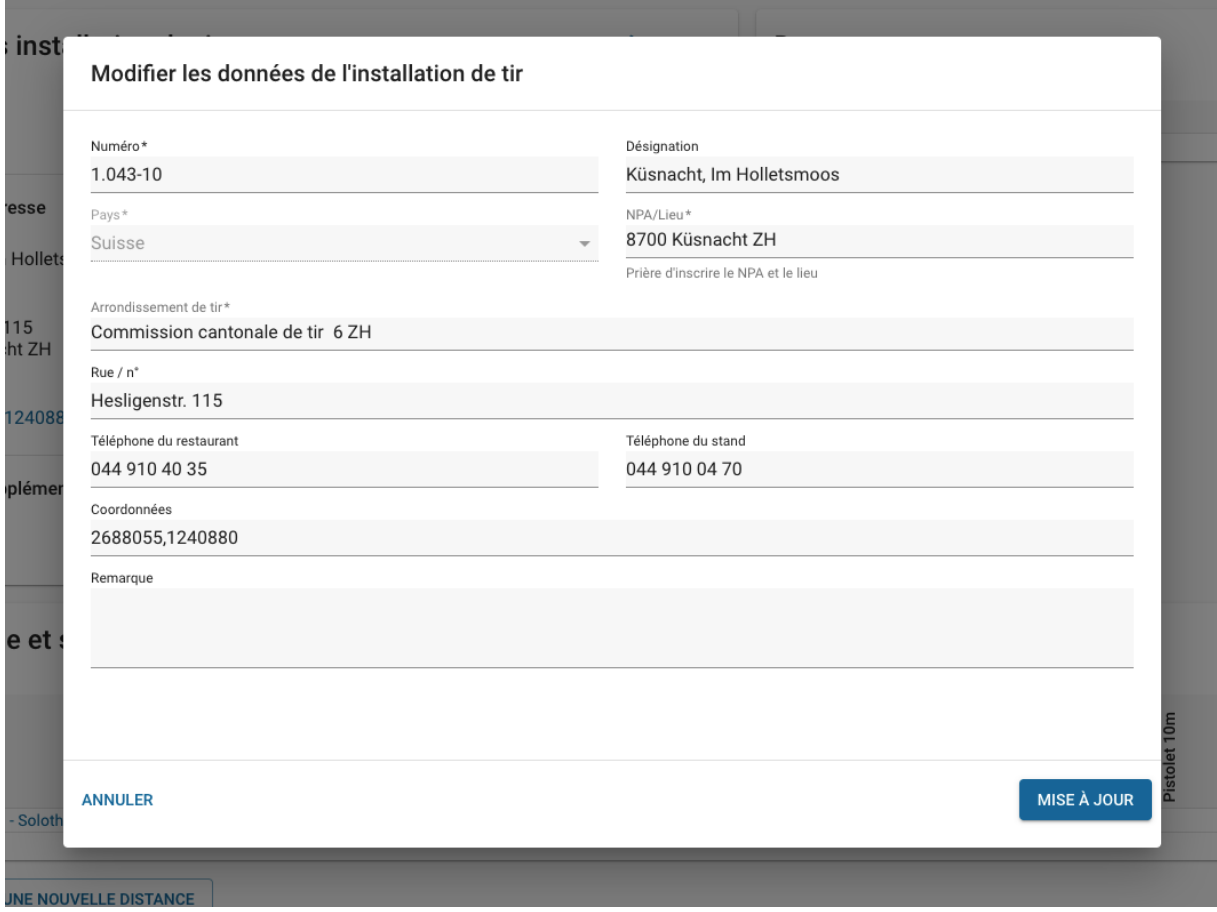

#### <span id="page-10-0"></span>**1.4 Processus de validation**

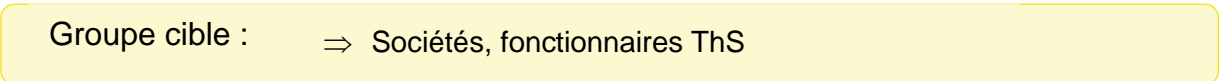

Il existe en tout 7 processus de validation dans le SAT-Admin :

- Annonce du comité
- Rapport de tir fusil
- Rapport de tir pistolet
- Liste des restés
- Commande de munitions
- Commande d'armes et de matériel pour les cours jeunes tireurs (CJT)
- Décompte des indemnités (uniquement pour les fonctionnaires ThS)

Bien que les personnes responsables qui doivent utiliser un processus de validation peuvent changer, les options de sélection restent toujours identiques. Avec le bouton « Correction », le processus de validation peut être renvoyé au demandeur. En cliquant sur « Valider », l'élément à contrôler est accepté et le processus est transmis à l'instance supérieure ou est validé de manière définitive.

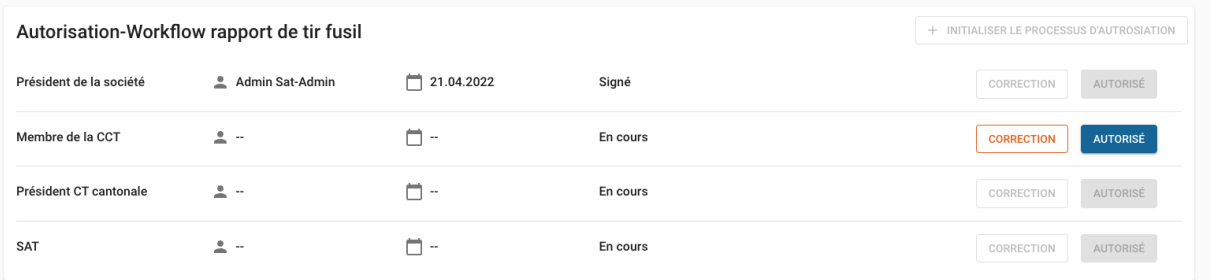

Chaque validation peut être accompagnée d'un commentaire.

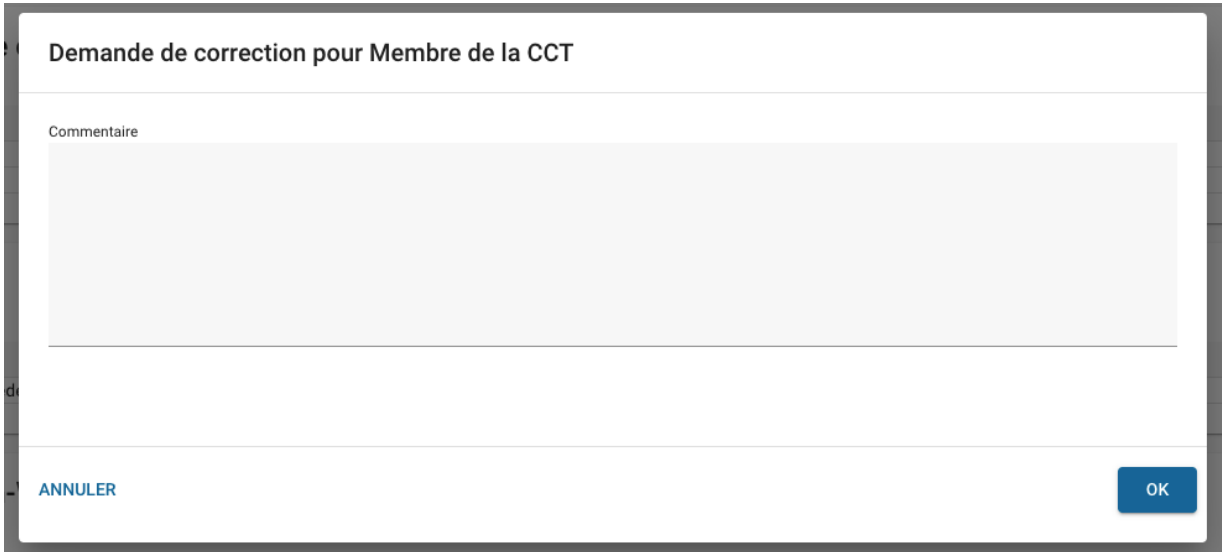

#### **1.4.1. " Tableau de bord des validations " - Listes récapitulatives des validations**

<span id="page-11-0"></span>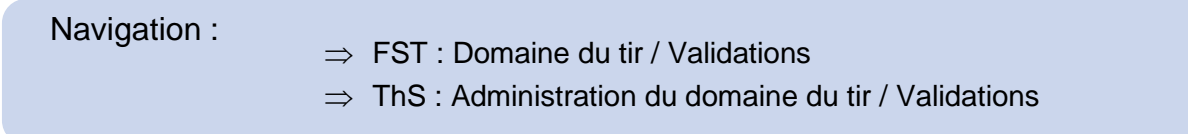

Pour chaque processus de validation (sauf pour la commande d'armes des CJT), il existe sous le menu « Validations » un aperçu de tous les processus avec l'indication correspondante du statut du processus.

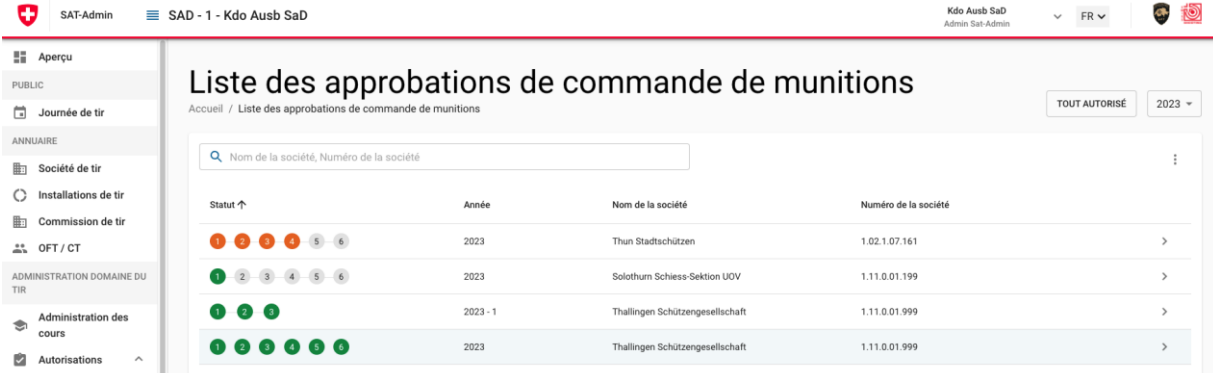

#### <span id="page-12-0"></span>**1.5 Changement de l'organisation active**

Groupe cible :  $\Rightarrow$  Administrateurs de haut niveau

Un admin de haut niveau (admin FST, admin ThS, admin AhS), un OFT, un membre ou un président d'une commission de tir peut assumer les tâches d'une société / d'une association subordonnée dans le SAT-Admin, en passant à court terme dans le rôle de cette société / de cette association subordonnée.

Pour ce faire, l'administrateur de haut niveau utilise la fonction « Sélectionner une organisation active » et recherche l'organisation subordonnée qu'il souhaite soutenir/aider.

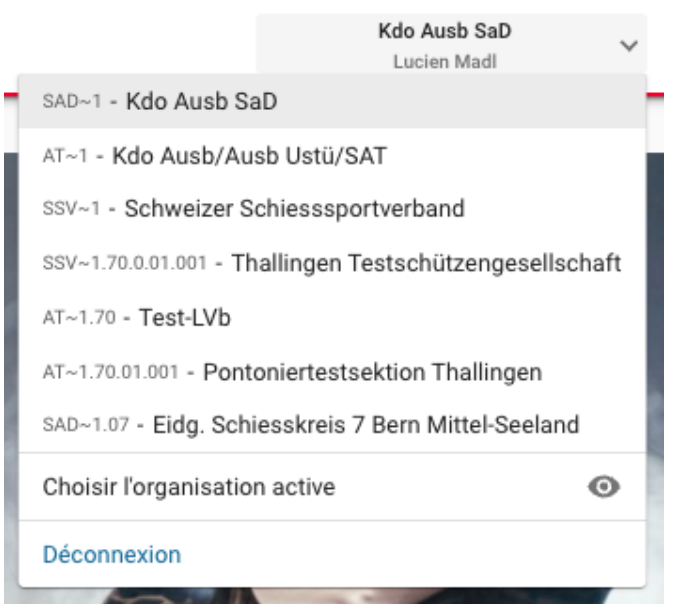

**Bon à savoir** Soutien par POC SAT ou POC SCT/SF

#### <span id="page-13-0"></span>**2. Page d'accueil publique**

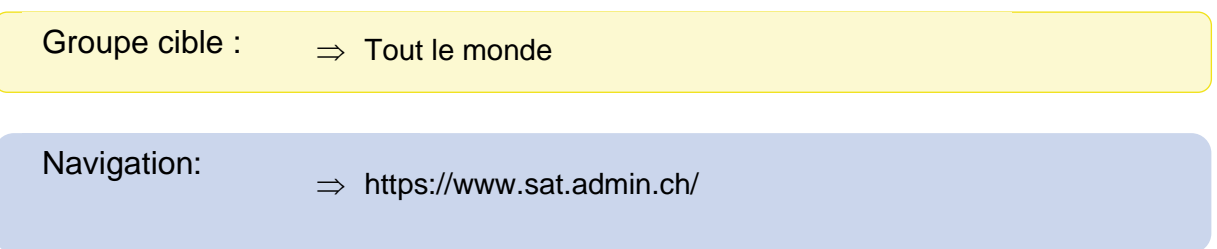

La page d'accueil appelée « Aperçu » dans le SAT-Admin est accessible au public et peut être consultée via l'URL [www.sat.admin.ch](http://www.sat.admin.ch/)

Sur cette page, le bouton « Connexion » (Login) ainsi que les « Journées de tir » publiées peuvent être consultées. De plus, des « Liens importants » sont disponible pour les utilisateurs et les fenêtres de maintenance.

En pied de page, des liens « Aide », « Impressum » et « Cadre juridique » peuvent être consultés.

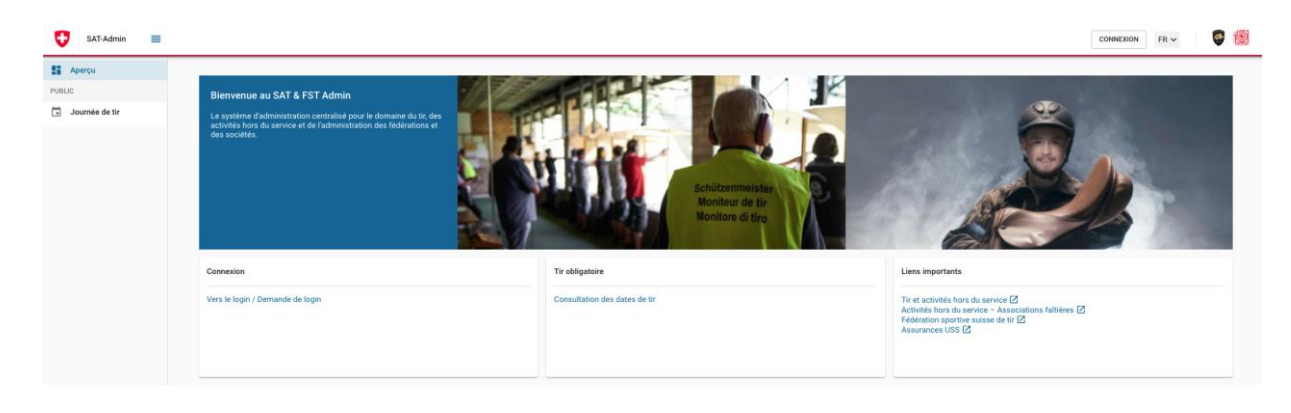

#### **2.1 Consulter les jours de tir publiés**

<span id="page-14-0"></span>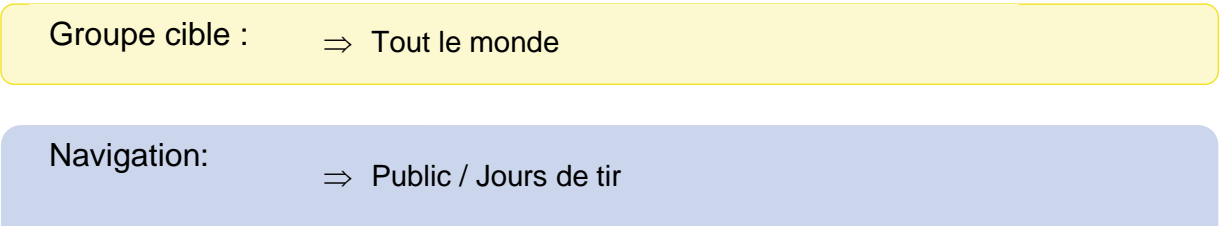

Les jours de tirs publiés peuvent être consultés via la navigation de gauche "Journée de tir" et affichés sous forme d'une liste.

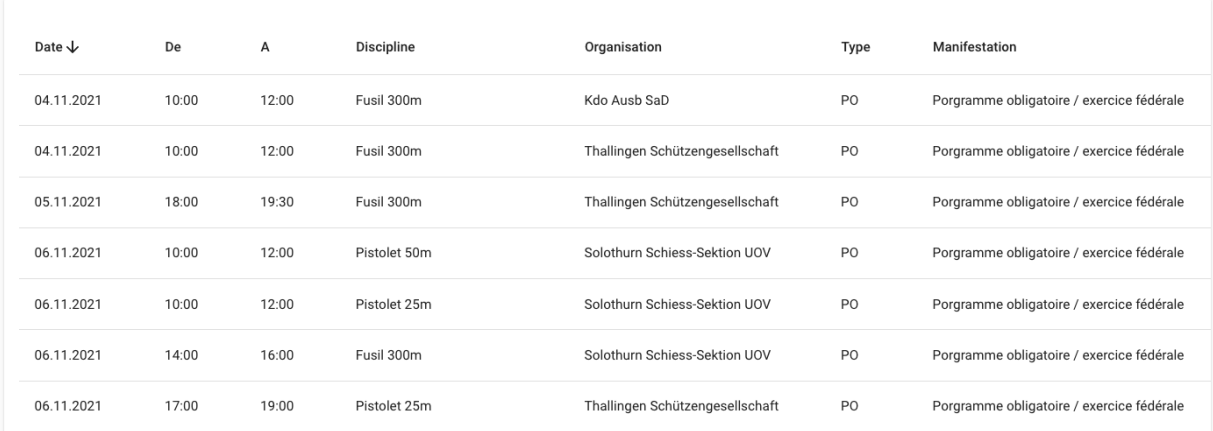

Si le tir a lieu dans un stand de tir répertorié, le lieu de ce stand de tir peut être consulté sur Google-Maps via le bouton (3 points) ("Montrer sur Google Maps").

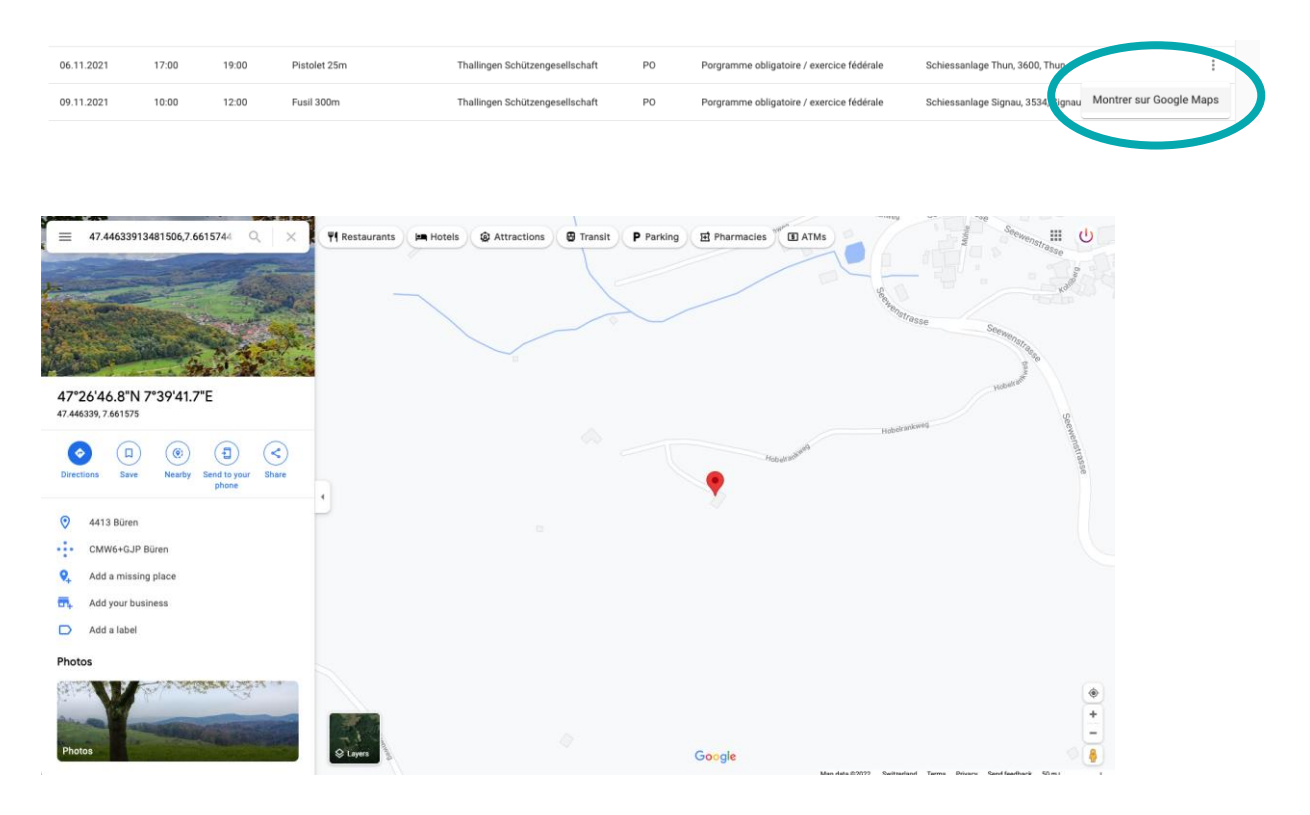

Cette liste peut être réduite avec les filtres selon les critères "Date du", "Date jusqu'au", "Canton", "Fusil / Pistolet", "Lieu" et "Type" de jour de tir.

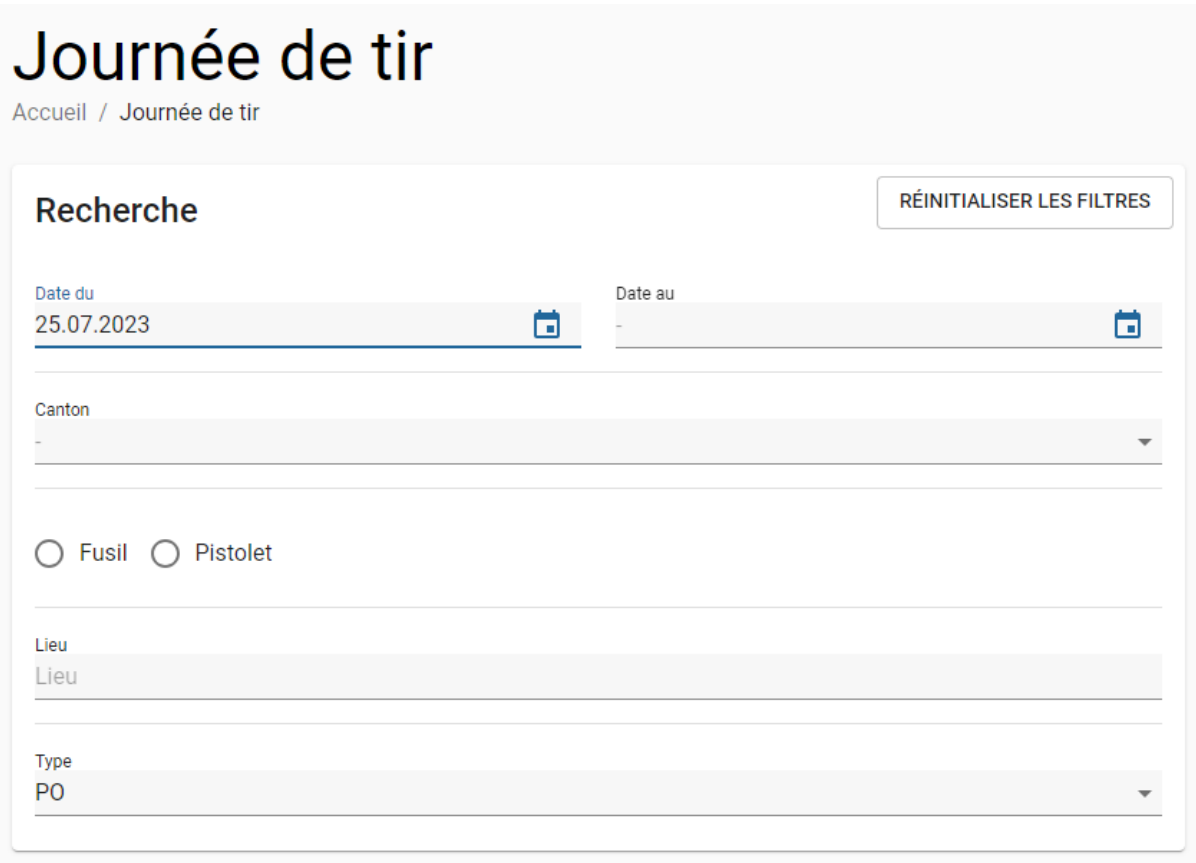

#### <span id="page-16-0"></span>**3. Administration des sociétés / associations**

<span id="page-16-1"></span>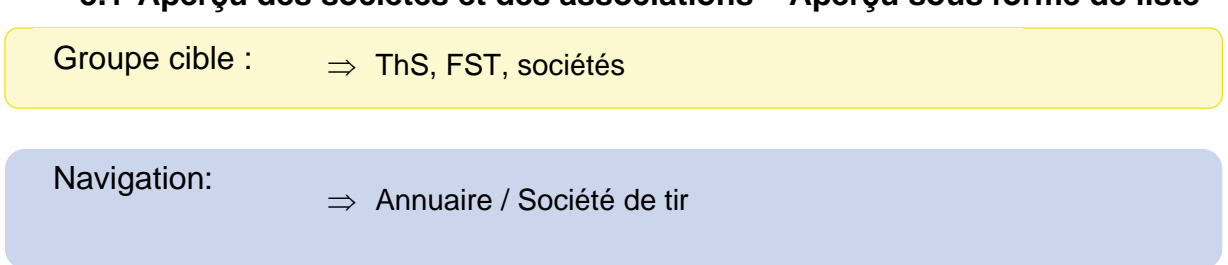

**3.1 Aperçu des sociétés et des associations – Aperçu sous forme de liste**

Dans ce domaine sont répertoriées toutes les sociétés et les associations qui se trouvent dans le contexte actuel ou qui lui sont subordonnées. La fonction de recherche permet de trouver une société / association spécifique. Avec le contexte FST, il est possible d'ouvrir la vue détaillée d'une société / association en cliquant sur celle-ci. Le bouton "Export" permet d'exporter la liste des sociétés / associations dans un fichier Excel. Les administrateurs (ThS & FST) peuvent saisir une nouvelle société / association en cliquant sur le bouton "Nouveau".

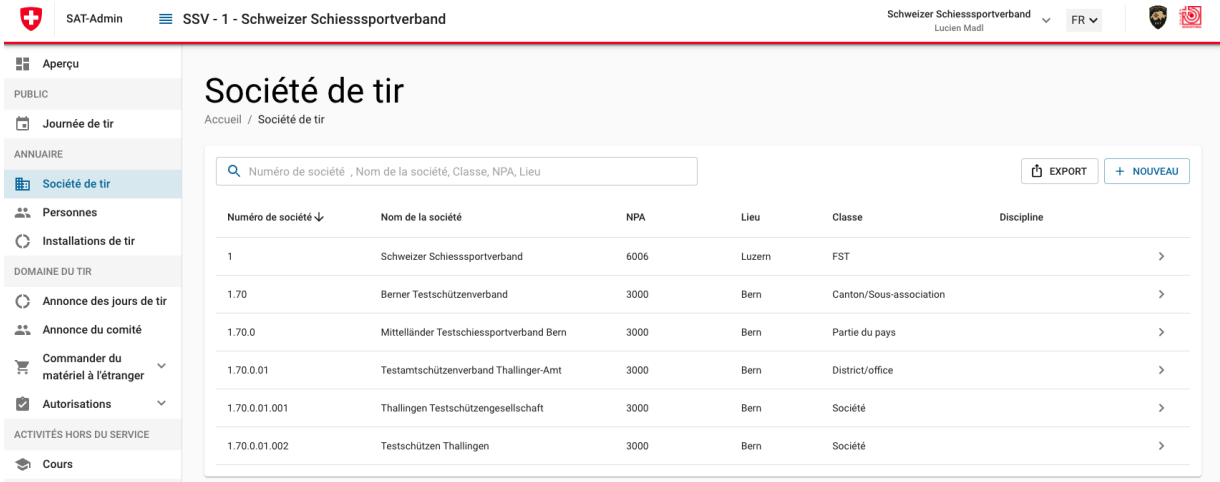

#### **3.2 Ajouter une nouvelle société / association**

<span id="page-16-2"></span>Pour une nouvelle société / une nouvelle association, les données d'organisation et l'adresse de facturation doivent être saisies. Il est possible de saisir des données supplémentaires et de déterminer, si la newsletter est souhaitée (les newsletters destinées aux associations sont toujours envoyées à l'adresse e-mail primaire de l'association).

#### **3.3 Modifier les sociétés et les associations - Aperçu détaillé**

<span id="page-17-0"></span>Cet aperçu présente des informations sur les données d'organisation, les données sur les disciplines et celles qui y sont liées :

- Installations de tir
- Activités
- Données du compte de l'association
- Nom de l'association
- Remarque
- Information SAT
- Fondation / MTB (Fondation de soutien du Musée du tir de Berne)
- Expédition DDPS

En fonction de l'autorisation active, les données peuvent également être modifiées.

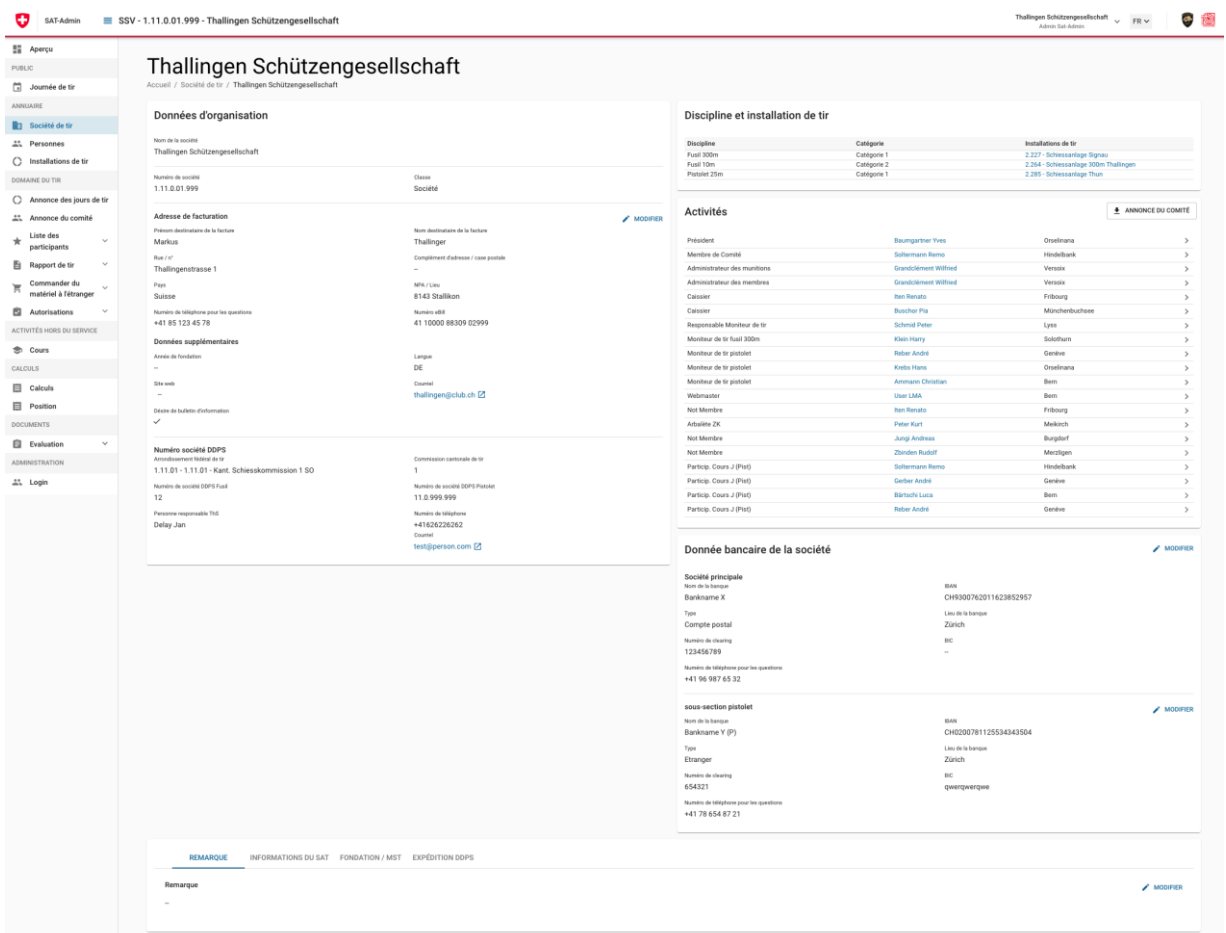

#### **Bon à savoir**

Le membre compétent de la commission cantonale de tir est visible sur l'aperçu "Données de l'organisation" dans le domaine "Numéro de société DDPS".

#### <span id="page-18-0"></span>**3.3.1. Données de l'organisation**

Cet aperçu permet de voir comment s'appelle une société / association et où elle se trouve dans la hiérarchie.

Pour chaque société / association, une personne est enregistrée comme destinataire de la facture.

#### **3.3.2. Discipline et installation de tir**

<span id="page-18-1"></span>Cet aperçu indique la discipline pratiquée par la société et la catégorie (FST) à laquelle elle est attribuée.

En tant qu'administrateur, une nouvelle discipline peut être saisie (clic sur "Ajouter"). Pour une discipline souhaitée, il est possible de choisir la catégorie proposée par la société. Ensuite, il est également possible de choisir une installation de tir. Seul les utilisateurs du ThS (OFT ou Admin ThS) peuvent introduire ou modifier les disciplines d'ordonnance. (voir [17.3\)](#page-78-0).

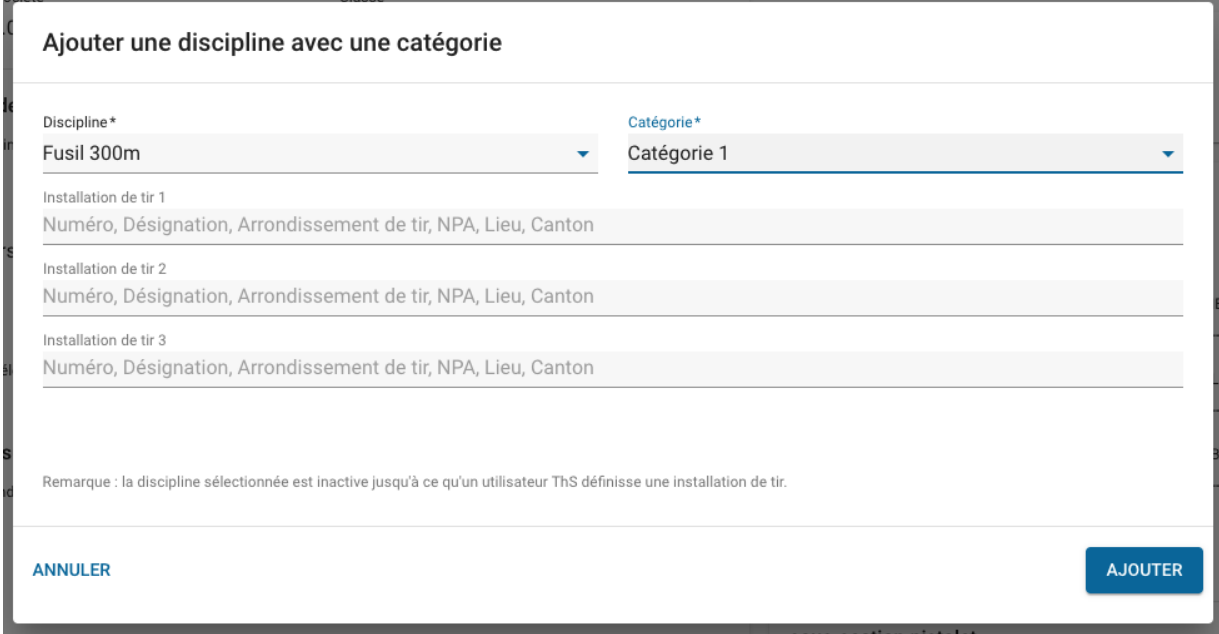

#### **3.3.3. Activités**

<span id="page-18-2"></span>L'aperçu "Activités" montre dans un aperçu sous forme de liste, qui exerce quelles activités dans la société (comité). Les nouvelles activités doivent être saisies dans le profil de la personne.

Le bouton « annonce du comité » génère un PDF avec les activités au sein de la

société. Les activités qui sont listées dans ce document sont définies dans les

données de base (voir [16.2.3.2\)](#page-69-5)

#### <span id="page-18-3"></span>**3.3.4. Données du compte**

Chaque société peut gérer ses données de compte dans l'aperçu "Données de compte de la société".

#### **Bon à savoir**

Si une société a deux numéros de société DDPS (fusil et pistolet), un compte séparé peut être tenu pour la "Sous-section pistolet".

#### **3.3.5. Onglets sociétés et associations**

<span id="page-20-0"></span>**Nom de la société** : Les informations du nom de la société sont affichées dans cet onglet. Seuls les administrateurs de haut niveau (ThS, FST) peuvent modifier les données.

**Informations SAT** : Les informations pour la facturation sont affichées dans cet onglet. Seuls l'admin ThS peuvent modifier les données.

**Envoi DDPS** : les données utilisées pour l'envoi de printemps et d'été doivent être gérées par la société dans cet onglet. Le nombre de rouleaux thermiques est calculé automatiquement et ne peut pas être modifié par la société.

**Fondation / MTB** : les informations pour la Fondation Musée du tir de Berne sont affichées dans cet onglet. Seul le Musée du tir de Berne peuvent gérer cet onglet

#### <span id="page-21-0"></span>**4. Administration de personnes**

<span id="page-21-1"></span>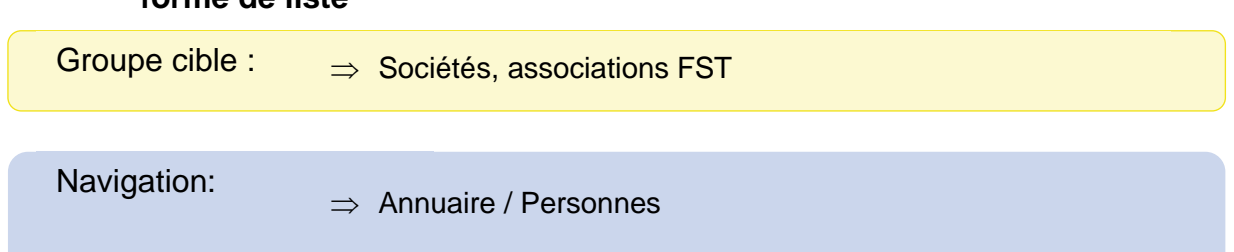

#### **4.1 Aperçu des personnes de la société / organisation – Aperçu sous forme de liste**

Toutes les personnes attribuées à la société ou à l'organisation correspondante sont répertoriées dans ce domaine. La fonction de recherche facilite la recherche directe de certaines personnes. En cliquant sur une personne donnée, il est possible d'ouvrir l'aperçu en détail. Le bouton "Ajouter" permet de saisir de nouveaux membres / personnes.

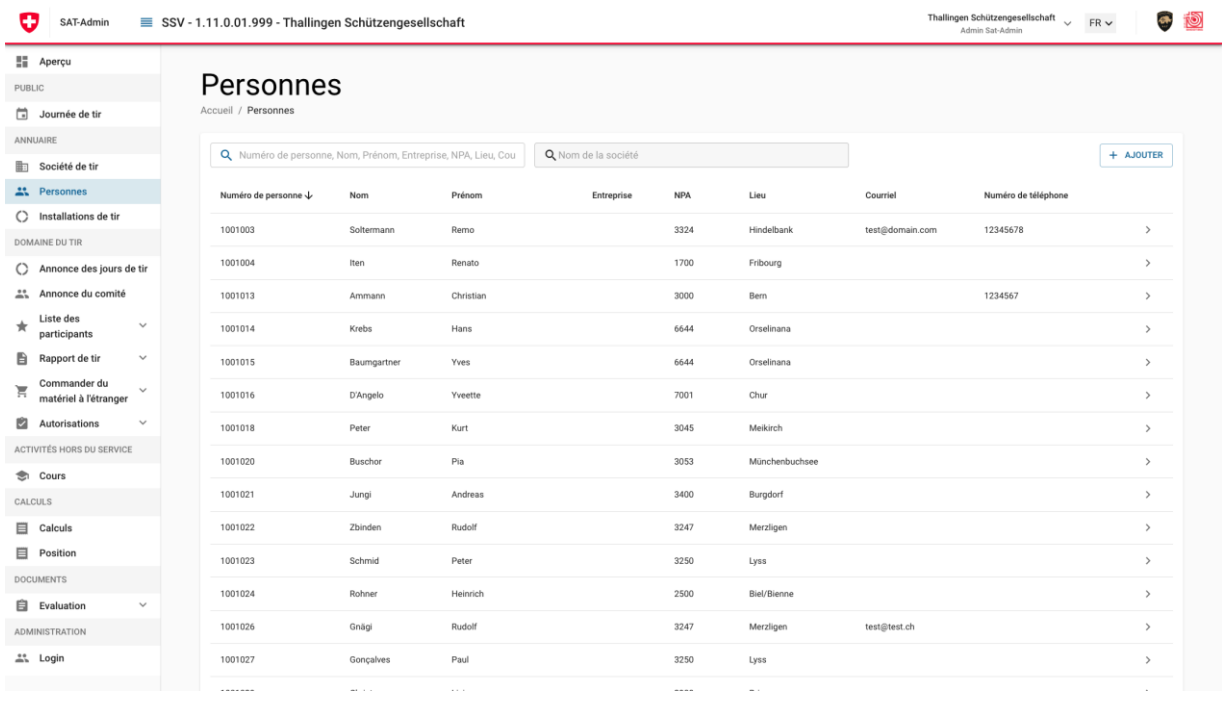

#### <span id="page-21-2"></span>**4.2 Ajouter des nouveaux membres, personnes ou adresses d'entreprises dans une société**

Pour l'ajout d'une nouvelle personne, le système vérifie d'abord si cette personne est déjà saisie dans le système afin d'éviter les doublons. Si cette personne existe déjà, les données personnelles déjà enregistrées peuvent être reprises en cliquant sur "Ajouter". Si cette personne n'existe pas encore, l'utilisateur peut l'ajouter en cliquant sur "Saisir comme nouvelle personne". Il faut alors distinguer si cette personne doit être saisie comme membre (en tant que membres affiliés de la société), comme fonctionnaire ou seulement comme adresse (annonceur, sponsor, ...).

Il va de soi que des personnes peuvent être à la fois des fonctionnaires et des membres affiliés d'une société. Dans ce cas, nous recommandons de saisir d'abord la personne comme membre affiliés d'une société lors de la saisie et de lui attribuer ensuite la catégorie d'activité correspondante.

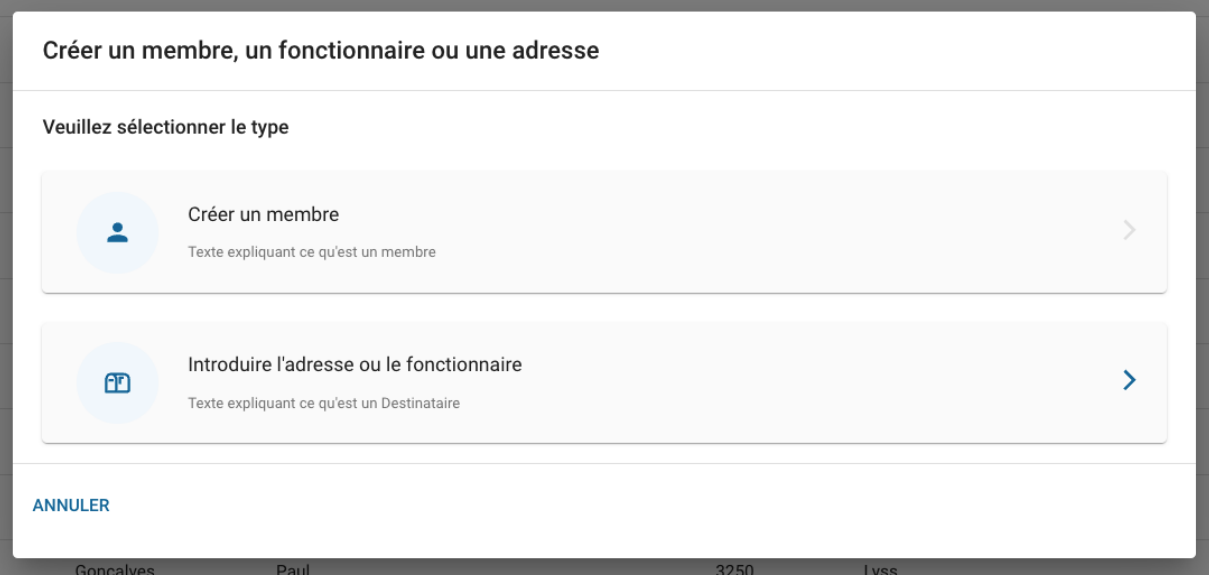

#### **Bon à savoir**

Les membres sont des tireurs avec ou sans licence, des membres d'honneur ou des membres passifs.

La catégorie d'activité ou l'adresse est destinée pour les participants aux CJT, les entreprises, les personnes ou les autorités qui exercent une activité mais ne sont pas membres affiliés de la société.

#### **4.3 Modifier les données personnelles - Aperçu détaillé**

<span id="page-23-0"></span>Sur cet aperçu, les données personnelles et de contact saisies sont affichées et peuvent être modifiées.

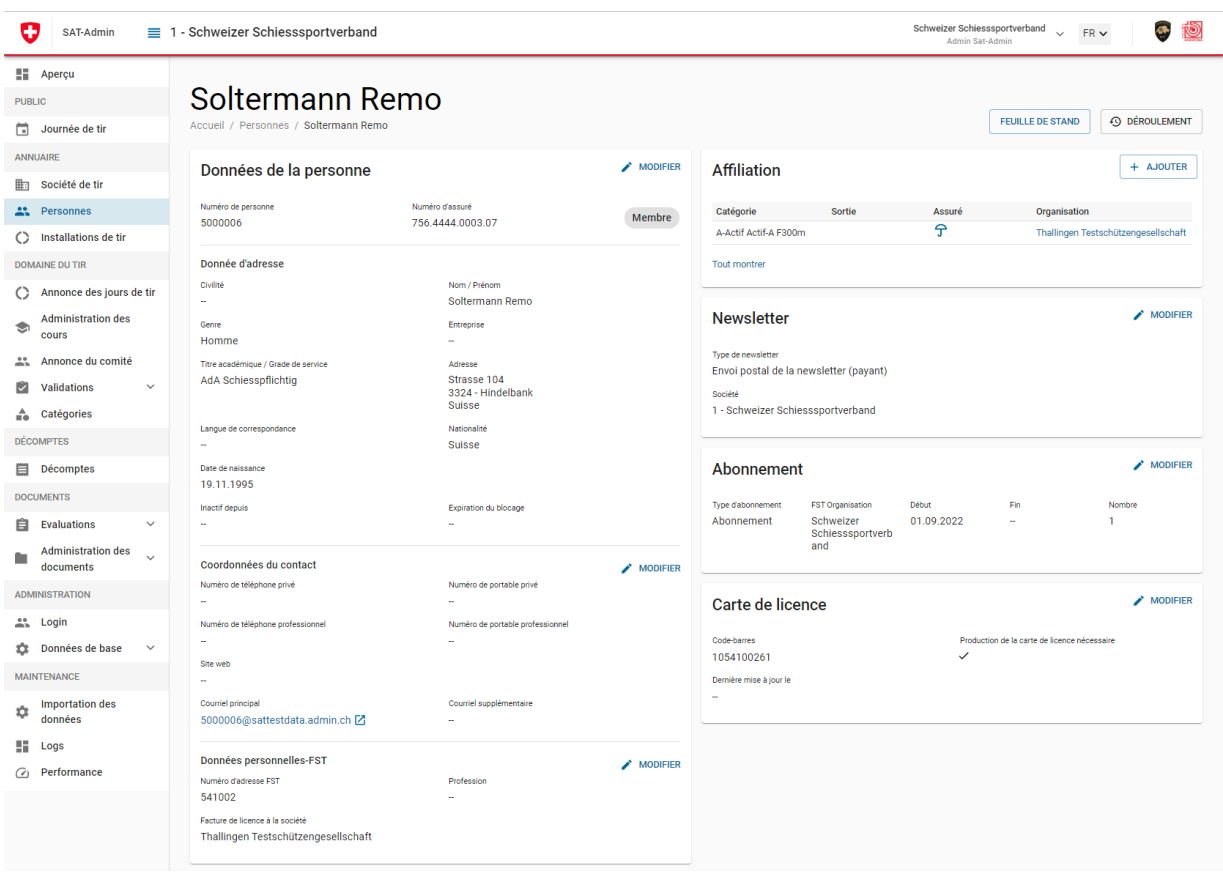

#### **4.4 Affiliations des membres et activités**

<span id="page-23-1"></span>Si une personne est nouvellement saisie et ajoutée à la société, il est possible de saisir directement une affiliation. Si une personne est déjà attribuée à la société, il est également possible d'ajouter ultérieurement plusieurs affiliations. Celles-ci sont saisies dans l'organisation correspondante et en sélectionnant la catégorie d'affiliation correspondante. Les affiliations déjà existantes peuvent être consultées et clôturées mais pas supprimé.

#### **4.4.1. Affiliation des membres**

<span id="page-23-2"></span>Un membre peut avoir plusieurs affiliations par société (cela comprend également les licences). Le système ne propose comme choix que les affiliations et activités que la société ou l'organisation dispose et tient compte des affiliations déjà existantes pour cette personne.

En cas de modification d'une licence A, le titulaire de la licence et, le cas échéant, le club auquel la licence A est désormais facturée, sont informés.

#### **4.4.2. Activités**

<span id="page-23-3"></span>Plusieurs activités peuvent être saisies par personne ou par membre. Une sélection des activités est prise en compte pour l'annonce du comité. Les activités déjà existantes peuvent être consultées, mutées ou supprimées.

#### **4.5 Bulletin d'information**

<span id="page-24-0"></span>Il est possible de définir pour chaque personne si elle souhaite recevoir un bulletin d'information par e-mail, par courrier (contre paiement) ou si elle ne souhaite pas en recevoir. Le bulletin d'information est envoyé à l'adresse e-mail enregistrée en priorité.

#### **4.6 Abonnements**

<span id="page-24-1"></span>Chaque membre peut choisir un abonnement parmi différents types d'abonnement. Ces types d'abonnement ont des facturations différentes. Les types d'abonnement les plus courants comprennent les différences suivantes.

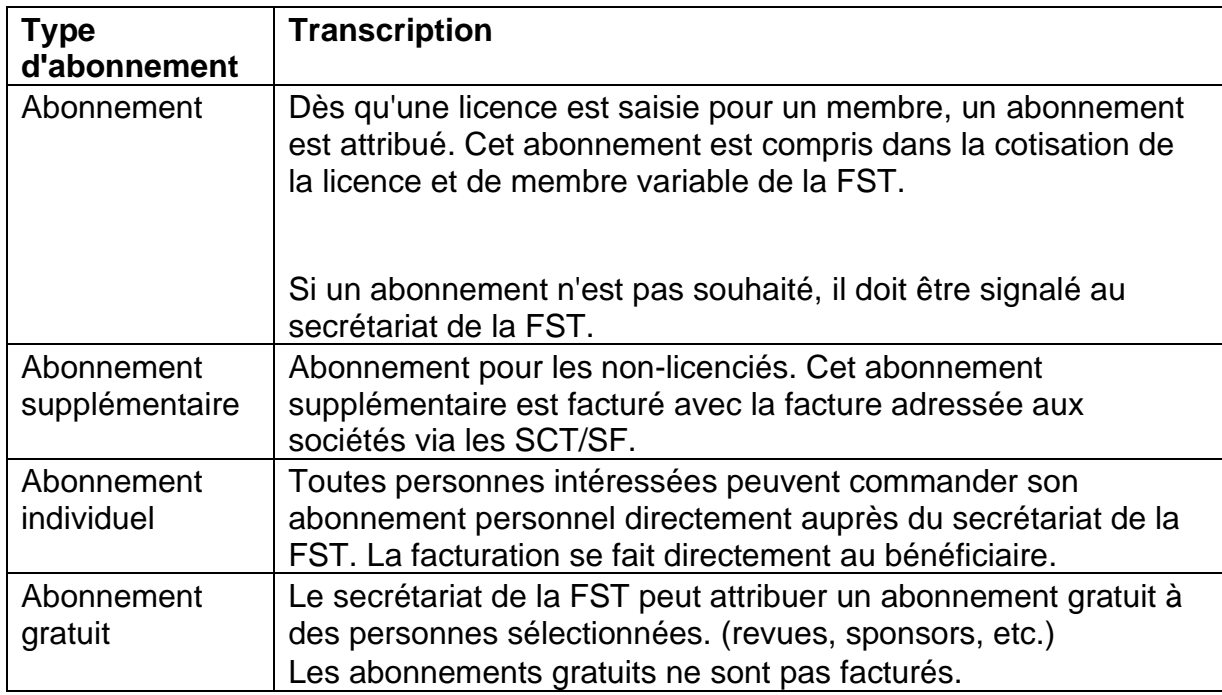

<span id="page-25-0"></span>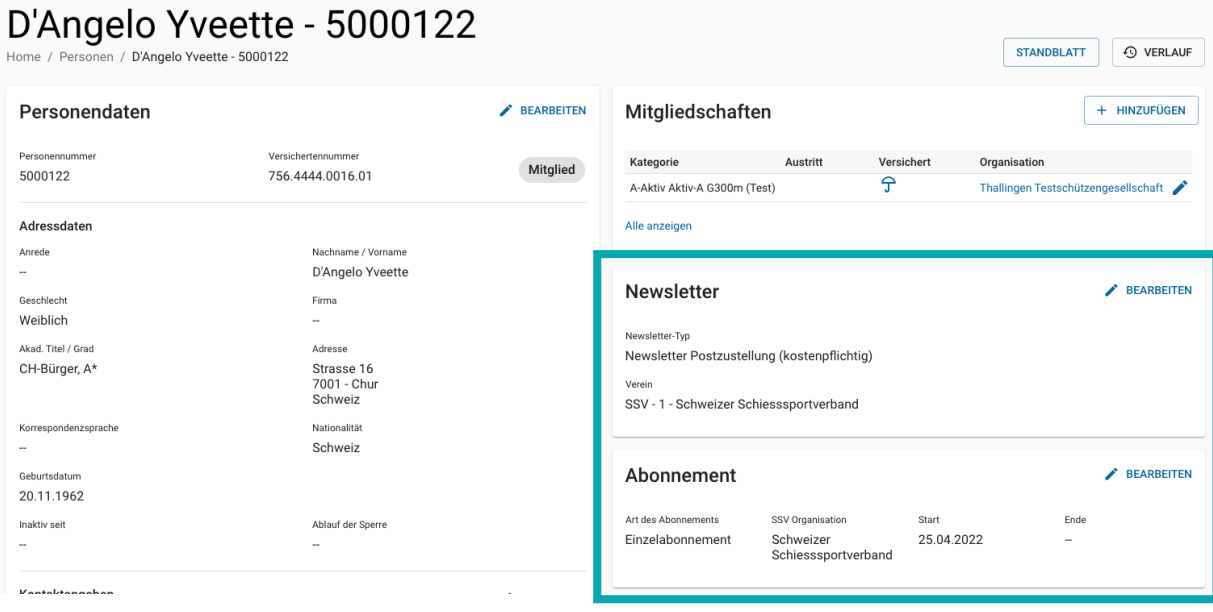

#### **4.8 Carte de licence**

<span id="page-25-1"></span>La rubrique Carte de licence permet de voir quel est le code-barres de la carte de licence, si une nouvelle production est nécessaire et quand les données ont été traitées pour la dernière fois.

L'administrateur de l'association peut voir individuellement pour chaque membre, dans l'aperçu des personnes, quand les données de la carte de licence ont été traitées pour la dernière fois et si la production d'une carte de licence est nécessaire. Dans l'aperçu de toutes les personnes, le marquage "Production de la carte de licence nécessaire" peut être activé pour toutes les personnes sélectionnées.

#### **4.9 Formation**

<span id="page-25-2"></span>Sous formations sont saisies les formations que le membre a suivies. Pour cela, il faut choisir une organisation pour laquelle le membre a suivi la formation en premier lieu. Une formation est saisie au moyen des informations suivantes :

- Cours (sélection de cours possibles)
- Date du cours (date à laquelle la formation a été achevée).
- Titre (sélection du titre obtenu par la formation)
- Diplôme (caractéristique indiquant si le cours a été suivi avec succès et si le statut a également été attribué par l'instance de formation).
- Association (numéro de l'association pour laquelle le membre a suivi la formation)

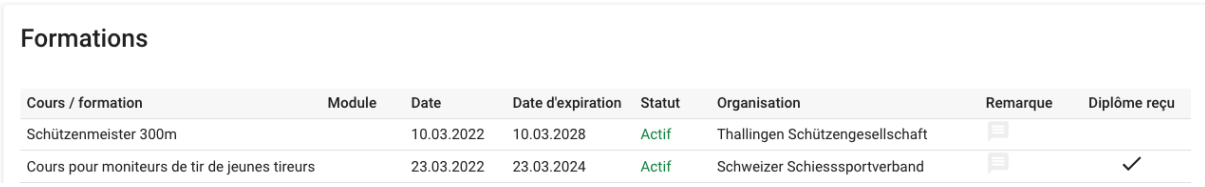

#### **4.10 Distinctions**

<span id="page-26-0"></span>Sous distinctions, il est possible de saisir par membre les médailles de maîtrises en campagne (F+P) ainsi que les médailles de maîtrises. La date de remise, l'organisation émettrice, l'année de la distinction ainsi qu'une remarque peut être saisies.

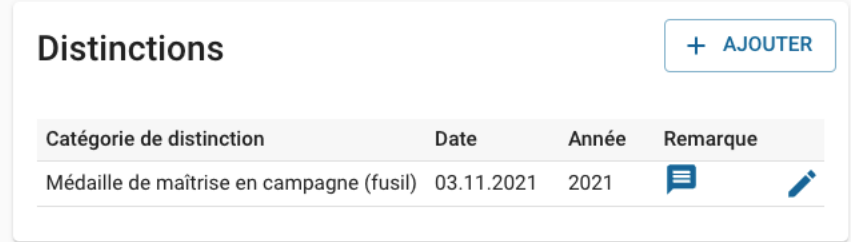

#### **Bon à savoir**

Le chef des Jeunes tireurs FST peut également ajouter ici des distinctions pour les Jeunes tireurs, mais il doit utiliser le contexte ThS pour cela.

#### <span id="page-27-0"></span>**5. Administration des installations de tir**

## <span id="page-27-1"></span>Groupe cible :  $\Rightarrow$  Société, associations FST, ThS Navigation:  $\Rightarrow$  Annuaire / Installation de tir

**5.1 Aperçu des installations de tir - Aperçu sous forme liste**

Cet aperçu affiche les installations de tir attribuées à l'unité organisationnelle correspondante ou pouvant être consultées. Si l'on clique sur une installation de tir, l'aperçu détaillé de l'installation de tir sélectionnée s'affiche.

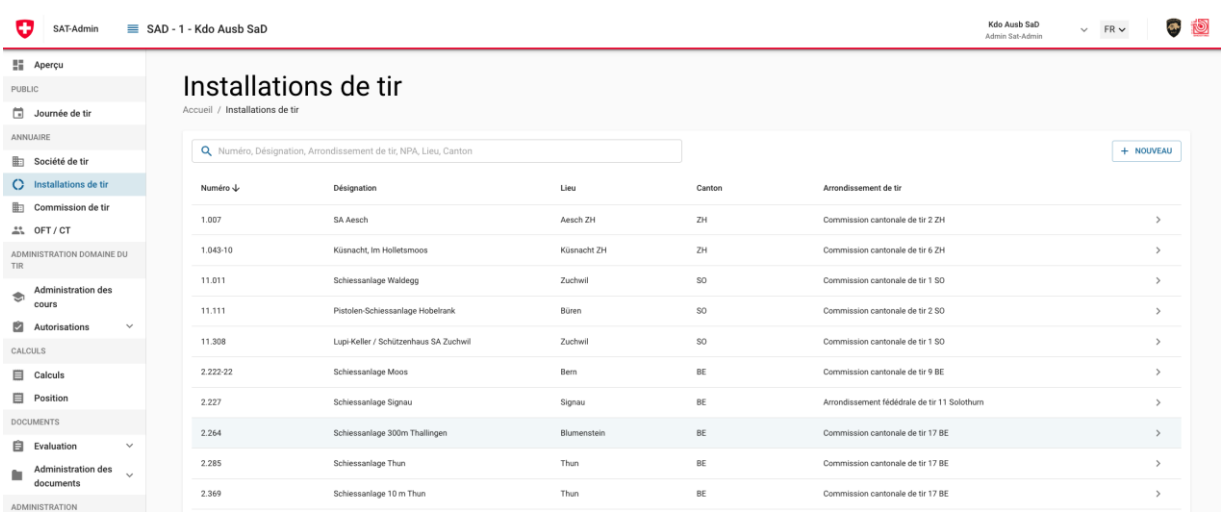

#### **5.2 Saisir une nouvelle installation de tir**

<span id="page-27-2"></span>L'OFT peut saisir une nouvelle installation de tir en saisissant les données générales requises. Lors de la saisie du numéro de l'installation de tir, il faut veiller à ce que le numéro de l'installation de tir soit saisi avec le numéro du canton correspondant en première position. (Le système n'accepte pas les autres entrées).

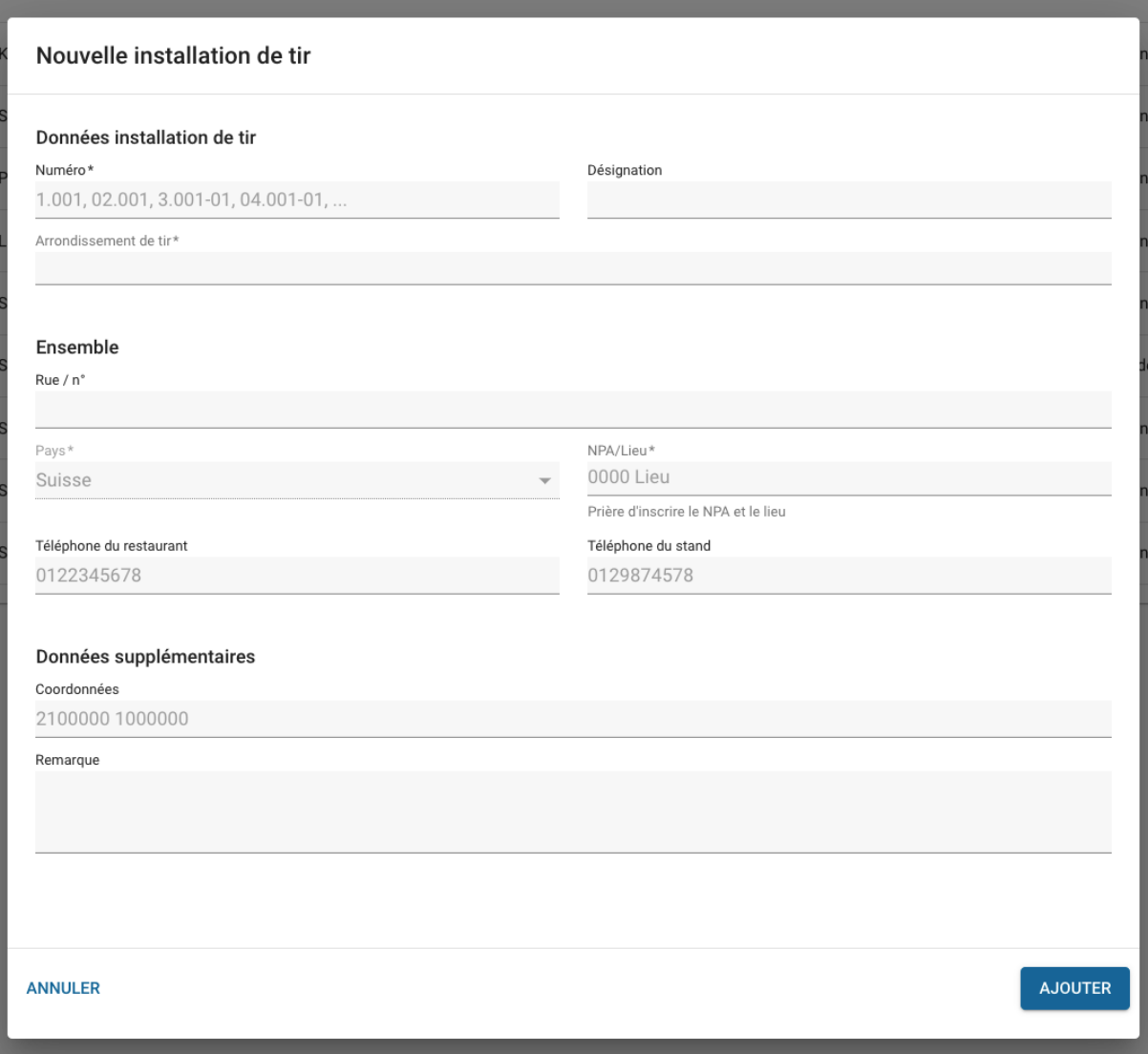

#### **5.3 Saisir les coordonnées d'une installation de tir**

<span id="page-28-0"></span>Les coordonnées peuvent être saisies dans l'un des deux formats suivants : "XXXXXX,XXXXXXX" ou "2XXXXXX,1XXXXXX", ce qui correspond aux systèmes de référence CH1903+ / MN95 ainsi que CH1903 / MN03.

Plus d'informations sur les coordonnées sont disponibles ici : Lien : [https://www.swisstopo.admin.ch/de/wissen-fakten/geodaesie](https://www.swisstopo.admin.ch/de/wissen-fakten/geodaesie-vermessung/bezugsysteme.html)[vermessung/bezugsysteme.html](https://www.swisstopo.admin.ch/de/wissen-fakten/geodaesie-vermessung/bezugsysteme.html)

Les coordonnées peuvent être déterminées sur https://map.geo.admin.ch/, il faut pour cela chercher l'emplacement exact sur la carte. Un clic droit sur la souris permet ensuite d'extraire les informations correspondantes.

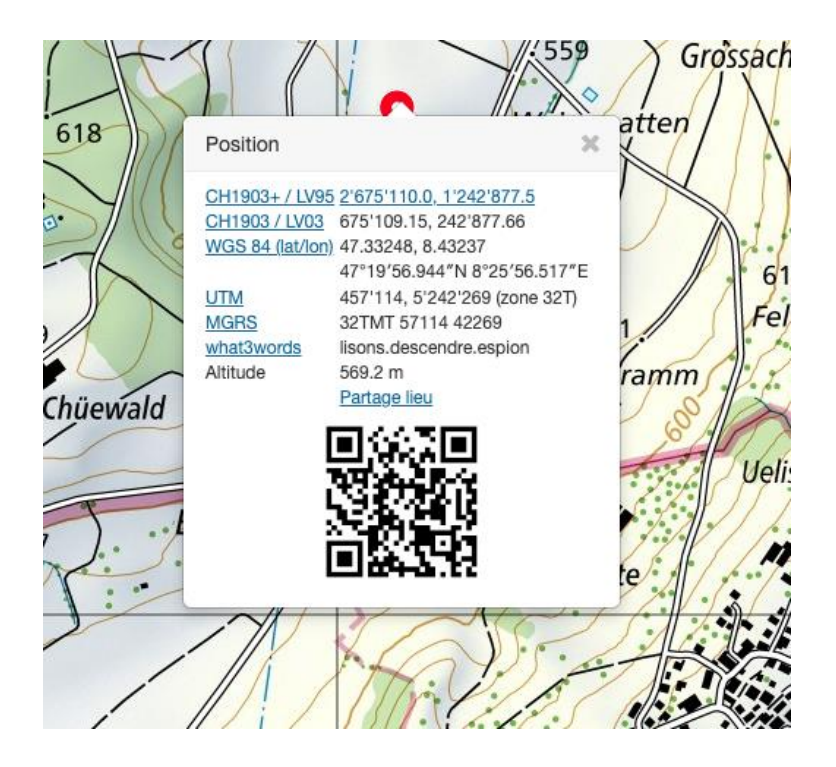

Lors de la saisie dans le SAT-Admin, les caractères spéciaux et les décimales sont supprimés afin que les coordonnées soient acceptées et reconnues.

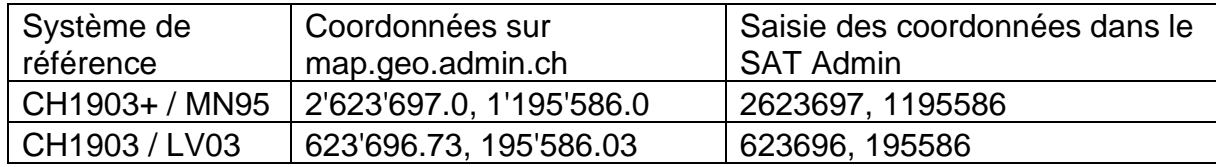

Exemple d'une saisie correcte

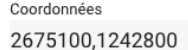

#### **5.4 Modifier une installation de tir - Aperçu détaillé**

<span id="page-30-0"></span>Une fois les données de base de l'installation de tir saisies, les domaines et contenus suivants peuvent être complétés :

- Distances
- Ordonnance sur la protection contre le bruit (OPB)
- Loi sur la protection de l'environnement (LPE)
- Documents

#### Schiessanlage 300m Thallingen

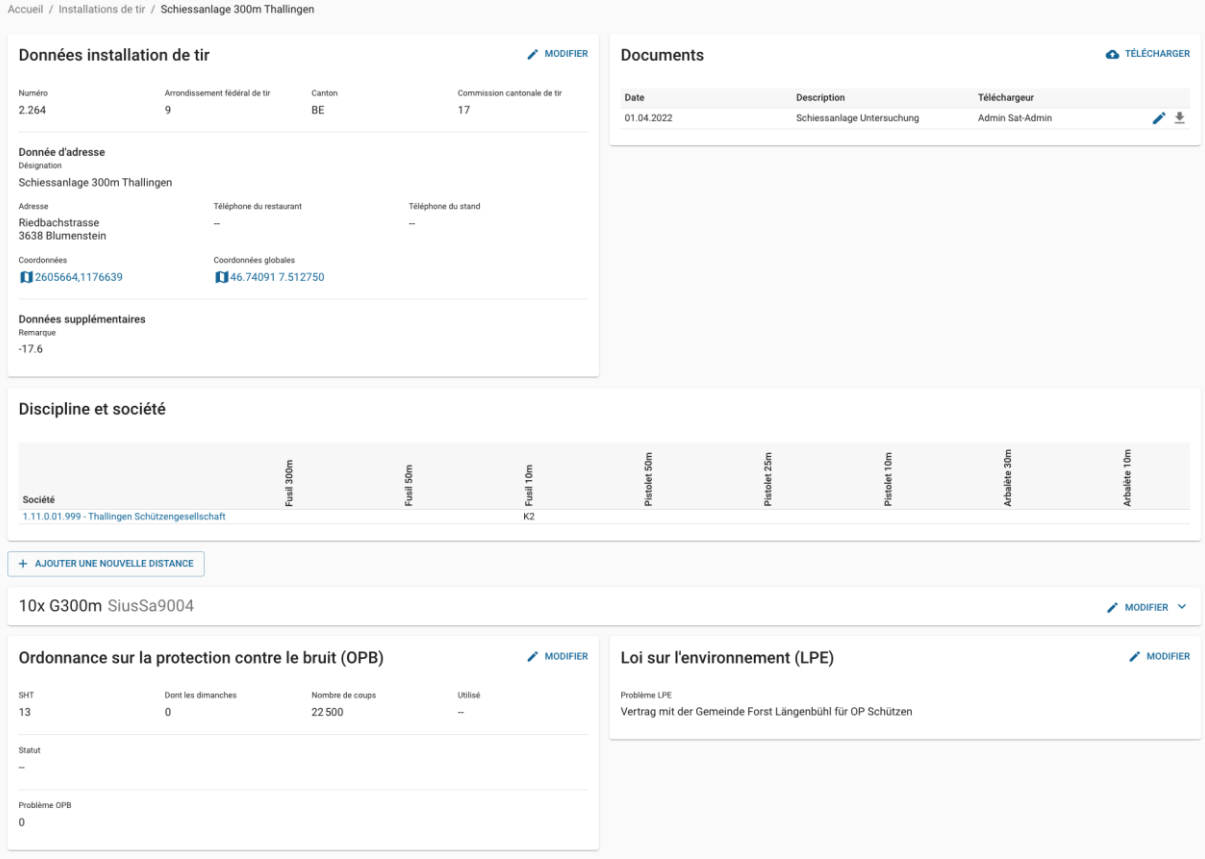

#### **5.5 Distances d'une installation de tir**

<span id="page-31-0"></span>Dans les distances d'une installation de tir, les données suivantes sont gérées par discipline :

- Configuration des systèmes de cibles
- Nombre de cibles
- Équipement
- Système de récupération des balles
- Tunnel antibruit
- Zones dangereuses
- Société ou personnes responsables

Les distances F300, P25 et P50 ne sont gérées que par le "Cdmt Instr ThS", en particulier par les OFT. Les autres distances sont gérées par la FST, bien que le OFT puisse également apporter son soutien dans ce domaine, puisqu'il peut gérer toutes les distances.

Si quelque chose est modifié au niveau du "responsable" (sociétés ou personnes responsables), l'OFT doit en être informé.

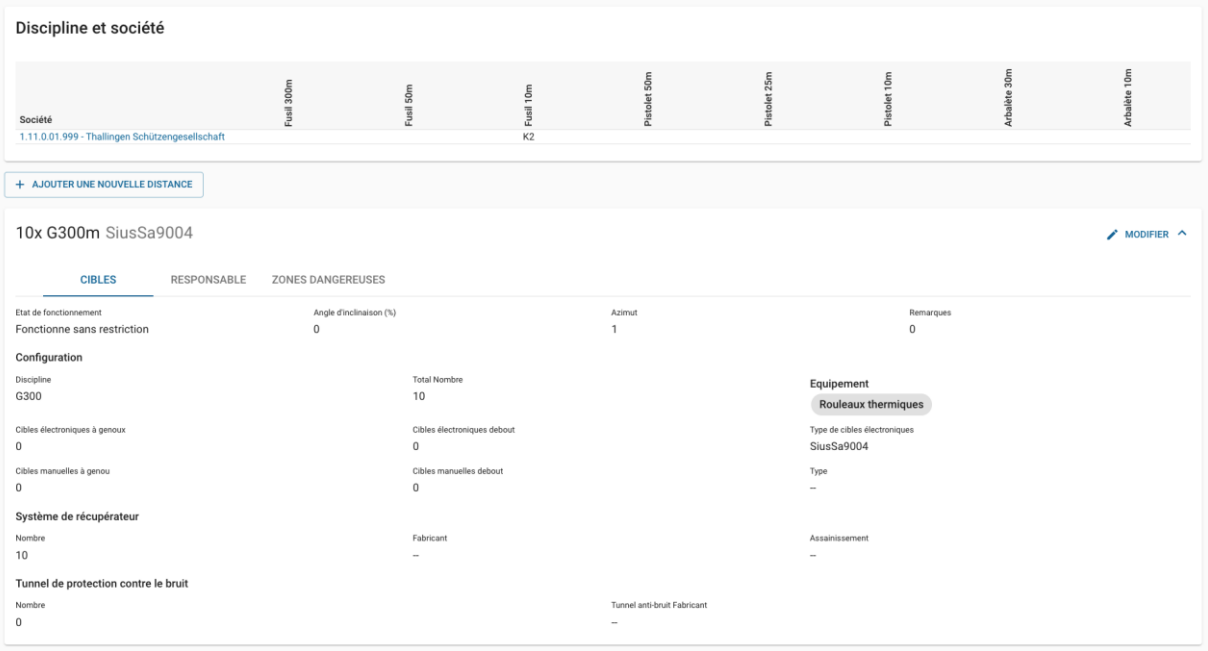

Lors de l'ajout ou de l'édition d'une distance, la boîte de dialogue suivante s'ouvre. (en fonction de la discipline choisie) Il affiche ou masque les champs de saisie nécessaires afin que les informations requises puissent toujours être saisies pour la distance choisie.

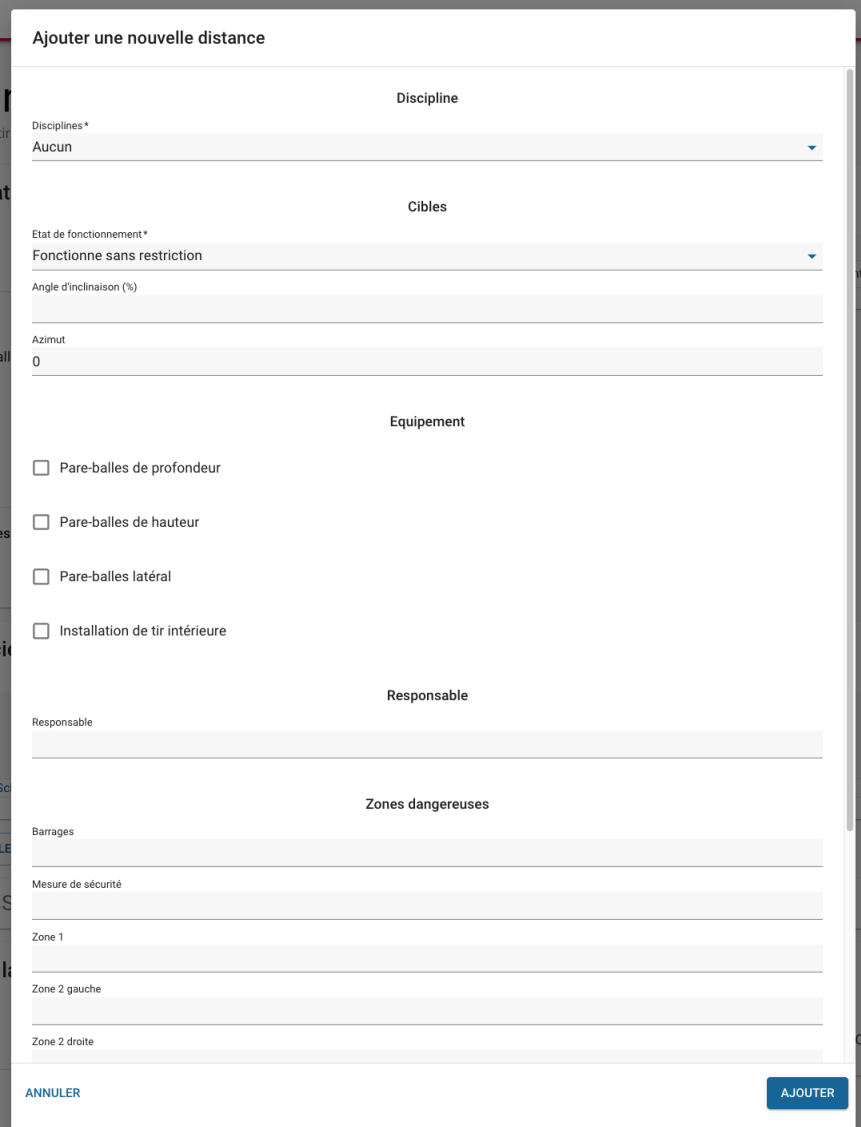

#### **5.6 Ordonnance sur la protection contre le bruit (OPB)**

<span id="page-33-0"></span>Dans ce domaine, les demi-journées de tir (Demi JT) ainsi que le statut du OPB sont gérés. De plus, les problèmes OPB peuvent être enregistrés.

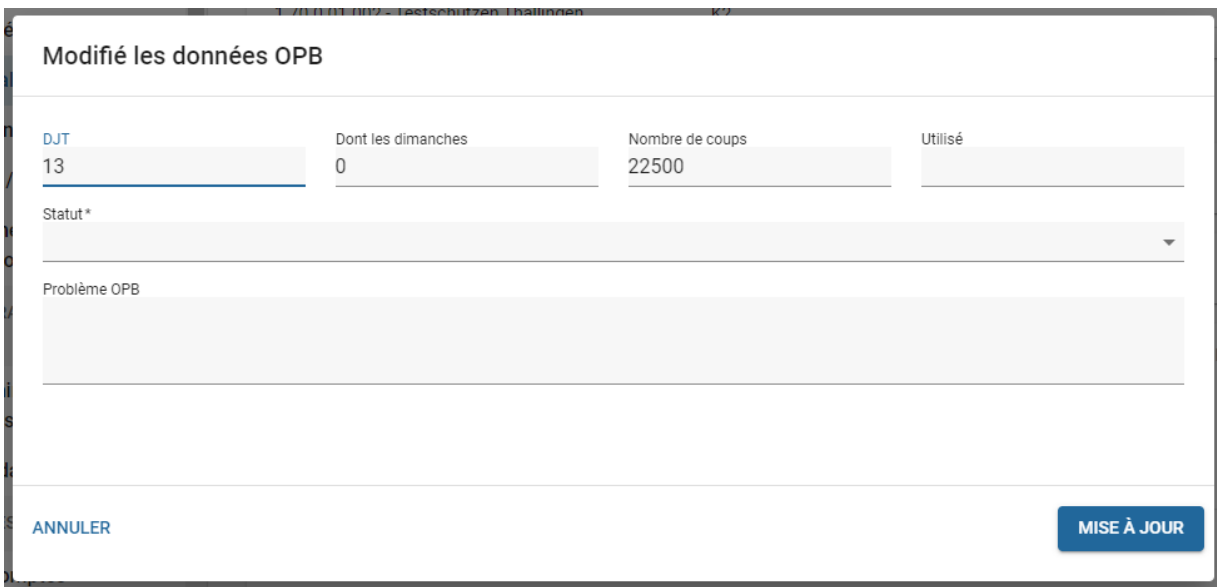

#### <span id="page-33-1"></span>**5.7 Loi sur la protection de l'environnement (LPE)**

Ce domaine recense les problèmes actuels liés à la loi sur la protection de l'environnement.

#### <span id="page-33-2"></span>**5.8 Documents**

Pour chaque installation de tir, divers documents peuvent être téléchargés et consultés par l'OCN ou l'autorité militaire cantonale.

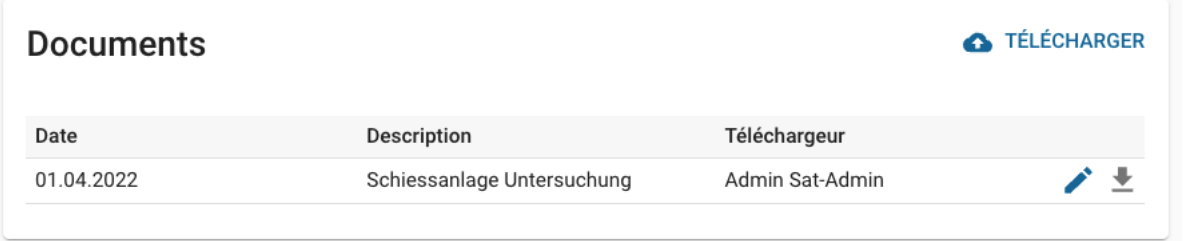

#### **Bon à savoir**

Les documents d'une installation de tir sont, entre autres, les rapports de réception, les plans des zones dangereuses/de barrages.

#### <span id="page-34-0"></span>**6. Saisir les annonces des jours de tir**

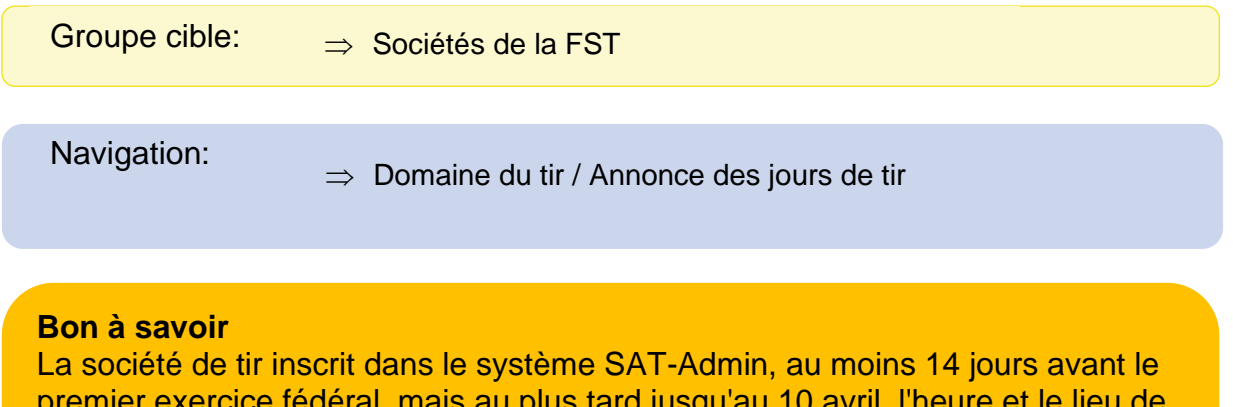

premier exercice fédéral, mais au plus tard jusqu'au 10 avril, l'heure et le lieu de tous les exercices fédéraux, exercices de tir volontaires et cours de tir prévus jusqu'au 31 août. Les membres et présidents d'une commission de tir, l'ESO et l'Admin Top-Level du SaD peuvent, si nécessaire, saisir ou corriger les données plus tard.

Ces données servent de base à la consultation publique des jours de tir.

#### **6.1 Saisie manuelle de l'annonce des jours de tir**

<span id="page-34-1"></span>Dans le domaine de l'annonce des jours de tir, chaque société peut saisir son annonce de jour de tir. Par date et par demi-journée de tir, une ligne séparée doit être saisie. Pour cela, la date et l'heure ainsi que le type de manifestation sont sélectionnés par discipline. Pour les types de manifestation prédéfinis, il n'y a pas de description supplémentaire de la manifestation mais une installation de tir doit être sélectionnée. Pour le type de manifestation "autre", il est possible de choisir en plus une description de la manifestation et un lieu en dehors du stand de tir.

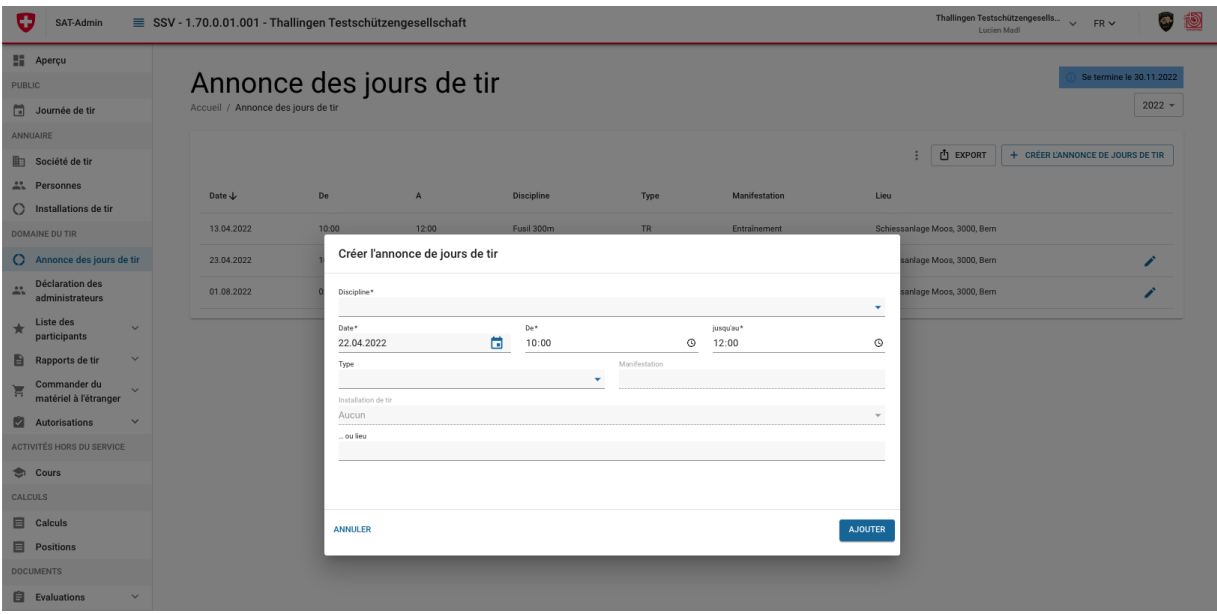

#### **6.2 Saisie au moyen d'un modèle Excel**

<span id="page-35-0"></span>Il est possible de saisir l'annonce des jours de tir dans un modèle Excel et ensuite de l'importer. Le modèle Excel peut être téléchargé, rempli correctement et ensuite importer. Les points du menu pour télécharger le modèle et l'importer sont accessibles via les trois points.

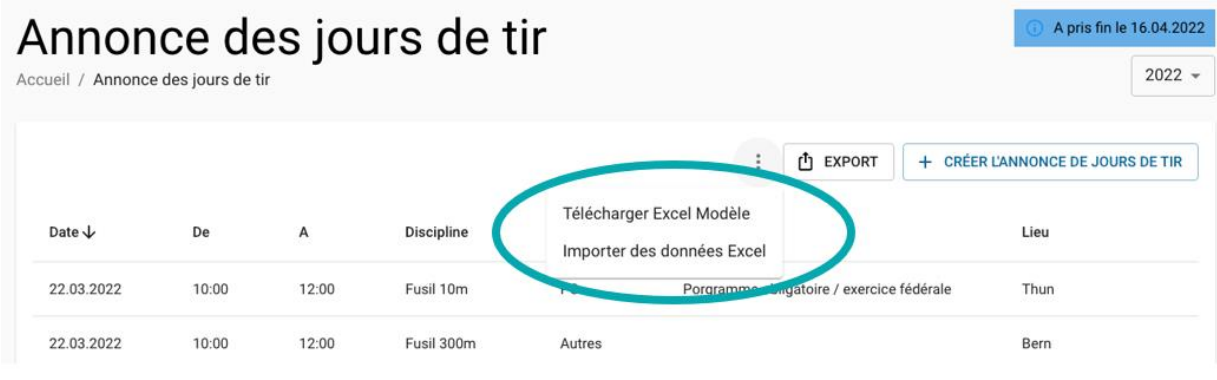

#### **Bon à savoir**

Il est impératif de respecter les formats :

- Les années doivent être indiquées en entier (p. ex. 01.01.2023).
- les heures doivent être indiquées avec deux points (par ex. 19:15).

Si l'annonce des jours de tir est téléchargée plusieurs fois, les dates sont

également créées plusieurs fois dans le système. Ces données servent de base à la consultation publique des jours de tir.
#### **7. Annonce du comité**

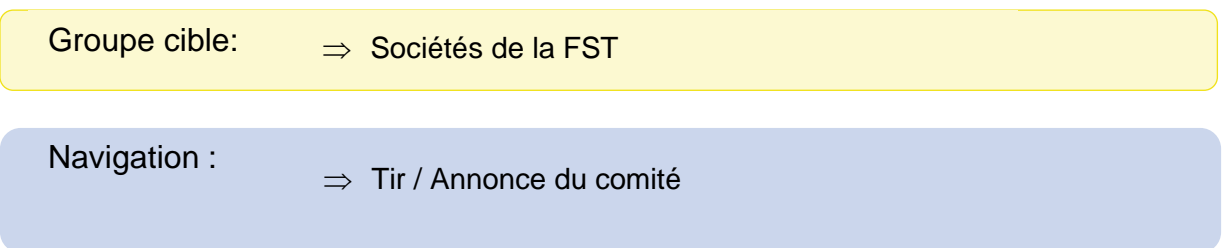

Une autre tâche des sociétés de tir est de valider l'annonce du comité. La société peut lancer le processus en cliquant sur le bouton "+ Initialiser le processus de validation". Ensuite, l'annonce du comité est validée par le membre et le président de la commission cantonale de tir.

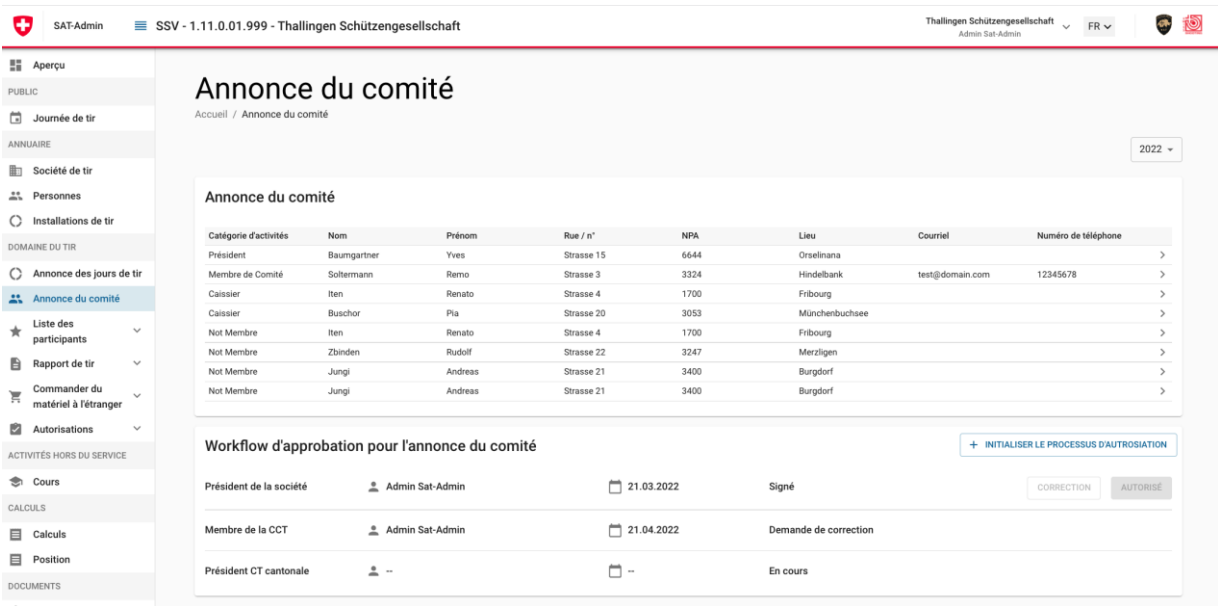

## **8. Exécuter la vérification des licences**

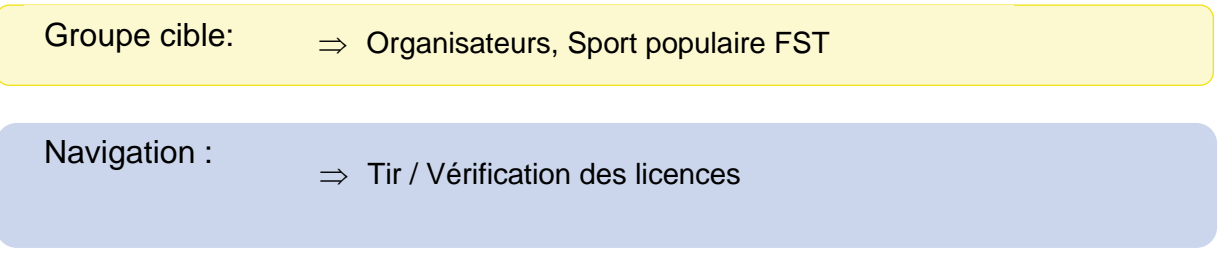

Un fichier CSV peut être téléchargé avec les colonnes numéro de licence, numéro d'organisation, catégorie sur laquelle le contrôle doit être effectué (nom de la catégorie en FR).

Le retour d'information sur les licences se fait directement dans le même champ de dialogue et peut être téléchargé sur demande.

## **Bon à savoir**

Pour l'évaluation, la première ligne du fichier CSV est ignorée, car il s'agit des titres.

La structure se présente comme suit : Numéro de licence;Organisation;Catégorie 541029;1.70.0.01.002;Aktiv-A G300m 541028;1.70.0.01.001;Aktiv-A G300m

# **9. Remplir les listes de participants**

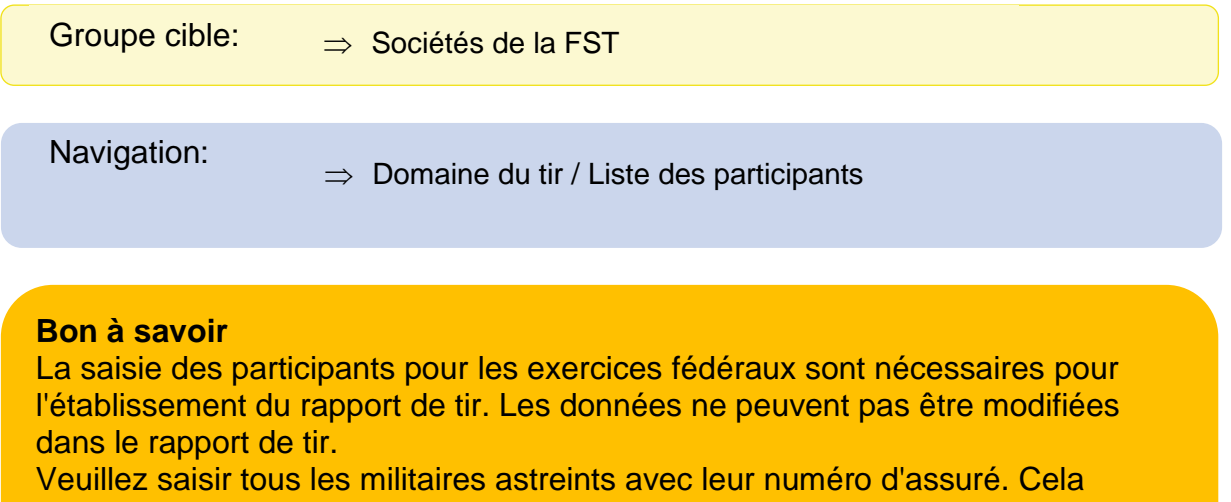

permet de garantir que l'accomplissement du tir obligatoire est automatiquement enregistré et que la société reçoit les subventions fédérales pour ce participant.

### **9.1 Programme obligatoire et tir en campagne**

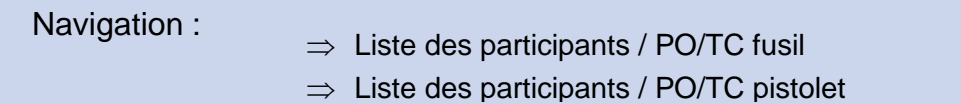

La recherche des participants pour la saisie peut se faire de différentes manières. D'une part, il est possible de trouver les propres membres de la société au moyen d'une recherche simple des participants. D'autre part, il est possible de rechercher des membres en dehors de la société. Dans ce cas, il est nécessaire de saisir d'autres données pour la recherche, ceci pour des raisons de protection des données. Cette recherche est lancée via le bouton «+ Personne extérieure à la société »Les militaires astreints peuvent toujours être recherchés en saisissant leur numéro d'assuré.

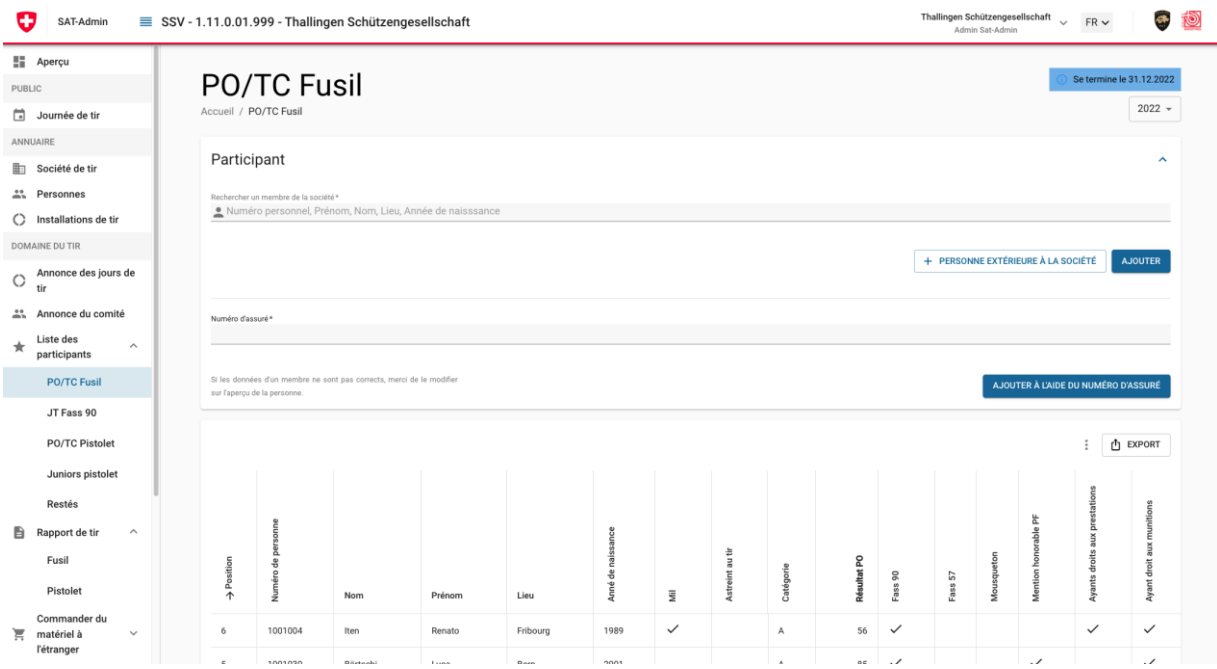

Si la personne souhaitée est sélectionnée, les données personnelles s'affichent et les résultats de tir peuvent être saisis avec l'indication de l'arme. Les catégories et les droits aux prestations de la confédération sont automatiquement repris. Il est également vérifié si une personne a déjà un résultat pour le même programme tiré dans une autre société. Si c'est le cas, aucun résultat ne peut être saisi pour cette personne.

## **9.2 Liste des restés**

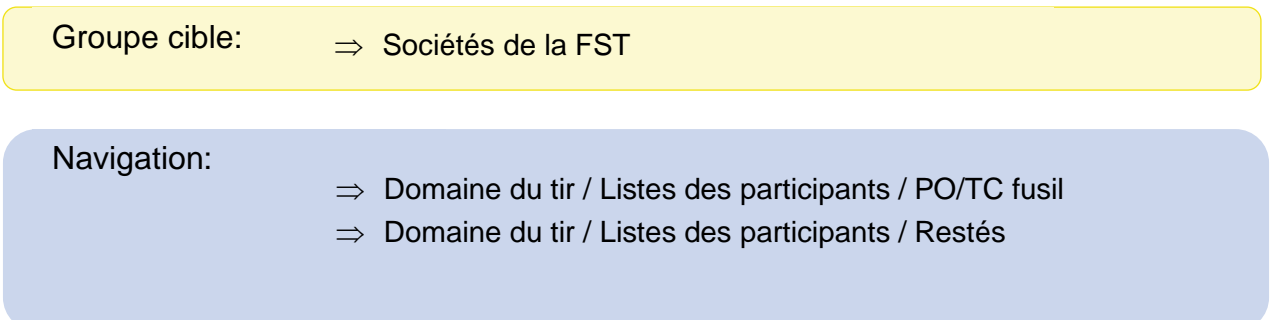

Sur la liste des participants "PO/TC Fusil", la case à cocher "Restés" doit être sélectionnée pour un mil astreint.

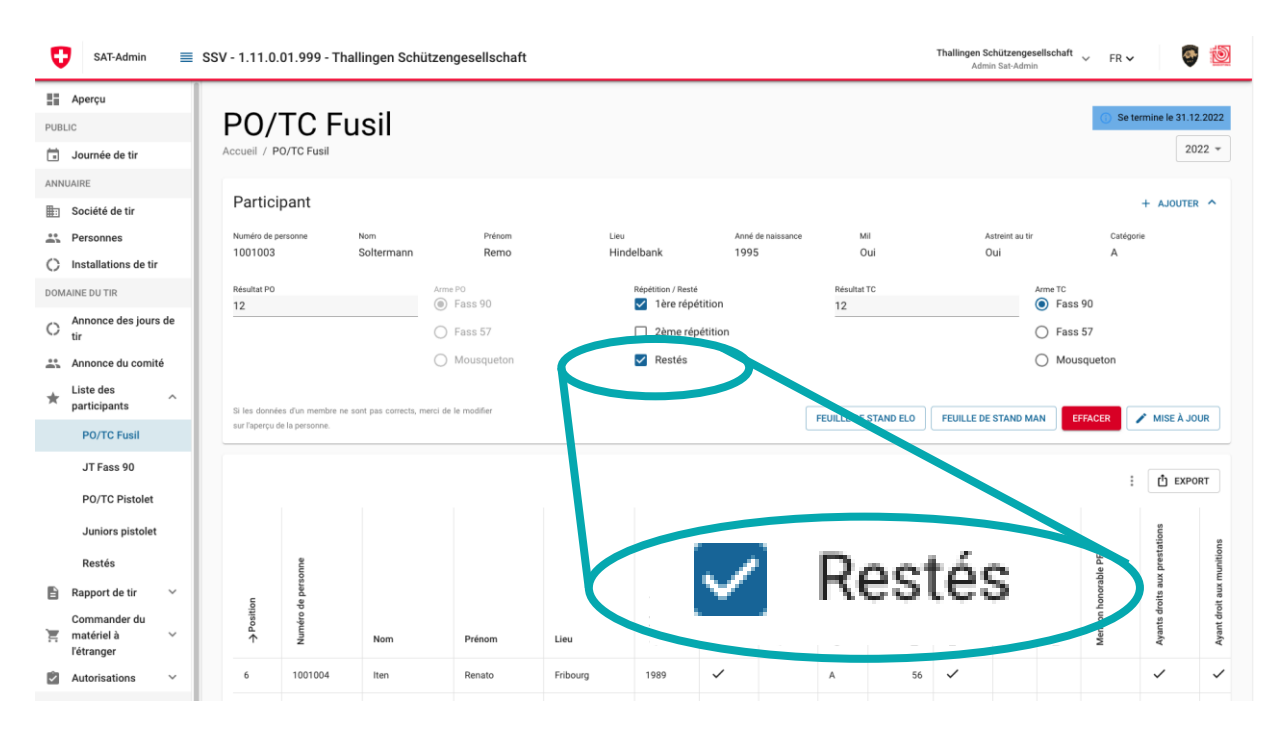

#### **Bon à savoir**

Un militaire astreint doit être signalé comme resté si les exigences minimales n'ont pas été atteintes (moins de 42 points tirés ou plus de 3 zéros)

Un militaire astreint doit être signalé comme resté que s'il n'a atteint les exigences minimales dans aucun des trois tirs possibles. Si les exigences minimales sont atteintes lors de la 1ère ou de la 2e répétition, ce résultat doit être inscrit.

Dès que la case "Restés" est sélectionnée pour un mil astreint, celui-ci est automatiquement mentionné dans la liste des restés. Une fois que le processus de validation du rapport de tir fusil a été lancé par la société, la société doit également approuvé la liste des restés en démarrant le processus de validation de la liste des restés.

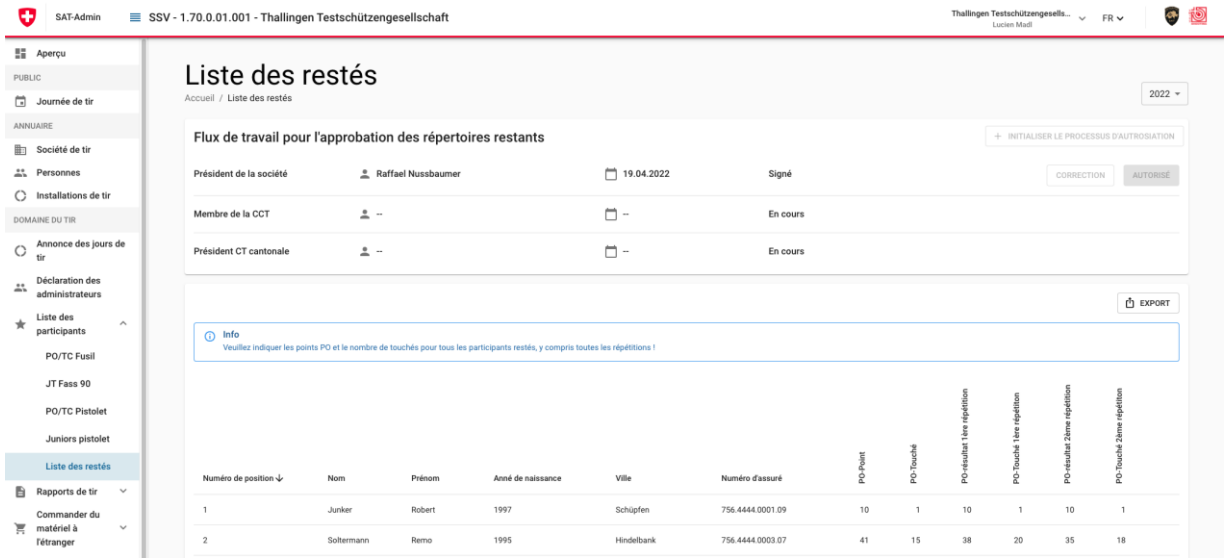

#### **9.3 Jeunes tireurs « JT Fass 90 »**

<span id="page-43-0"></span>Les participants au cours de jeunes tireurs sont automatiquement repris dans la liste des participants, pour autant qu'ils soient attribués à l'activité "Participant(e) au cours JS+JJ (F 300m)" et que la coche "Participant au cours JT-JJ (F 300m)" ait été activée dans les données personnelles. Il en va de même pour les directeur jeunes tireurs dont l'activité respective a été saisie et qui ont activé la caractéristique "Participant au tir de concours Directeur JT-JJ" dans les données personnelles.

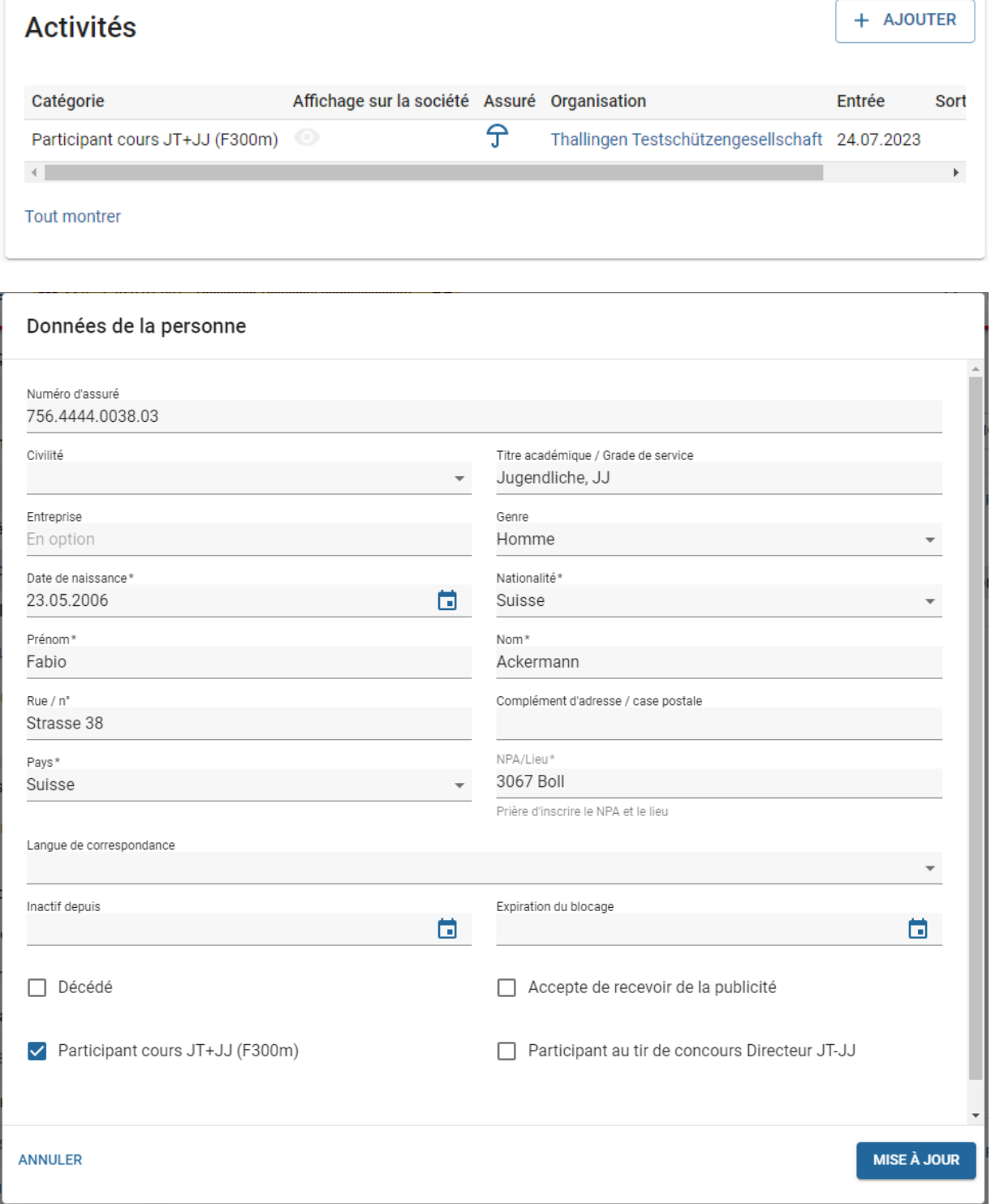

Les résultats peuvent ensuite être inscrits sur la liste des participants. Pour qu'une société ait droit à des subventions fédérales, il doit tirer tous les programmes prescrits pour le cours en question (sans compter PO/TC et tir de concours). Si tous les programmes ne sont pas tirés, la société ne sera créditée dans le rapport de tir que des munitions tirées jusqu'à l'interruption du programme.

Pour les directeurs de jeunes tireurs qui figurent sur la liste des participants, la société est créditée des munitions pour le tir concours dans le rapport de tir. Le résultat du directeur jeunes tireurs ne doit pas être saisi.

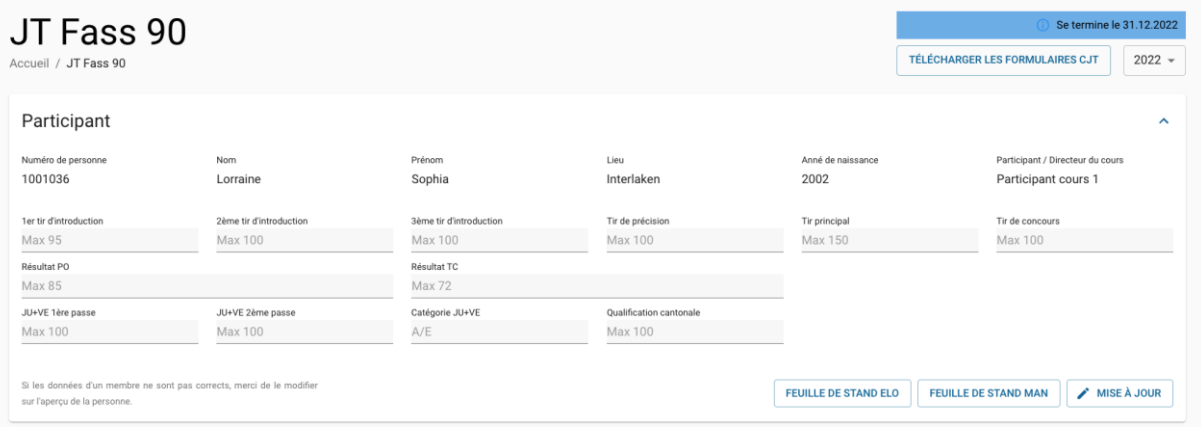

#### **Bon à savoir:**

Pour les participants JT ayant obtenu au moins un résultat, la formation ne sera enregistrée qu'après l'approbation du rapport de tir.

On peut être inscrit soit dans une liste de participants OP/FS, soit comme participant à un CJT. Pour les JT, les résultats des PO/FS sont saisis dans la liste des CJT.

## **9.4 Juniors au pistolet**

Les participants à un cours pour junior pistolet doivent être affiliés à une société au minimum comme actif sans licence. De plus, il faut attribuer à la personne l'activité « Participant au cours juniors au pistolet ».

Dans la liste des participants au cours juniors au pistolet, le participant doit être ajouter en cliquant sur la case « +ajouter »

Lors de la sélection de cette case à cocher, l'administrateur SAT vérifie si un participant remplit toutes les conditions pour le versement d'éventuelles contributions fédérales (âge et nationalité).

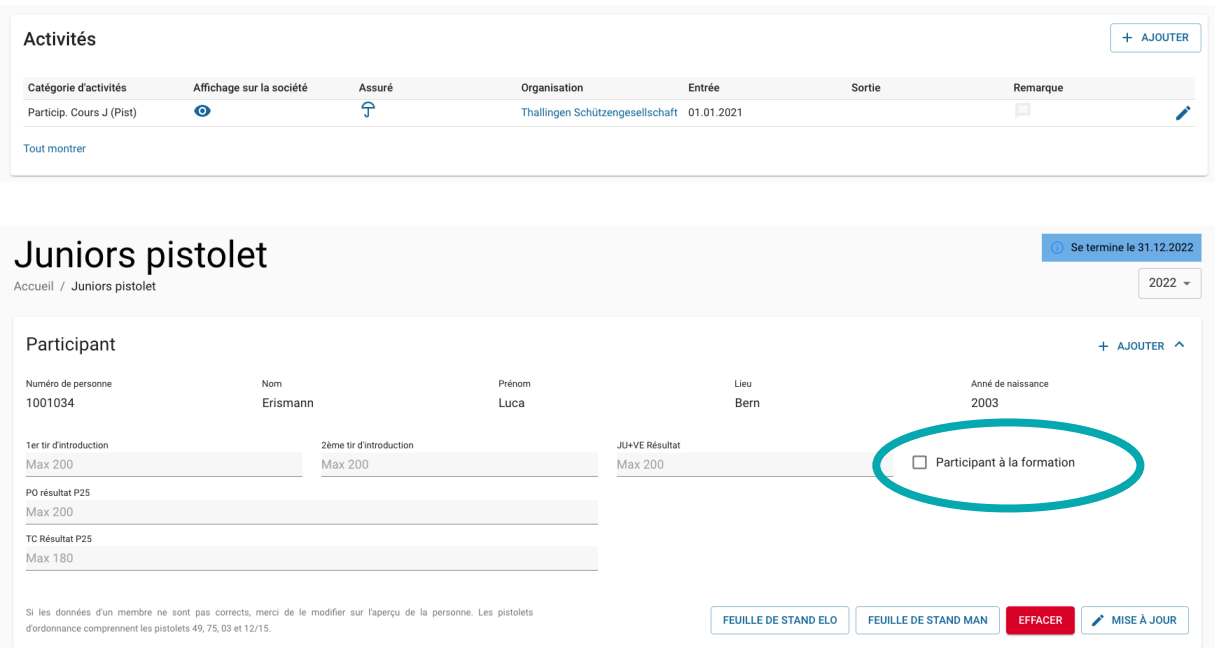

Les résultats peuvent toutefois être inscrits dans tous les cas sur cette liste de participants.

#### **Bon à savoir**

Pour qu'une société reçoivent des subventions fédérales, le cours junior au pistolet doit être autorisé par le SAT. L'autorisation du SAT est mentionnée dans le rapport de tir au pistolet.

# **9.5 Editer la liste de participants avec le modèle Excel**

La liste de participants peut également être éditée avec le modèle Excel.

## **9.5.1. PO/TC Fusil et Pistolet**

Un modèle de liste des participants PO/TC peut être téléchargé sous les trois points. Les participants et leurs résultats peuvent y être saisis.

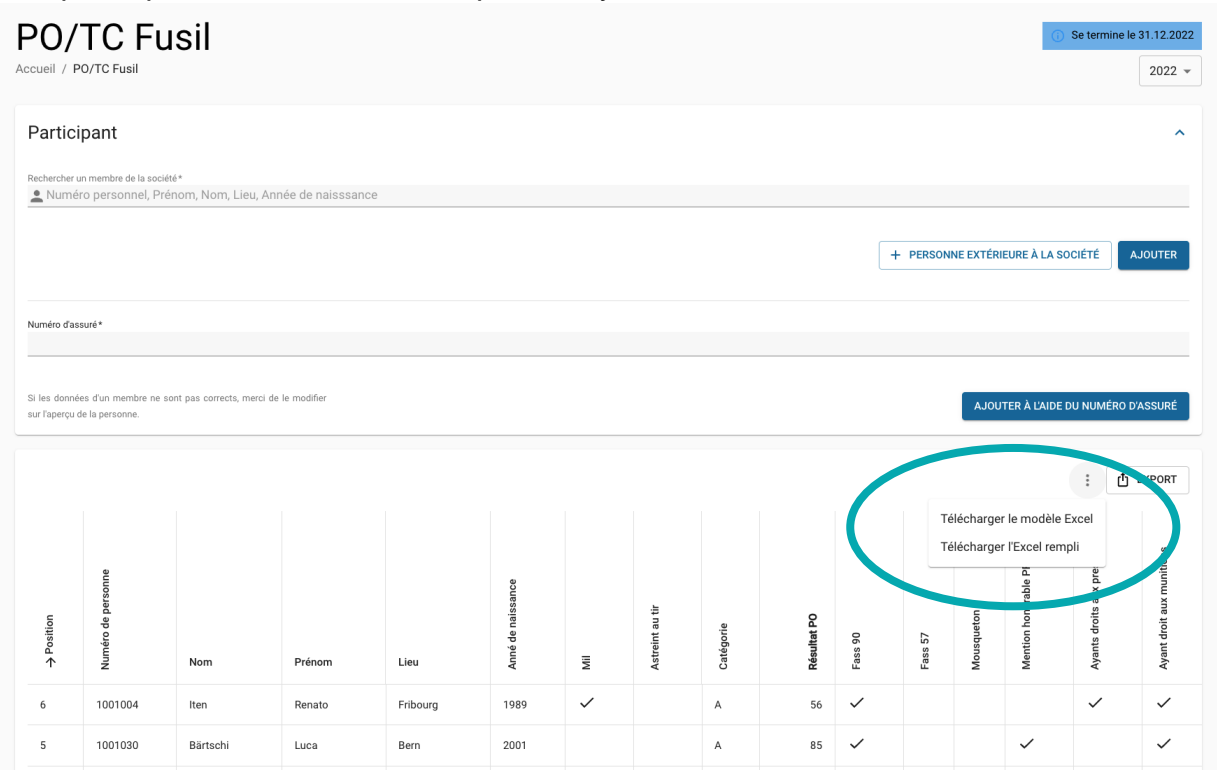

Pour chaque participant, il faut indiquer soit le numéro d'assuré, soit le numéro de personne, afin que le SAT-Admin puisse saisir correctement les participants et leurs résultats lors du téléchargement du modèle Excel.

Il est important de ne pas modifier le formatage et la structure des modèles Excel, sinon l'importation ne fonctionne pas.

## **9.5.2. Importation des résultats JT Fass 90**

Tous les jeunes tireurs doivent être enregistrés selon le point [9.3.](#page-43-0) Il n'est pas possible de saisir des jeunes tireurs supplémentaires directement dans la liste. Cette liste peut être exportée pour remplir les résultats de tir. La liste remplie peut ensuite être importée.

#### **10.Rapports de tir fusil et pistolet**

Lorsque la liste des participants ont été entièrement saisies, les chiffres sont automatiquement calculés et repris dans le rapport de tir. Seuls les membres des commissions de tir et le ThS peuvent effectuer des modifications sur le rapport de tir.

Le rapport de tir se compose de trois parties : Le rapport de tir, le crédit de munitions et l'approbation.

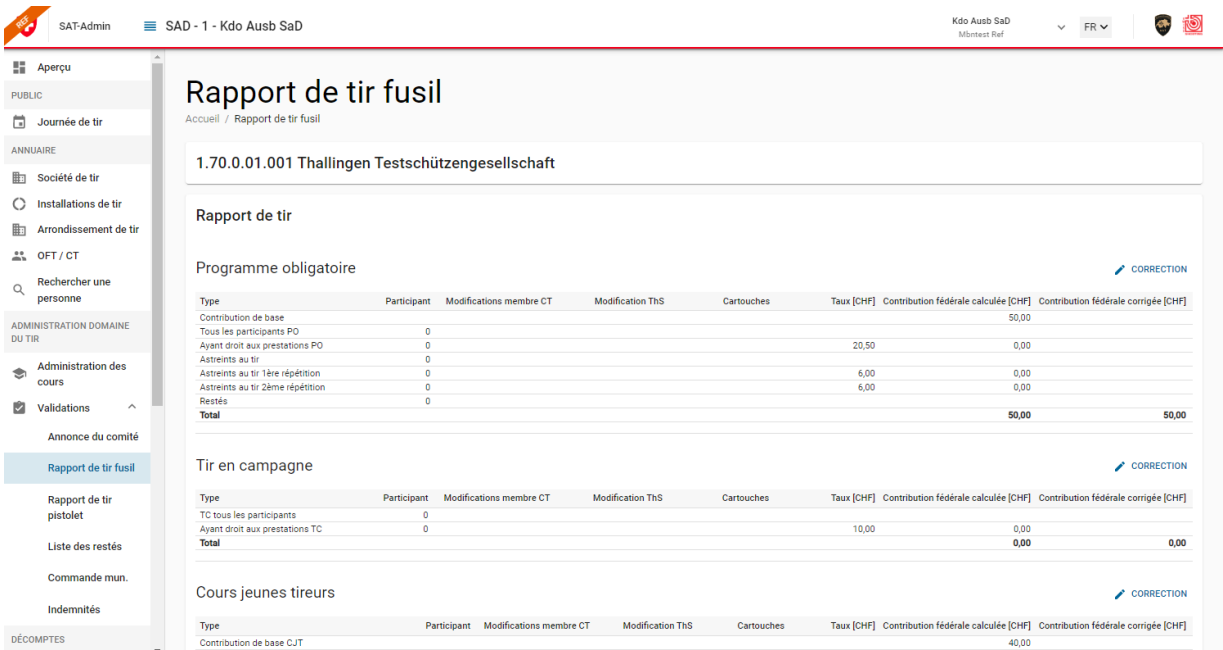

Au moyen d'un clic sur "Initialiser le processus de validation", le processus de validation du rapport de tir par le président de la société est lancé.

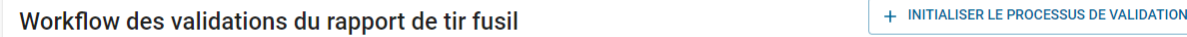

Les instances qui valident le rapport de tir peuvent à chaque fois le retourner à la société avec un commentaire facultatif au moyen du bouton "correction". Si un rapport de tir est retourné pour correction, la société doit effectuer les modifications souhaitées et peut ensuite réinitialiser le processus de validation.

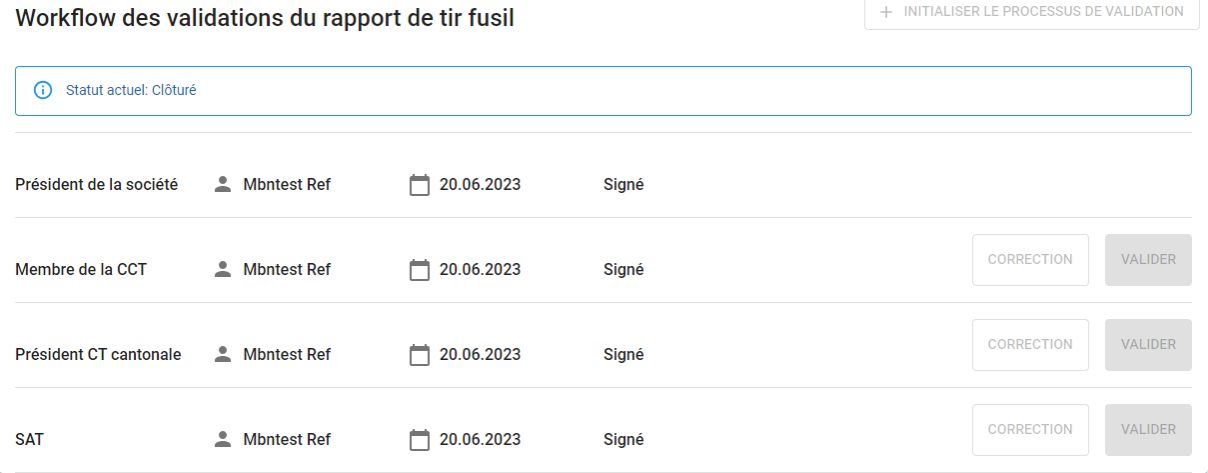

#### **11.Commandes**

#### **11.1 Commande de munitions**

#### **Bon à savoir**

La commande de munitions doit être saisie par la société au plus tard le 20 septembre.

Si la société ne souhaite pas commander de munitions, il faut cocher la case "pas de commande nécessaire", puis démarrer le processus de validation.

Pour la munition GP 11, il est possible de commander au maximum le stock de commande le plus élevé des deux dernières années. Si la société a besoin de plus de munition GP 11, elle doit le justifier en conséquence dans le champ de remarques. L'OFT est automatiquement intégré dans le processus d'autorisation.

Dès que la société a rempli la commande de munitions conformément à ses besoins, la commande peut être définitivement validée en cliquant sur le bouton "Initialiser le processus de validation". Les commandes supplémentaires ne peuvent être saisies que si toutes les commandes précédentes ont déjà été clôturées pour l'année souhaitée.

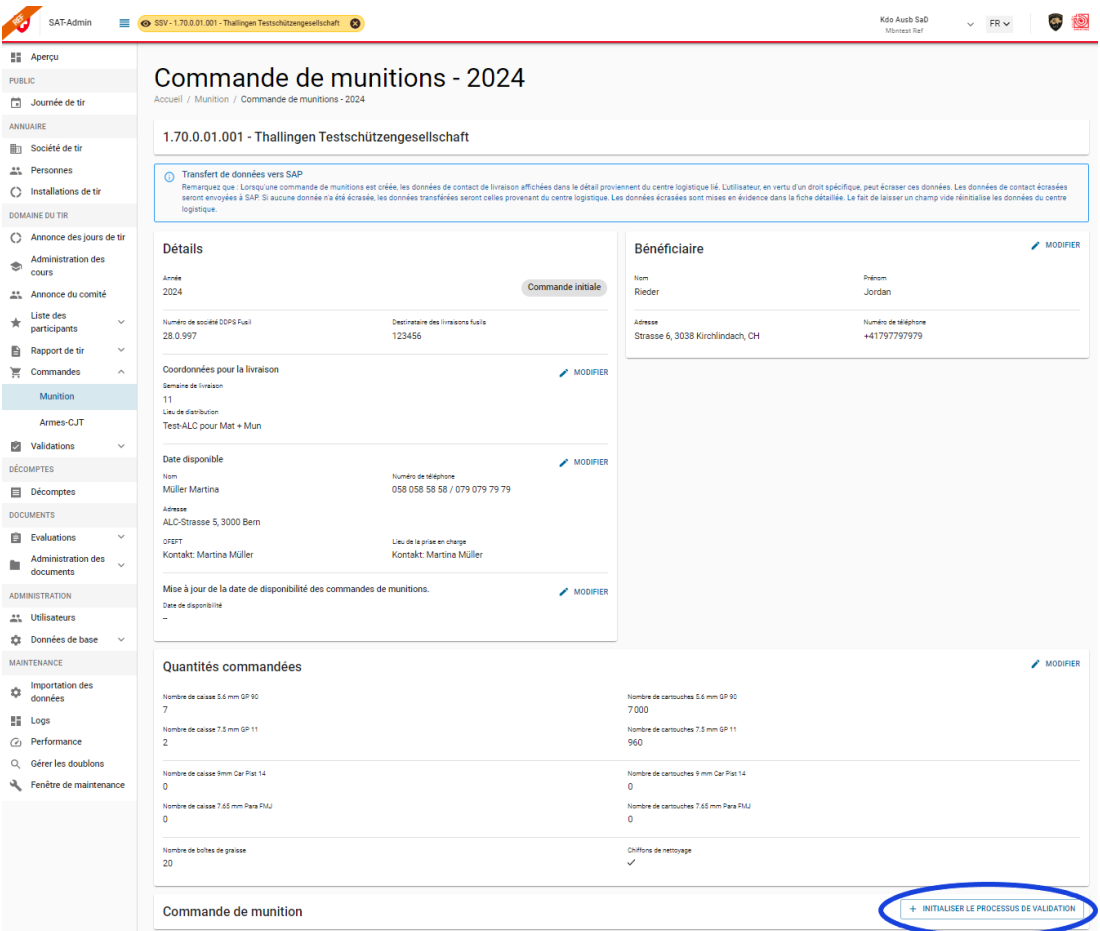

#### **Bon à savoir**

être saisie.

Les commandes supplémentaires peuvent être saisies à partir du 1er janvier jusqu'au 15 octobre, à condition que la première commande ait déjà été livrée. Le numéro par ordre chronologique est attribué à la commande supplémentaire dans l'année correspondante. Il est possible de passer plusieurs commandes supplémentaires. La facturation de toutes les livraisons, y compris les frais de transport pour les commandes supplémentaires, s'effectue globalement avec le décompte du rapport de tir.

## **11.2 Commande d'armes et de matériel pour les cours JT**

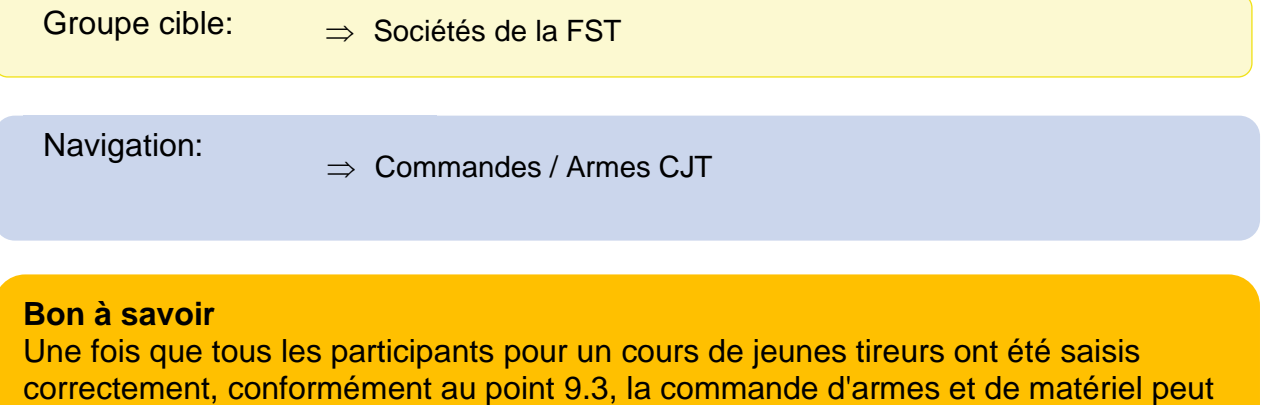

Le nombre d'armes à commander est automatiquement repris sur la base du nombre de participants au cours JT. Le nombre de coquilles de protection de l'ouïe et de toiles de tente peut être choisi librement.

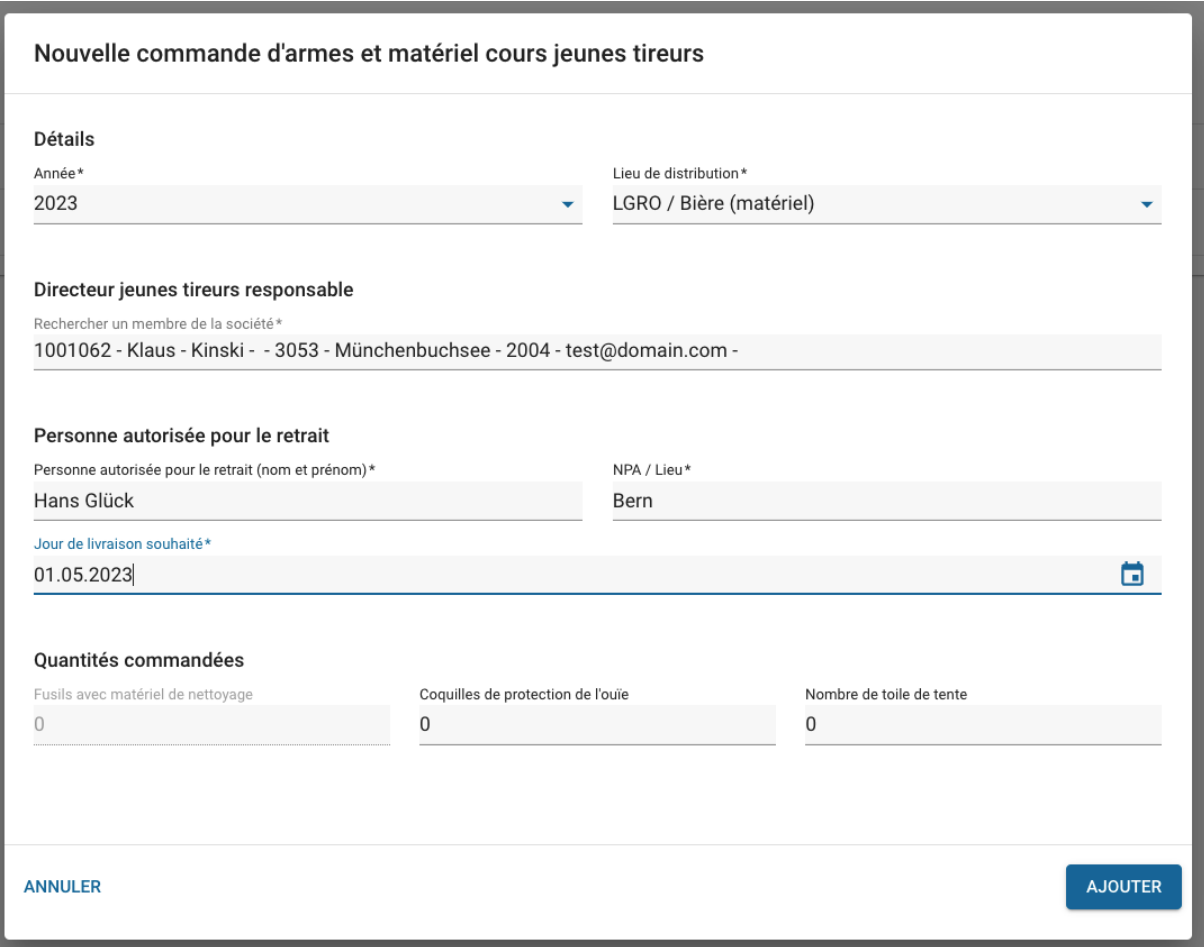

Le directeur jeunes tireurs responsable (avec le rôle de directeur jeunes tireurs de la société) doit initialiser la commande en cliquant sur le bouton « + Initialiser le processus de validation ». Il confirme ainsi qu'il a la responsabilité du cours.

En cliquant sur le bouton "Télécharger la commande d'armes et de matériel CJT", la commande peut être téléchargée au format PDF et être présentée au centre logistique lors du retrait des armes et du matériel.

Lorsque d'autres jeunes tireurs rejoignent le cours après que la première commande a été effectuée, les jeunes tireurs supplémentaires doivent être enregistrés selon le chiffre [9.3.](#page-43-0) Ensuite, il faut saisir et initialiser une commande supplémentaire. Un numéro par ordre chronologique est attribué à la commande supplémentaire dans l'année correspondante.

# Commande d'armes et matériel cours jeunes tireurs -

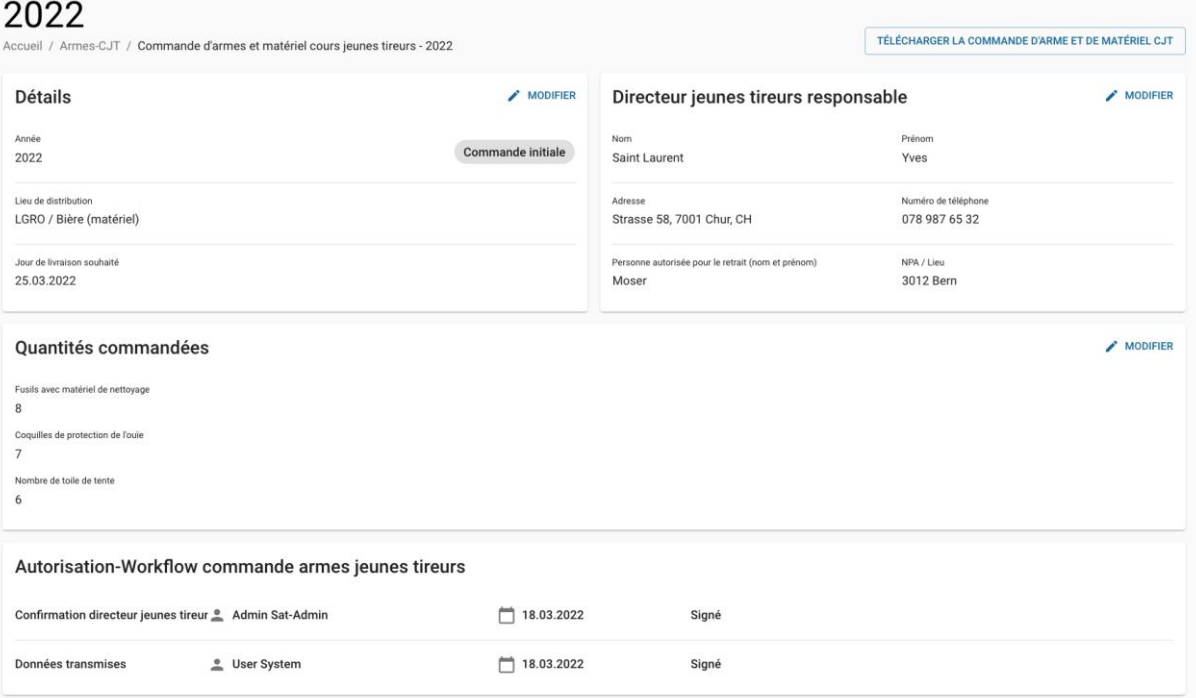

#### **Bon à savoir**

Dès que les données de la commande ont été transmises à SAP, cela est visible dans le processus de validation de la commande d'armes JT.

#### **12.Décomptes**

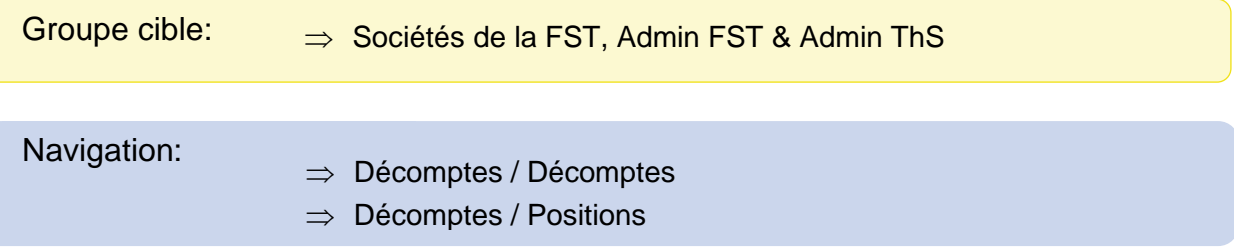

#### **Bon à savoir**

Pour la facturation, on distingue les deux éléments suivants : Calcul et positions de calcul.

Un calcul se compose d'informations sur la facture elle-même, telles que le débiteur, le créditeur, le type de facture et les postes de facture attribués. Les postes de calcul contiennent une description, la quantité et le taux.

Les informations suivantes font toujours partie d'un **décompte :**

- Date
- Type
- Statut (en attente, document créé, prêt à envoyer, traité et annulé)
- Texte
- Créditeur-personne ou organisation créditeur
- Numéro de créditeur
- Personne ou organisation débitrice
- Numéro de débiteur
- Total (correspond au montant total de la pièce)
- Commentaire
- Pièce
- N° de pièce
- Date de facturation
- Diverses positions de calcul

Les informations suivantes font partie d'une position de décompte:

- Numéro de position
- Date
- Statut
- Texte de position
- Quantité
- Taux
- Montant

#### Contributions fédérales ThS 2022 pour les organisations FST 1.70.0.01.002 Testschützen Thallingen Contributions fédérales ThS 2022 pour les organisations FST 1.70.0.01.002 Te

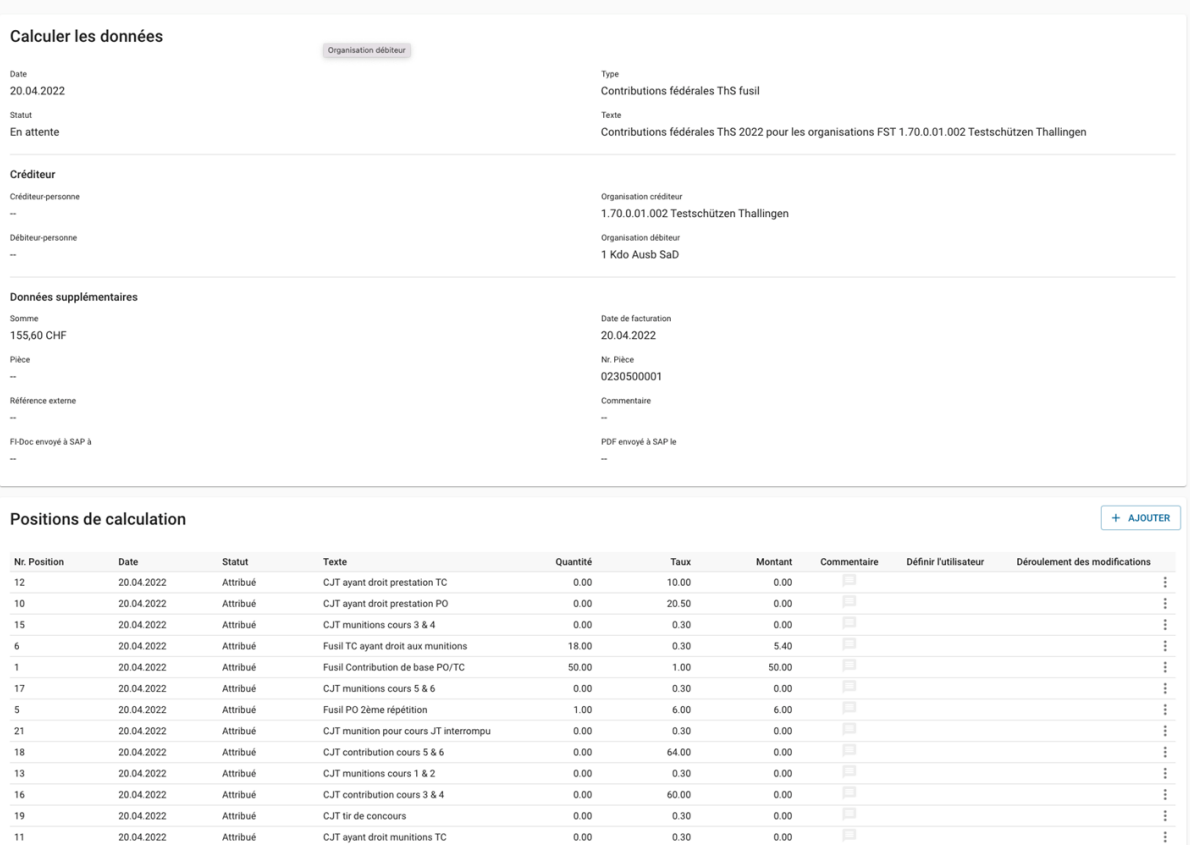

# **12.1 Aperçus des décomptes**

En plus de la vue détaillée d'un décompte avec toutes ses positions, il y a aussi une vue de liste de tous les décomptes et une vue de liste de toutes les positions de décompte.

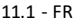

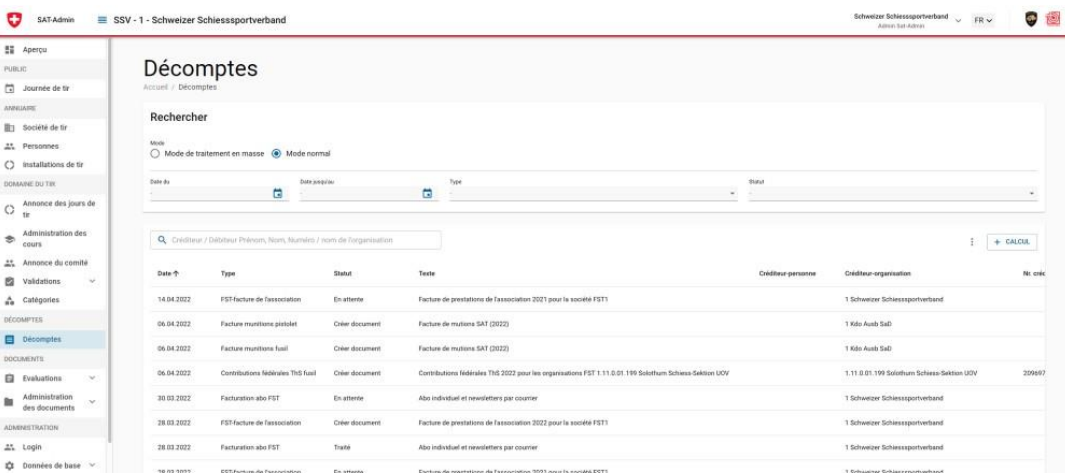

GÉNÉRER LA PIÈCE ANNULER

## **12.2 Positions du décompte manuel**

Si un décompte est créé initialement, il a le statut « en attente ». Dans ce statut, les chiffres du calcul peuvent être vérifiés et adaptés si nécessaire.

Les positions du décompte calculées automatiquement par le système peuvent être « annulées » et de nouvelles « positions manuelles » peuvent être créées.

Pour ce faire, il suffit de cliquer sur le bouton « Ajouter » dans la vue détaillée d'un décompte.

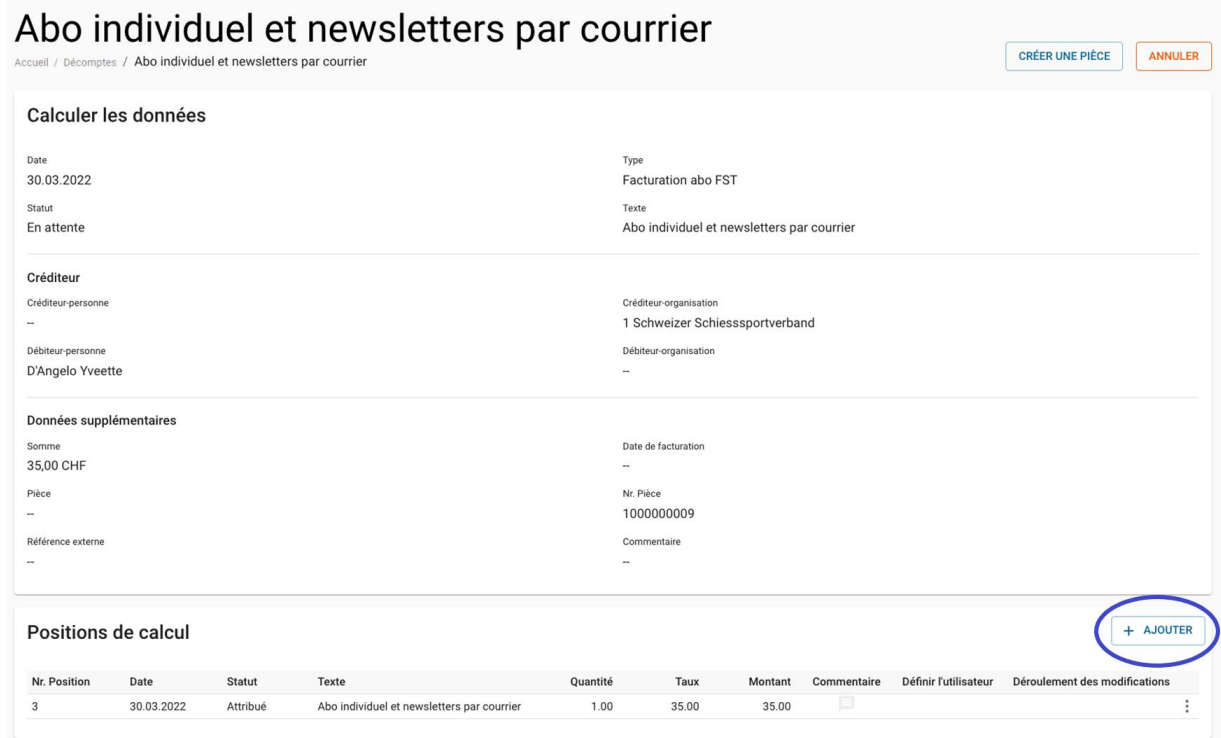

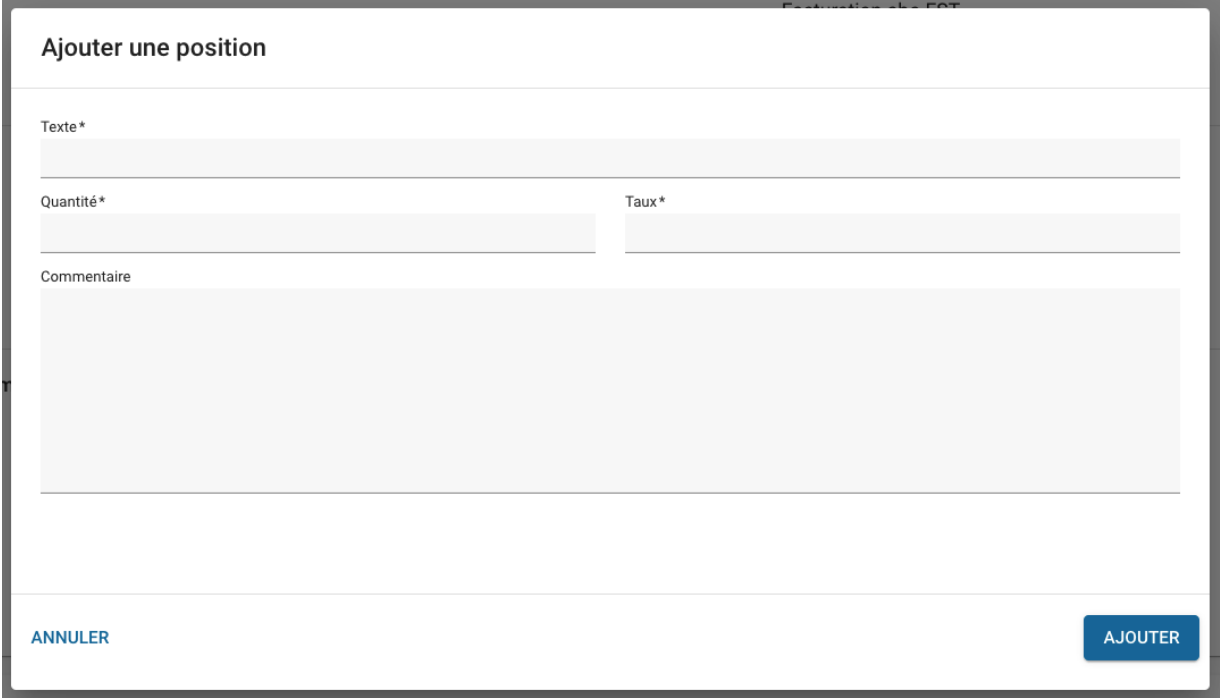

## **12.3 Position de décompte ouverte pour l'année suivante**

En tant qu'administrateur de haut niveau ThS, une correction peut être effectuée en saisissant une position sous Décomptes / Positions. Lors de la prochaine création d'un décompte de ce type, toutes les positions qui ont encore le statut "En attente" seront prises en compte.

## **12.4 Historique des positions de calcul**

Les modifications des positions de calcul peuvent être suivies grâce à la fonction d'historique. Pour ce faire, il suffit de cliquer sur « l' icône modifications » d'une position.

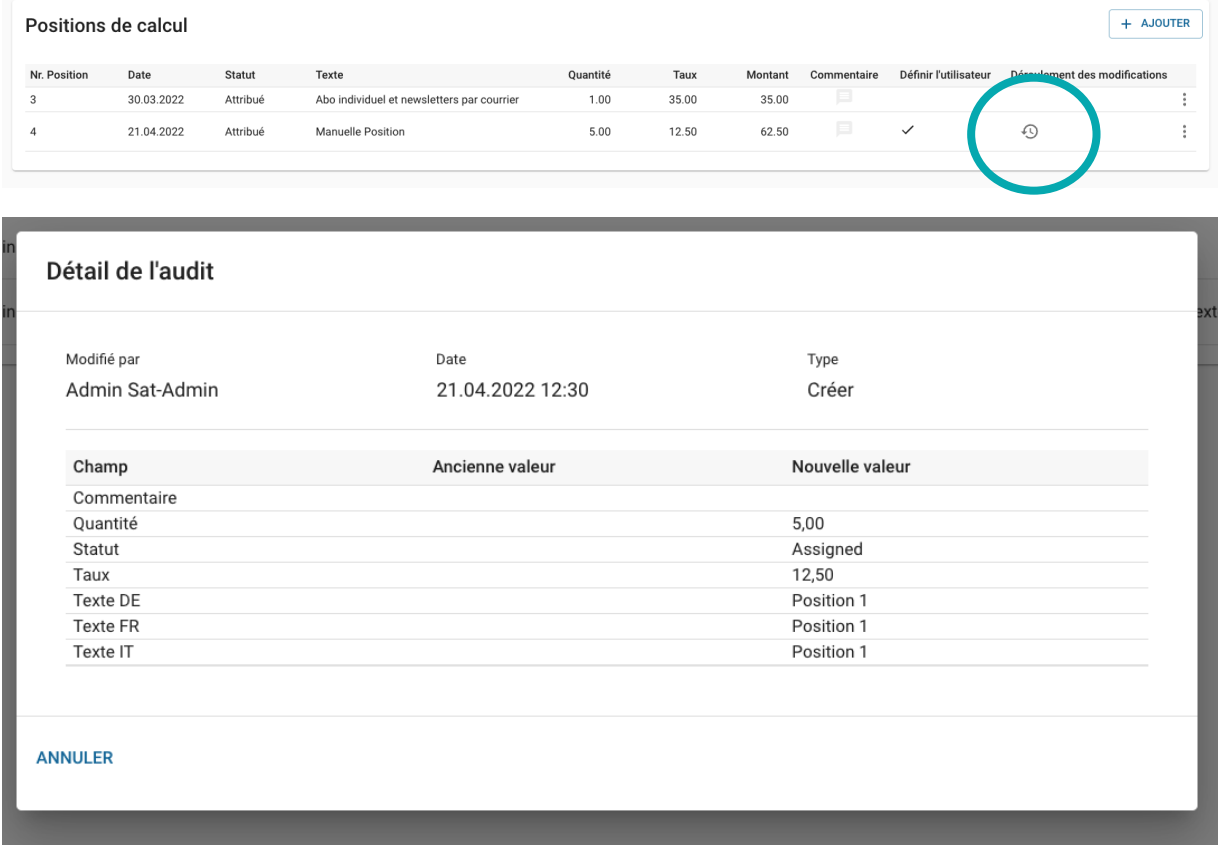

# **12.5 Contributions fédérales ThS fusil & pistolet**

Pendant l'année (début mars au 20 septembre), les sociétés de tir enregistrent les tireurs sur les listes de participants. Dès que tous les tireurs ont été enregistrés, le processus de validation par la société est lancé, sur les rapports de tir pour le fusil et / ou le pistolet.

Le système SAT-Admin vérifie chaque jour de la semaine si les rapports de tir ont été finalement validés et établit automatiquement un nouveau décompte pour ceux-ci « Contributions fédérales ThS fusil » ou « Contributions fédérales ThS pistolet » en fonction du rapport de tir.

Le « Cdmt Instr ThS » vérifie les chiffres du nouveau décompte créé. Si les chiffres sont corrects, le statut est adapté de « En attente » à « Créer document » et le SAT-Admin crée un document correspondant.

Si ce document est également correct, le « Cdmt Instr ThS » finalise les décomptes et active le statut « Transmettre à SAP ». Les données sont alors transmises à SAP et le paiement à la société de tir est déclenché.

## **12.6 Facture munitions fusil & pistolet**

Tout au long de l'année, les sociétés de tir commandent des munitions par l'intermédiaire de SAT-Admin, qui sont mises à disposition par les centres logistiques. Les centres logistiques et le SAT-Admin effectuent un contrôle annuel des commandes.

En novembre, les retraits de munitions et les éventuels remboursements sont transmis de SAP à SAT-Admin. Ensuite, les factures de munitions sont établies par société. Pour ce faire, le « Cdmt Instr ThS » utilise tout simplement la fonction « Commencer le décompte munition », qui se trouve dans la liste des calculs. Le crédit de munitions est visible dans le rapport de tir et est déduit des munitions commandées.

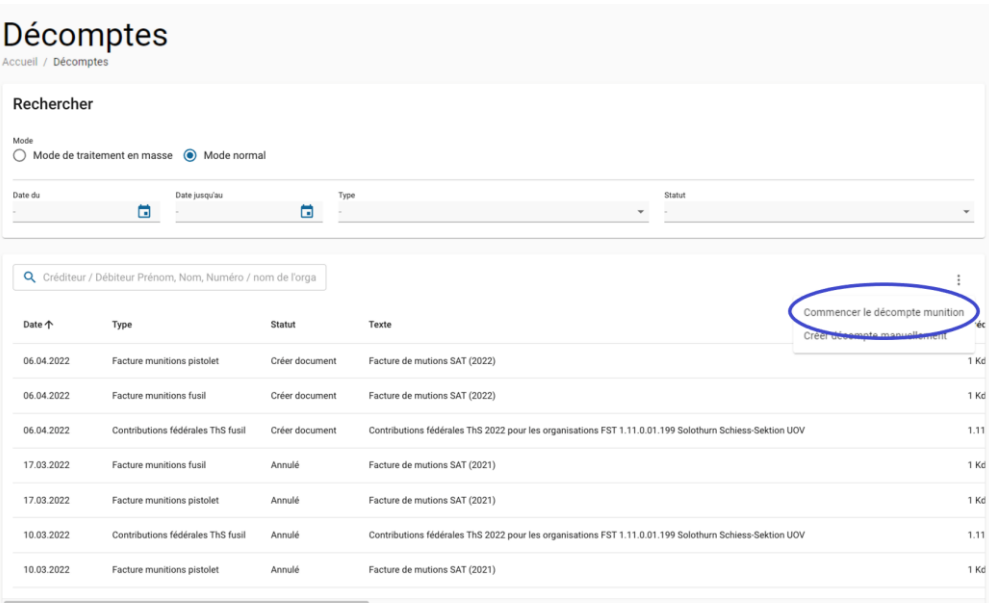

Les factures de munitions sont contrôlées par le « Cdmt Intr ThS », les documents (factures) sont établis et validés.

Les justificatifs de facture sont ensuite imprimés et envoyés par l'Office fédéral des constructions et de la logistique et le SAT-Admin transmet ces justificatifs via une interface SAP aux « Fin D » afin que ceux-ci disposent d'une pièce comptable.

## **12.7 Facture FST pour les prestations aux associtations**

Les prestations de la FST sont facturées par la FST aux associations cantonales et de là, selon le canton, aux parties de pays, districts/offices subordonnés ou directement aux sociétés. Cette définition ne peut être faite que par l'administrateur de la FST lui-même et est faite directement sur les organisations FST respectives du type « canton/sous-association » et définit à quel échelon de société subordonné la facturation est effectuée.

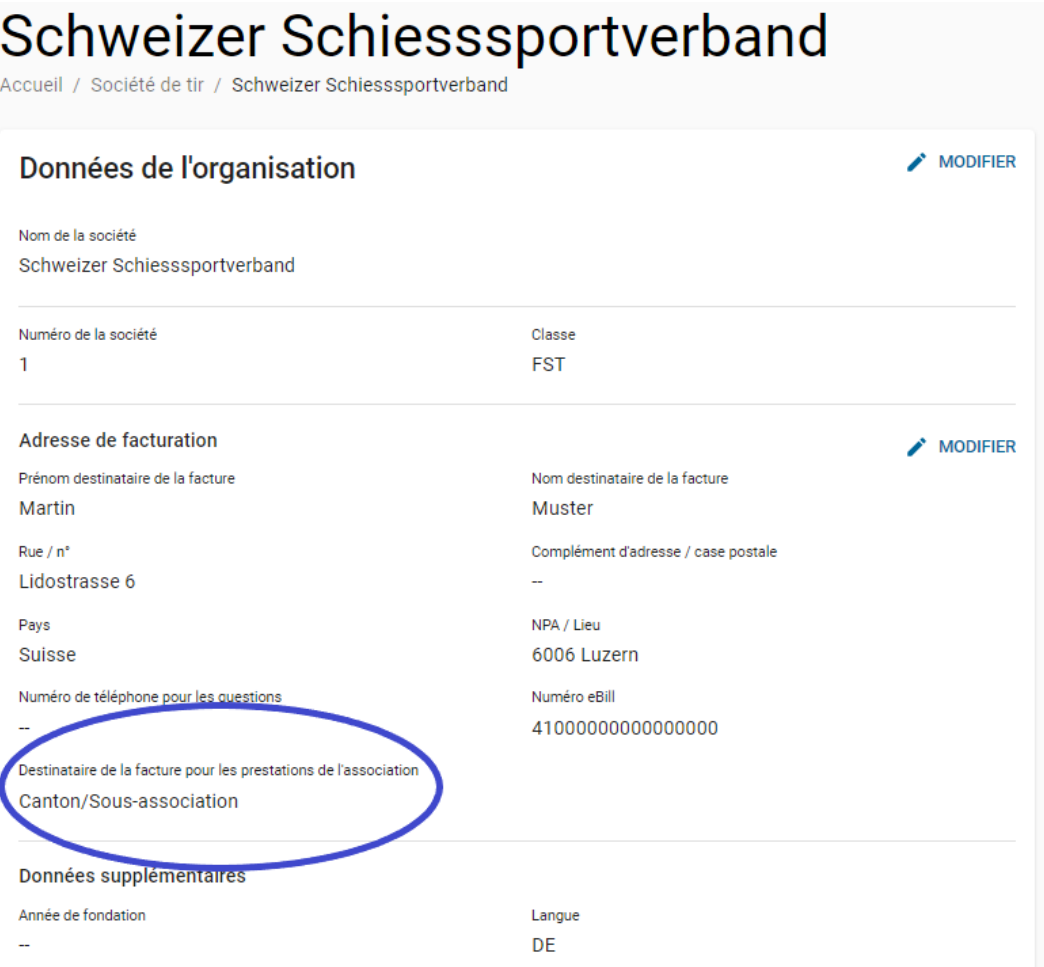

Dès que cette déclaration « Destinataire de la facture pour les prestations de la société » a été effectuée de manière cohérente et correcte pour toutes les organisations de la FST, l'administrateur de la FST pourra, dans le courant du mois de février, établir initialement la facture des prestations de la société pour toutes les organisations de la FST en cliquant sur le bouton "+ calcul".

Si les chiffres sont corrects, la facture correspondante peut être établie en cliquant sur le bouton « Créer une pièce ».

# Facture de prestations de l'association 2021 pour la société FST1

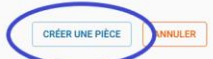

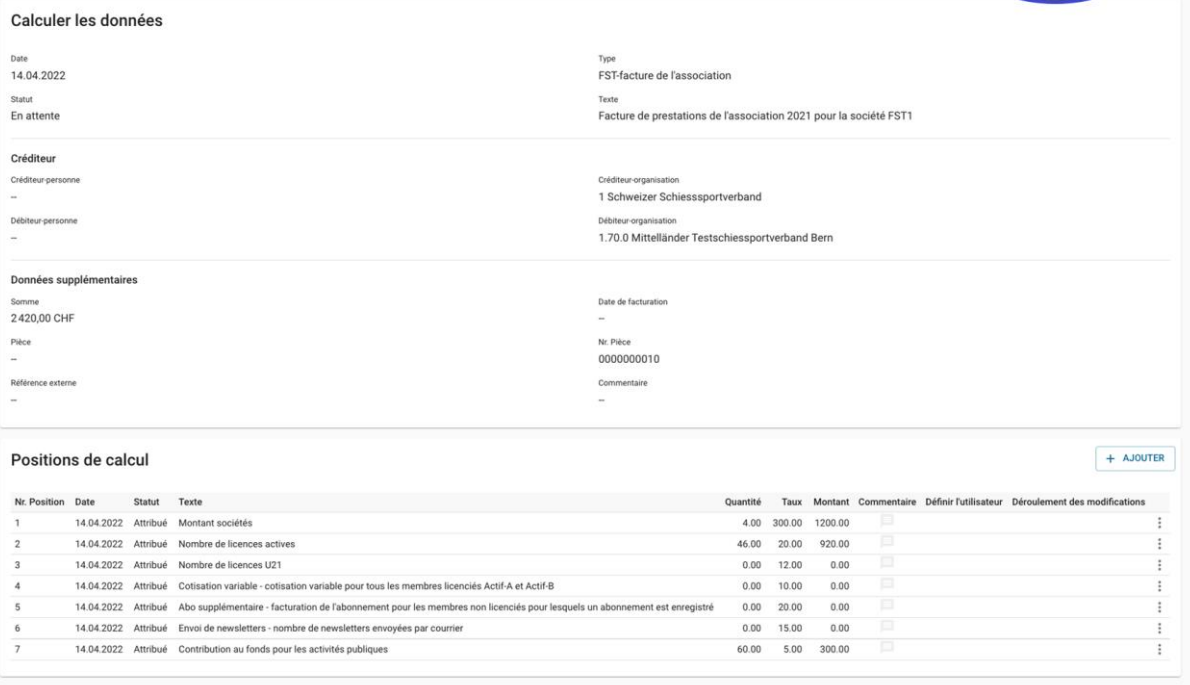

## **12.8 Abonnement individuel à la FST et décompte du bulletin d'information**

Le « décompte de l'abonnement individuel et du bulletin d'information de la FST » est déclenché par l'administrateur de la FST et se base sur les données relatives au bulletin d'information et à l'abonnement de personnes. (Pour plus d'informations, voir le chapitre [4.5](#page-24-0) et [4.6\)](#page-24-1)

Les décomptes pour les abonnements individuels et les newsletters sont alors directement déclenchés dans la vue de liste « Décomptes ». Pour les personnes qui ont déjà reçu une facture, aucun nouveau décompte ne sera déclenché pour l'année en cours en cliquant sur le bouton « Commencer le décompte des abonnements individuels et des envois postaux des newsletters ».

Dès que tous les décomptes ont été générés, ils peuvent être contrôlés et les « documents générés » correspondants peuvent être créés.

## **12.9 Décomptes – « Mode de traitement en masse »**

Pour pouvoir générer plus rapidement tous les documents, il est également possible d'utiliser le « mode de traitement en masse ».

Pour ce faire, celui-ci est sélectionné dans l'aperçu de liste des décomptes, puis l'aperçu est filtré en fonction du type de décompte et du statut souhaité. Ensuite, les fonctions de traitement en masse souhaitées seront disponibles (« Tout annuler » ou « Créer toutes les pièces »).

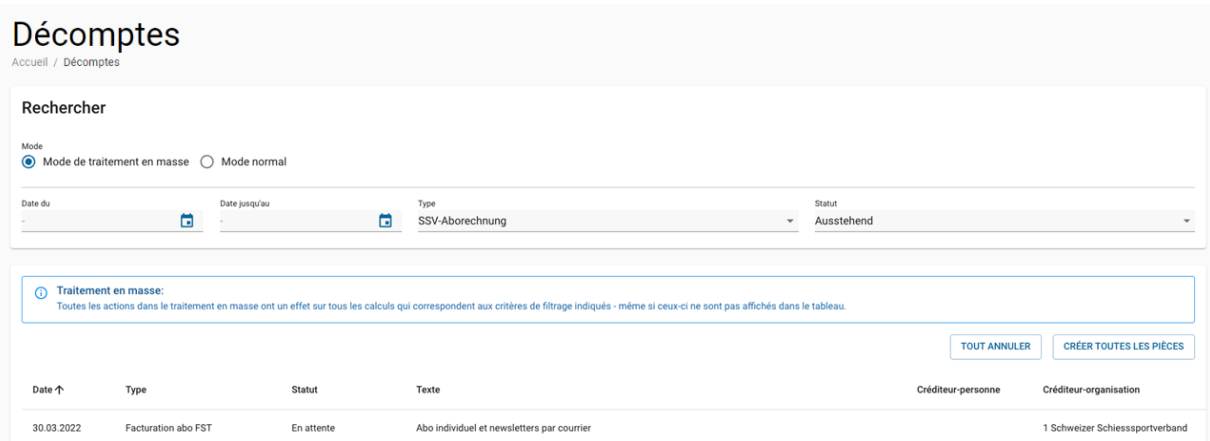

Lorsqu'un « document est créé », l'utilisateur peut choisir la date souhaitée pour l'envoi de la facture. Cette fonction est pratique si les documents doivent être envoyés en différé.

Afin d'éviter de longs temps d'attente pour les fonctions de traitement de masse, celles-ci sont exécutées en arrière-plan par le SAT-Admin. En retour, l'utilisateur reçoit un message du SAT-Admin indiquant que la tâche a été mise en attente et qu'elle sera traitée. Le résultat de tels travaux en arrière-plan est disponible au plus tard le jour suivant.

# **13.Évaluations**

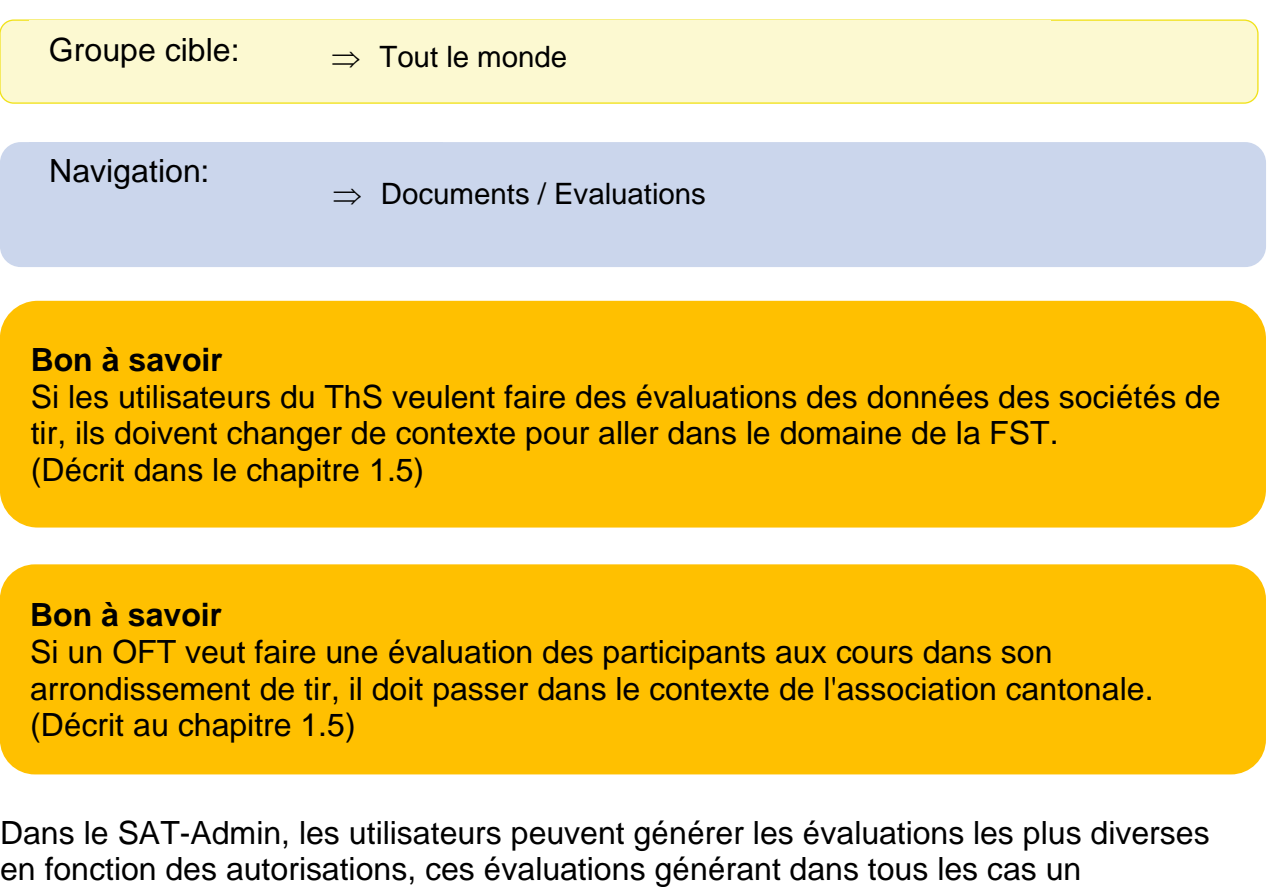

Des documents PDF sont générés lorsque des formulaires ou des factures sont créés. Tous les autres documents nécessaires à des fins d'évaluation ou de contrôle sont édités au format Excel.

## **13.1 Structure des rapports Excel**

document PDF ou Excel.

La plupart des évaluations Excel dans le SAT-Admin contiennent un premier onglet avec les données formatées, qui correspondent à l'évaluation proprement dite. Il y a ensuite un deuxième onglet, appelé « DataSource », qui contient les données « brutes » de l'évaluation et un onglet « Translations », qui contient les traductions pour l'évaluation.

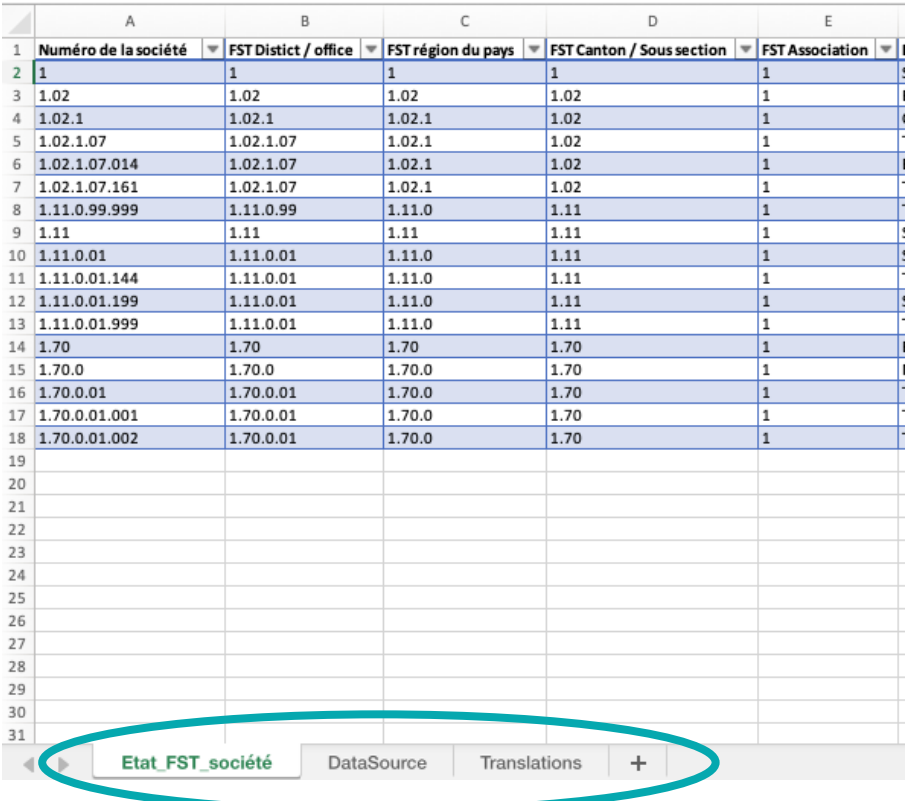

# **13.2 Générer des évaluations**

Sous le point de navigation « Evaluations », toutes les évaluations sont classées par thème et peuvent être créées en cliquant sur le bouton « Générer un rapport ». Chaque évaluation est accompagnée d'une brève description qui en explique le contenu.

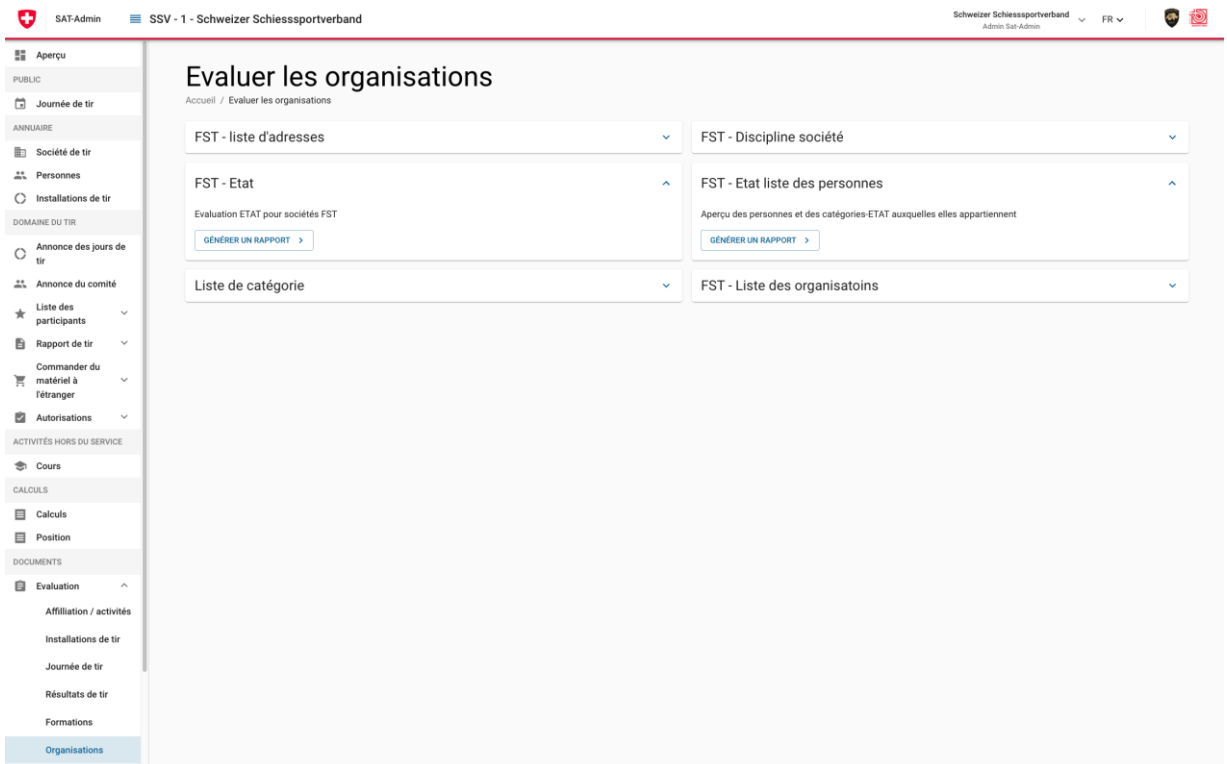

#### **14.Administration des cours**

Navigation:  $\Rightarrow$  Administration domaine du tir / Administration des Cours

#### **14.1 Aperçu**

Outre l'aperçu de la navigation pour un cours spécifique, le ThS ou la FST peuvent saisir un nouveau cours dans cette section.

#### **14.2 Saisir des cours**

Pour un nouveau cours, il faut saisir un nom, un type et des heures de début et de fin. Les informations sur la personne responsable, la limitation du nombre de participants, le lieu et la langue sont facultatives. Pour le lieu, il est possible de sélectionner une installation de tir spécifique (« Utiliser l'installation comme lieu » doit être sélectionné) ou de saisir une localité et une rue.

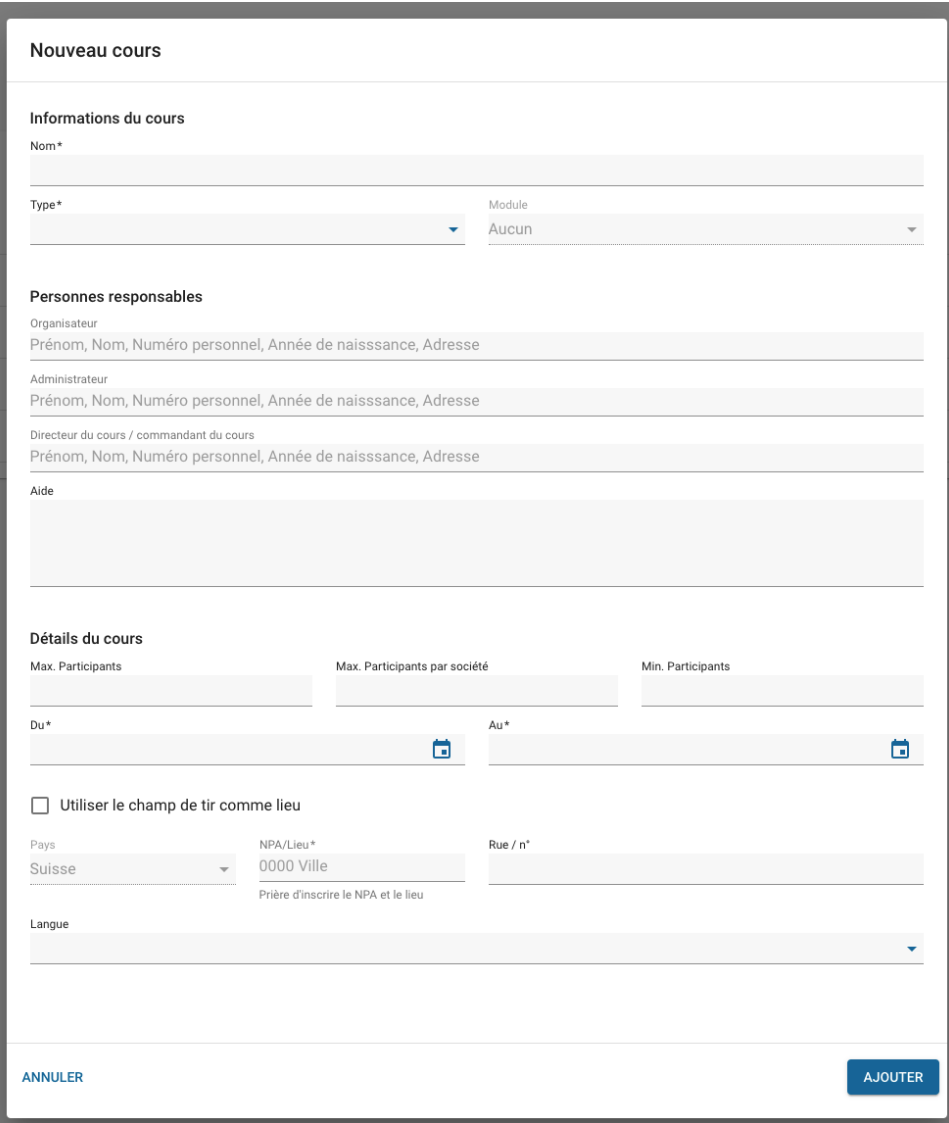

## **Bon à savoir:**

Les cours ThS ne sont disponibles que pour les sociétés disposant d'un numéro de société DDPS pour le fusil ou le pistolet.

#### **14.3 Organiser des cours**

Un cours saisi offre des options supplémentaires d'édition :

- Informations sur les cours
- Changement de statut
- Téléchargement de documents
- Aperçu des participants
- Saisie des participants

Avec le bouton « Changement de statut », le statut du cours peut être adapté. Les statuts suivants sont disponibles :

- Projet
- Publié
- Inscription terminée
- Terminé

#### **14.4 Cours ayant le statut de « Projet »**

Les mêmes données que pour la création sont présentées ici sous « Informations du cours ». Celles-ci ne peuvent être modifiées que tant que le cours a le statut de « Projet ».

#### **14.5 Cours ayant le statut « Publié »**

Un cours peut être publié à partir du projet. Les participants peuvent être saisis pour un cours publié, en respectant la limite du nombre de participants. Les sociétés ne voient que leurs participants ou ceux des sociétés subordonnées. Sinon, seuls le nombre de participants et la limite du nombre de participants sont visibles. Il est possible de faire passer un cours de ce statut à celui de « Projet », de clôturer l'inscription ou de l'annuler (statut « Annulé »).

#### **14.6 Cours ayant le statut « Inscription terminée »**

Pour les cours ayant le statut « Inscription terminée », l'un des statuts suivants doit être saisi pour chaque participant :

- Réussi
- Non présenté
- Pas réussi

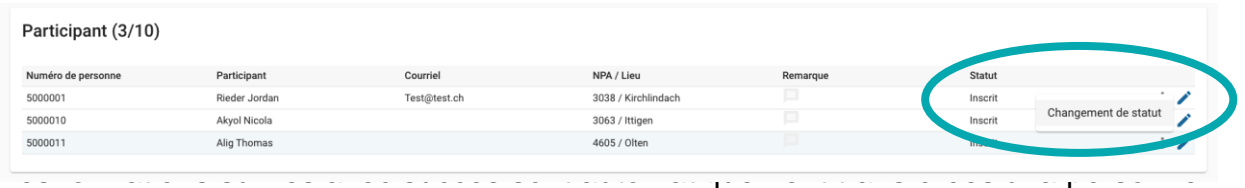

Il est possible de replacer un cours dans le statut « Publié », de le terminer (statut « Terminé ») ou de l'annuler (statut « Annulé ») à partir de ce statut.

Les formations réussies avec succès sont automatiquement transférées sur le profil de la personne.

# **14.7 Cours ayant le statut « Clôturé »**

Si un cours a le statut «Clôturé», seules les remarques concernant les participants peuvent être saisies.

**Bon à savoir:** 

Pour les cours de jeunes tireurs, une fois la formation terminée, elle est transmise au système d'information sur le personnel de l'armée (PISA).

## **14.8 Cours ayant le statut « Annulé »**

Les cours ayant le statut « Annulé » ne peuvent plus être modifiés.

## **15.Administration des indemnités**

Navigation:  $\Rightarrow$  Annuaire / OFT / CT / *personne spécifique* 

Les frais sont gérés sur les personnes. En cliquant sur « Indemnités », on peut passer à l'aperçu des frais.

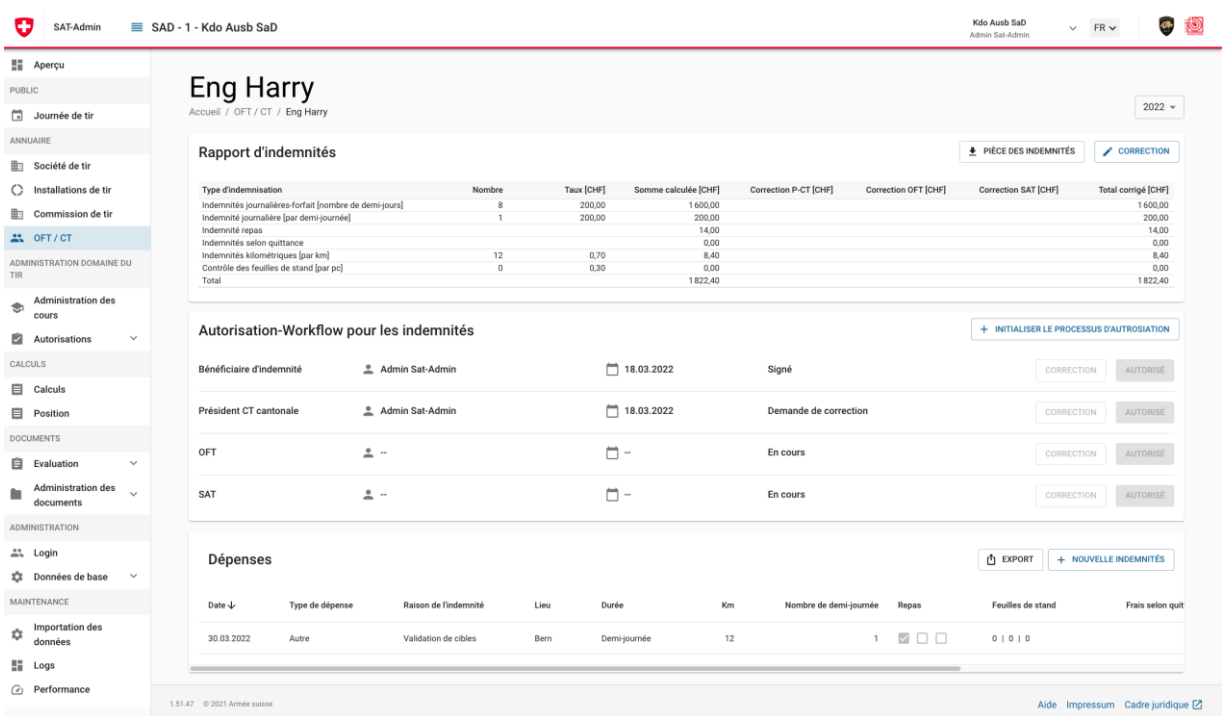

Il est possible d'y exporter le rapport d'indemnités, de corriger les indemnités, de saisir de nouvelles indemnités ou d'initialiser le processus de validation pour les indemnités.

Le nombre de feuilles de stand est automatiquement repris de la liste des participants lorsque la catégorie de frais PO Fusil ou PO Pistolet est sélectionnée.

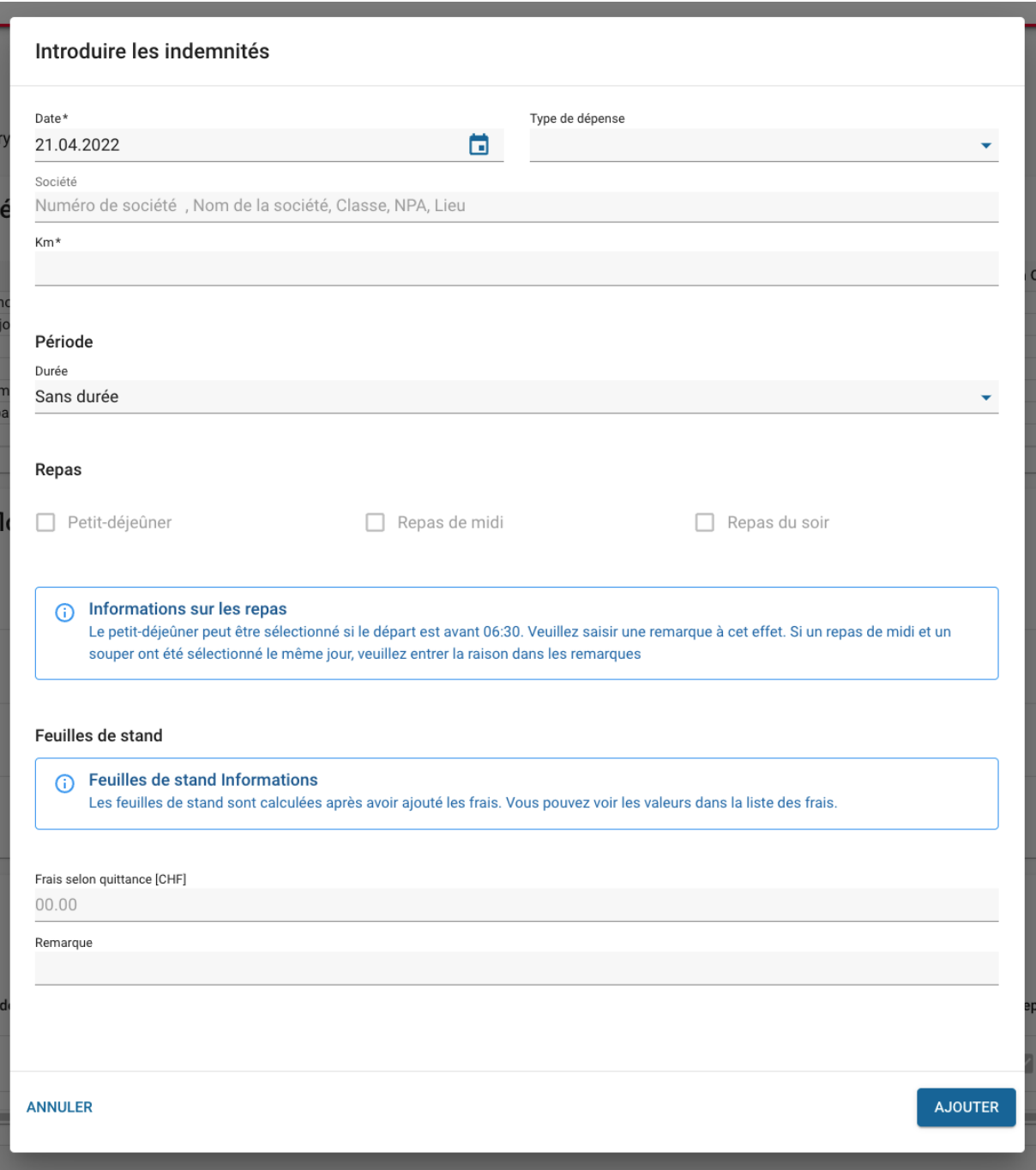

## **16.Administration du système**

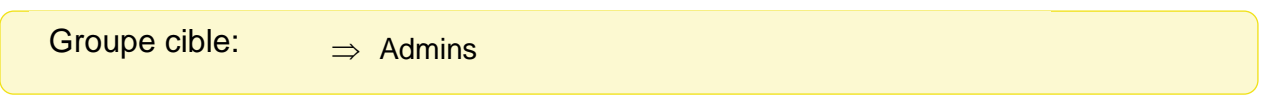

# **16.1 Administrations des utilisateurs**

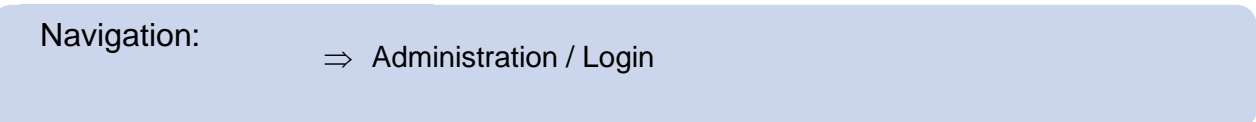

L'administration des utilisateurs est accessible via la navigation de gauche « Administration/Login ».

Les utilisateurs sont listés dans l'aperçu et peuvent y être filtrés et modifiés. Pour ajouter un nouvel utilisateur, celui-ci doit d'abord s'enregistrer dans l'eIAM. Il est ensuite possible de le saisir ici et de lui attribuer les rôles nécessaires.

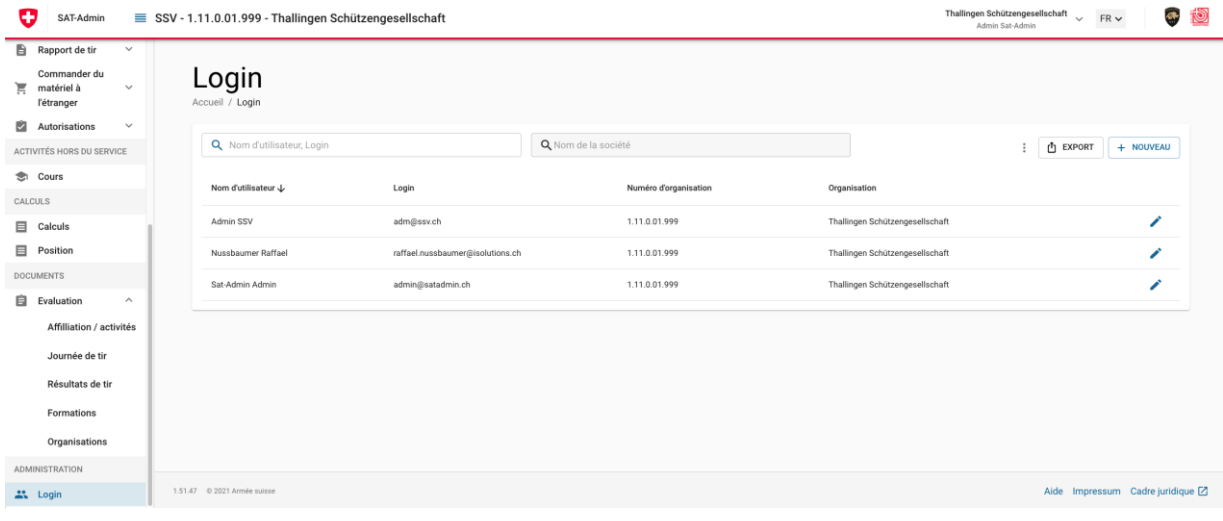

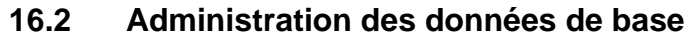

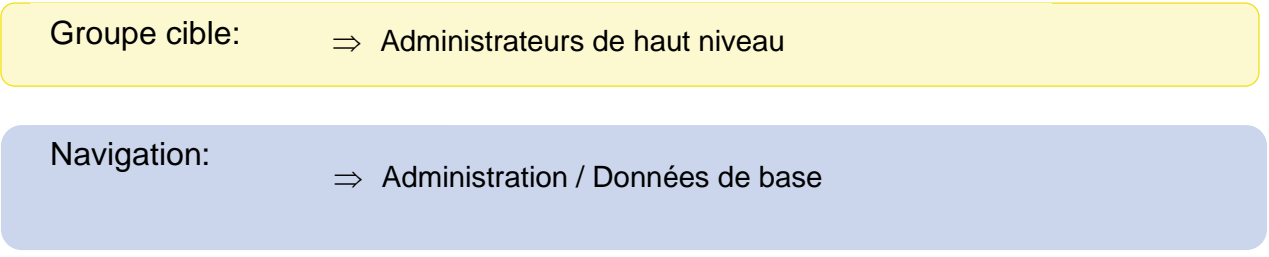

## **16.2.1. Code de triage**

Pour certaines données de base, un code de triage est saisi, qui détermine l'ordre dans les listes, les rapports, etc. Le code est alphanumérique.

#### **16.2.2. Statut**

De nombreuses données de base ont un champ « Statut ». Celui-ci est utilisé pour activer le statut « actif », c'est-à-dire rendre la donnée de base disponible, afin qu'elle puisse être utilisée par d'autres utilisateurs. Si le statut est « inactif », la donnée y relative n'est plus visible des utilisateurs.

## **16.2.3. Administration des données générales**

Les données de base générales sont gérées dans ce domaine. Elles sont utilisées dans toute l'application. Les entrées ne peuvent être supprimées que si elles ne sont utilisées nulle part.

# **16.2.3.1. Catégories d'affiliation de membre (FST)**

La désignation peut être définie par langue. La clé est utilisée pour l'importation de personnes (voir [16.4.2\)](#page-74-0).

Outre les désignations, il est possible de définir une appartenance à une discipline. Cela signifie que cette catégorie d'affiliation n'est proposée qu'aux organisations dans lesquelles la discipline souhaitée est gérée.

Si une catégorie d'affiliation ne doit être proposée qu'à une certaine organisation ou à ses organisations subordonnées, il est possible de saisir l'appartenance à l'organisation correspondante.

Pour chaque catégorie d'affiliation, il est possible de définir si l'assurance est obligatoire, optionnelle ou non autorisée par l'USS.

# **16.2.3.2. Catégories d'activités**

La désignation peut être définie par langue. La clé est utilisée pour l'importation de personnes (voir [16.4.2\)](#page-74-0).

En plus des noms des catégories d'activités, il est possible de définir une appartenance à une discipline. Cela signifie que cette catégorie d'activité n'est proposée qu'aux organisations dans lesquelles la discipline souhaitée est gérée. Si une catégorie d'activité ne doit être proposée qu'à une certaine organisation ou à ses organisations subordonnées, l'appartenance à l'organisation correspondante peut être saisie.

Pour chaque catégorie d'activité, il est possible de définir si celle-ci nécessite un cours, si elle est affichée sur l'image de la société et si elle est implémentée dans l'annonce du comité.

# **16.2.3.3. Raison de l'indemnité**

Une désignation peut être saisie pour le motif de frais.

# **16.2.3.4. Catégorie de distinction**

Une désignation peut être saisie pour la catégorie de distinction.

# **16.2.3.5. Centre logistique de l'armée (CLA)**

Pour un CLA, il faut saisir une désignation et un code de triage et indiquer si ce CLA livre des munitions, des armes ou du matériel AhS. Si un CLA fournit des munitions, les champs concernant la semaine de livraison de la première commande ainsi que les détails doivent être remplis, autrement, ils sont facultatifs. Ce qui est toujours facultatif est l''adresse, une personne de contact et les informations sur la commande d'armes.

# **16.2.4. Administration des formations**

## **16.2.4.1. Cours/Formation**

Les cours et formations listés ici peuvent être utilisés dans la section "Cours" (voir 14).

Pour un cours, il faut saisir un code de triage, un nom et une abréviation. En option, il est également possible de saisir un âge minimum, le nombre d'années jusqu'à ce qu'un cours de répétition soit nécessaire et une formation prérequise comme condition préalable.

Les cours Instr prém sont listés ici, mais ne peuvent être traités que de manière très limitée (uniquement le code de tri et les abréviations).

Les formations/cours et modules peuvent se baser sur d'autres formations/cours/modules et les conditionner.

## **16.2.4.2. Module**

Un module est un élément d'un cours / formation. Pour un module, il faut saisir un code de triage, un nom et à quel cours/formation il est subordonné. Il est également possible de définir la fréquence à laquelle un module doit être renouvelé.

# **16.2.5. Administration des taux d'indemnités**

Les taux d'indemnités de l'OFT, des présidents et des membres des commissions cantonales de tir peuvent être gérés ici.

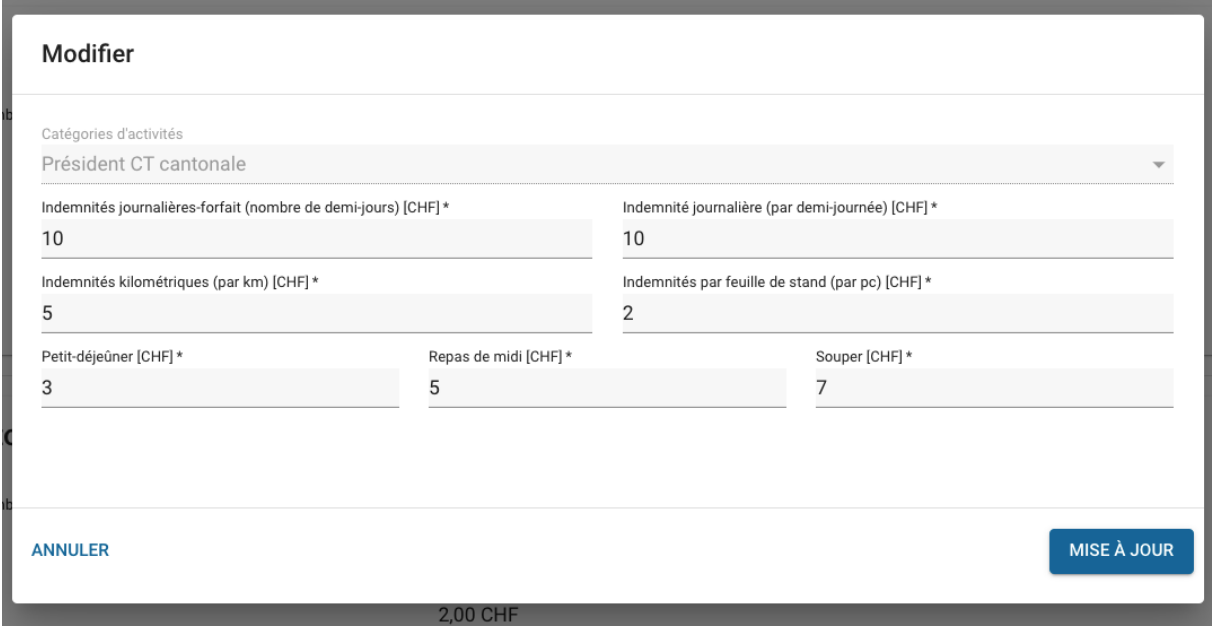
## **16.2.6. Publier des messages sur la page d'accueil**

Les personnes ave le haut niveau du SAT et de la FST, ont ici la possibilité de saisir différents textes pour la page d'accueil. Si, par exemple, la valeur 1.02 est saisie dans l'affiliation à une organisation, ce texte n'est affiché que pour l'Association sportive bernoise de tir. Si le numéro de l'organisation est suivi d'un \* (par ex. 1.02\*), ce texte est affiché non seulement pour l'Association sportive bernoise de tir, mais aussi pour toutes les organisations qui lui sont subordonnées.

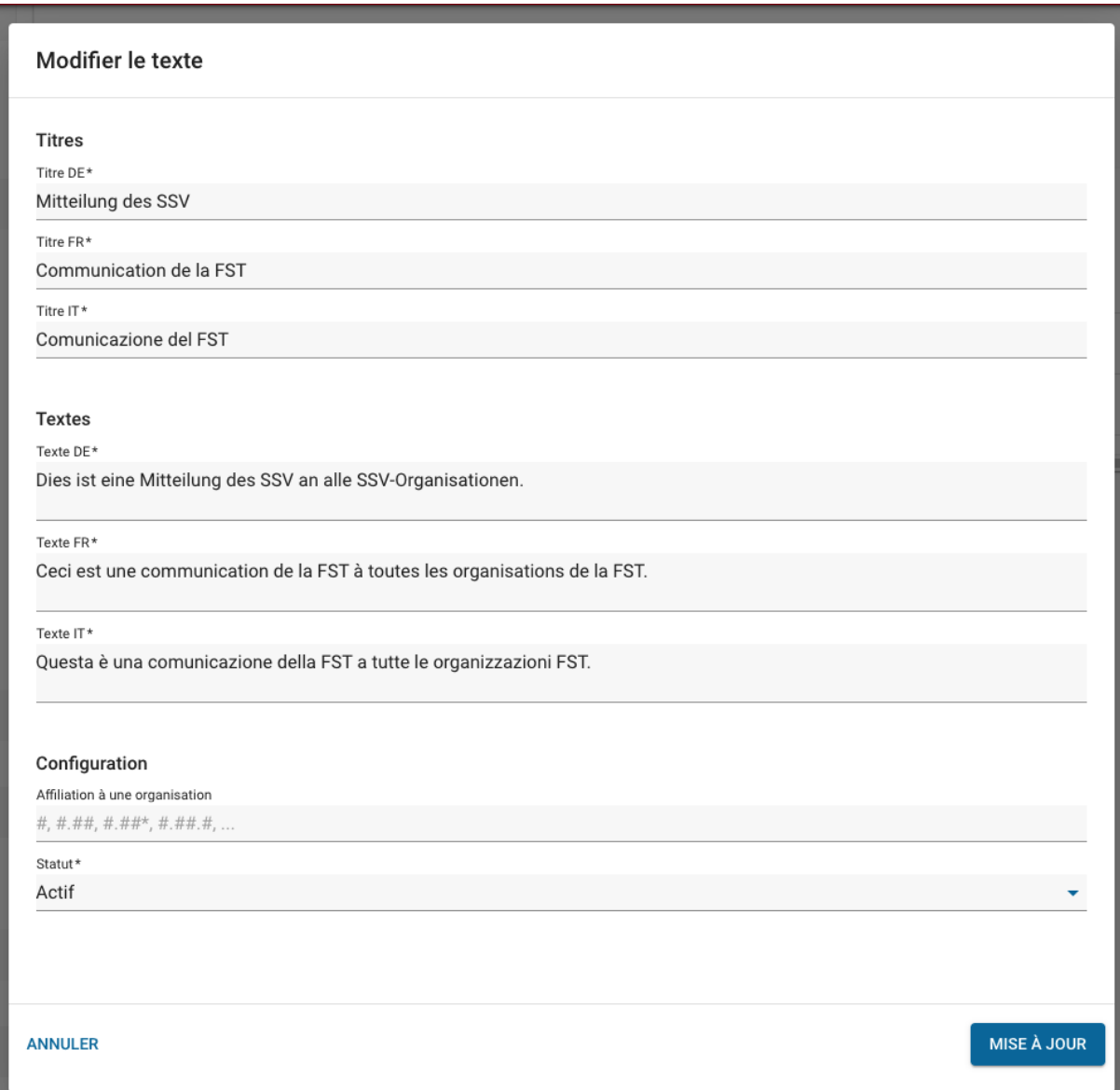

## **16.3 Exécuter des tâches de l'Admin FST**

## **16.3.1. Attribuer les installations de tir aux disciplines sportives**

Navigation: → Annuaire / Société de tir / *Organisation spécifique* 

Pour les distances d'ordonnance, l'installation de tir doit être mise en place par une personne du groupe ThS. Pour les disciplines sportives, cette tâche est toutefois assumée par la FST elle-même.

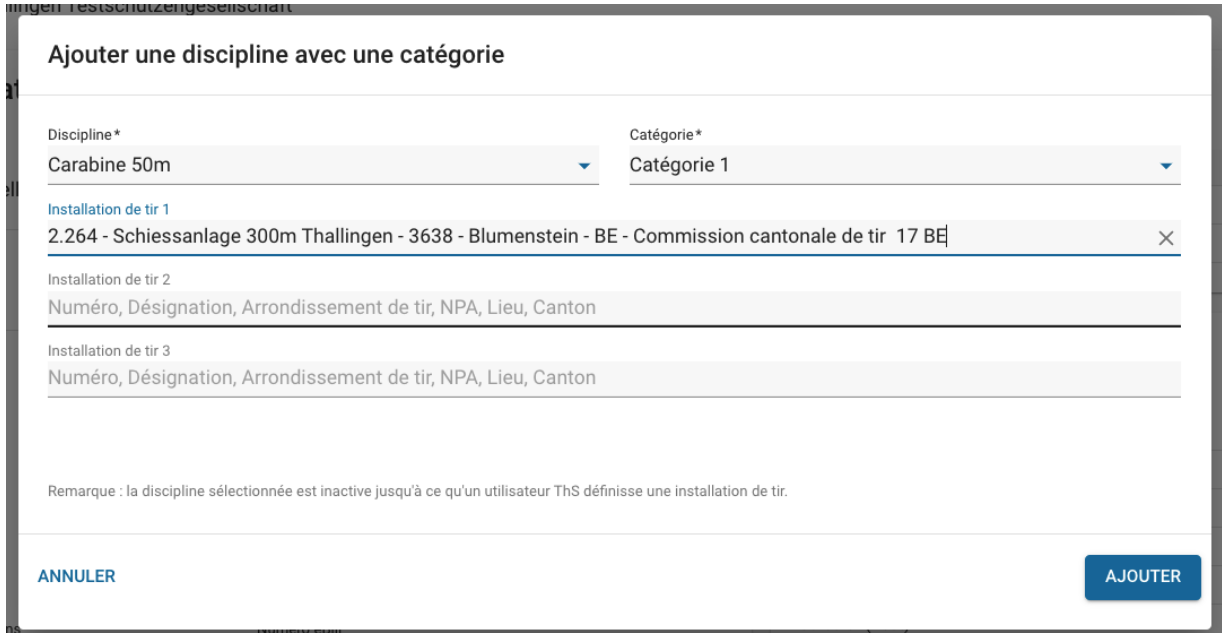

## **16.3.2. Administration du bulletin d'information et des abonnements**

Pour chaque membre et chaque fonctionnaire, il est possible de déterminer si et comment un bulletin d'information doit être envoyé (par courrier ou par mail) et quel type d'abonnement du magazine « Tir Suisse » est souhaité (voir à ce sujet [4.5](#page-24-0) et [4.6\)](#page-24-1).

## **16.3.3. Correction des catégories**

Pour chaque membre et chaque fonctionnaire, il est possible de déterminer si et comment un bulletin d'information doit être envoyé (par courrier ou par mail) et quel type d'abonnement du magazine « Tir Suisse » est souhaité (voir à ce sujet [4.6\)](#page-24-1).

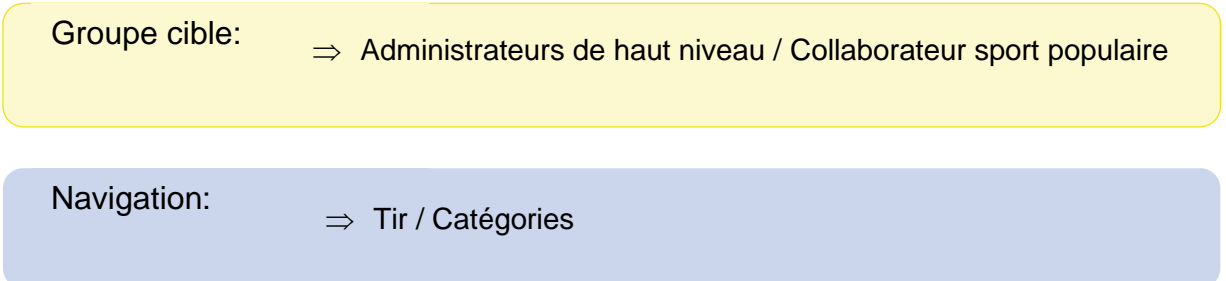

Une exportation peut être créée pour chaque discipline, avec les catégories attribuées en ce moment à l'association. Les modifications sont inscrites dans cet export et transmises au système par le biais d'une importation.

### **16.4 Importation de données**

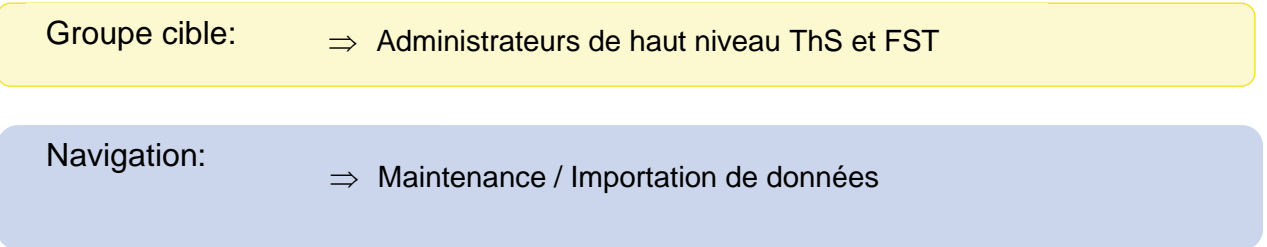

## **16.4.1. NPA/Lieu**

Sous NPA/Lieu, il est possible de télécharger le fichier créé par la Poste concernant les codes postaux et les lieux actuels. Celui-ci contient des modifications telles que les regroupements de communes avec une validité à dater de, respectivement jusqu'à quand une inscription est valable.

### **16.4.2. Personnes**

Importation pour la saisie de nouvelles personnes ou entreprises, y compris les affiliations, les activités et l'abonnement FST. Le choix de la catégorie d'affiliation et de la catégorie d'activité correspond aux clés définies dans les données de base correspondantes (voir 16.2.3.1 et 16.2.3.2).

## **16.4.3. Données des membres de la FST**

Importation pour les nouvelles données de membres FST avec société de compétition et catégorie

### **16.5 Gérer les doublons**

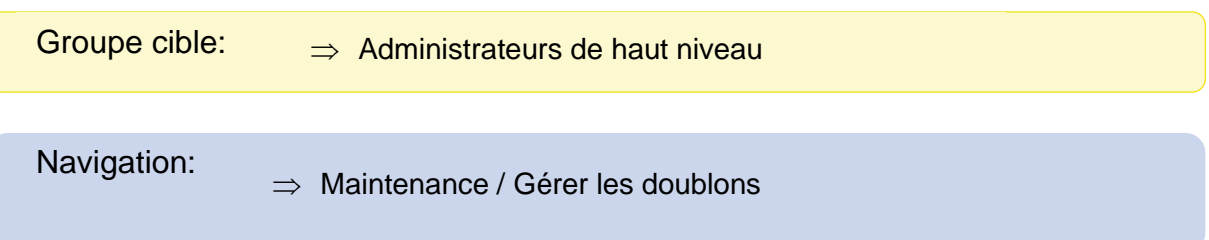

La liste contient toutes les paires de personnes que le système a identifiées comme des doublons possibles. Pour la fusion des personnes, il faut déterminer quelle entrée doit être conservée. Les données telles que les formations, les affiliations différentes, etc. sont reprises de l'autre entrée. La deuxième entrée est ensuite supprimée.

Si les deux personnes ne sont pas en doublon, il est possible de le préciser. Pour cela, cliquer sur le bouton "Marquer comme non dupliqué". Cette entrée n'apparaîtra plus à partir de maintenant.

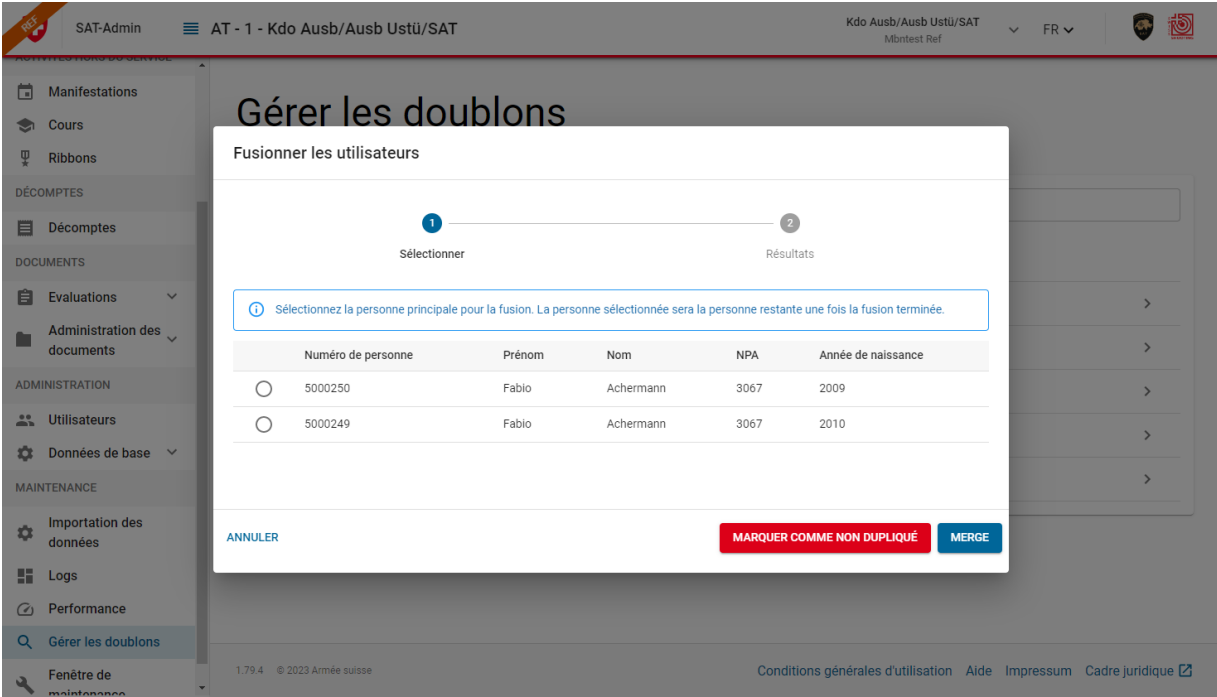

#### **Bon à savoir:**

Pour contrôler les données, il est préférable d'ouvrir les deux personnes dans une autre fenêtre ou un autre onglet du navigateur et de les comparer.

Toutes les personnes de ThS, FST et AhS sont prises en compte.

### **16.6 Fenêtre de maintenance**

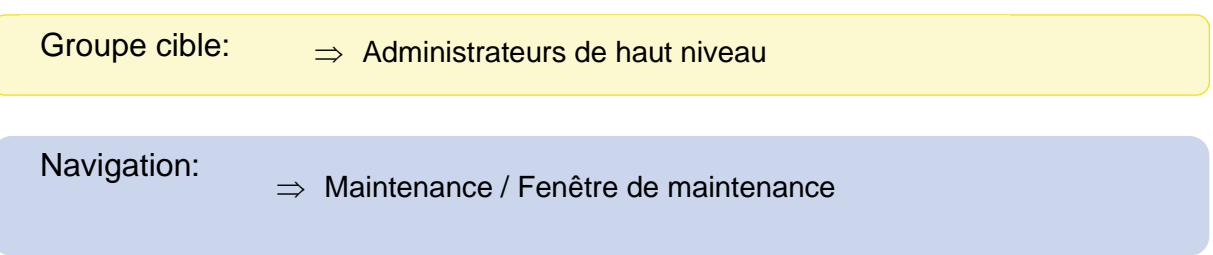

L'annonce d'une fenêtre de maintenance peut être saisie par les administrateurs de haut niveau. Il n'y a qu'une seule entrée qui est valable pour SAT, ThS, FST et non connecté.

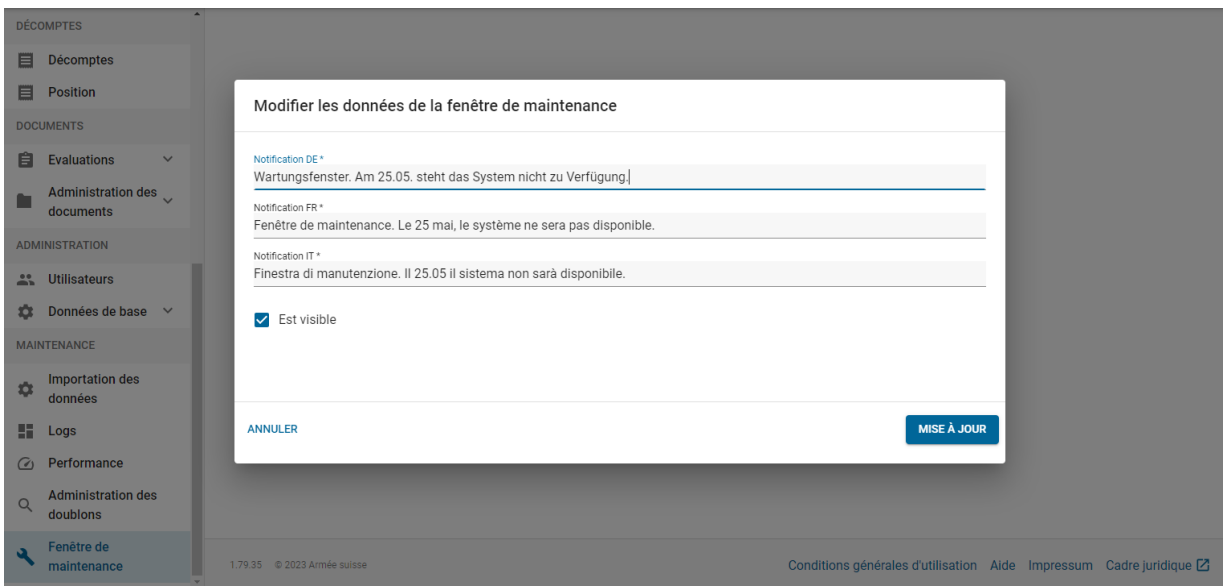

Ce message est visible pour tout le monde sur la page "Aperçu".

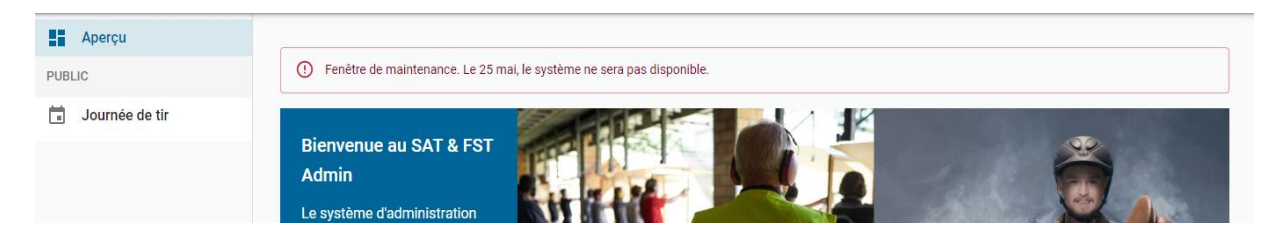

### **17.Travailler dans le contexte ThS - SAT Admin, EFIT, OFT, Président CT et membre CT**

$$
\text{Groupe cible:} \qquad \Rightarrow \text{Utilisateur ThS}
$$

#### **17.1 Changement de contexte en tant qu'utilisateur ThS**

Outre le changement à travers « l'organisation active » (voir chapitre [0\)](#page-11-0), l'utilisateur ThS peut également définir cette option d'une autre manière :

Navigation: → Annuaire / Société de tir / *Organisation spécifique* 

En conséquence, l'organisation sélectionnée est définie comme organisation active et passe à l'aperçu de la société.

#### **17.2 Gérer les informations ThS des sociétés de tir**

```
Navigation: → Annuaire / Société de tir / Organisation spécifique
```
En cliquant sur « Modifier » sous l'aperçu « Données d'organisation/Numéro de société DDPS », il est possible de définir l'arrondissement de tir, le numéro de société DDPS Fusil, le numéro de société DDPS Pistolet et la personne responsable ThS (qui est un membre ou président de CT).

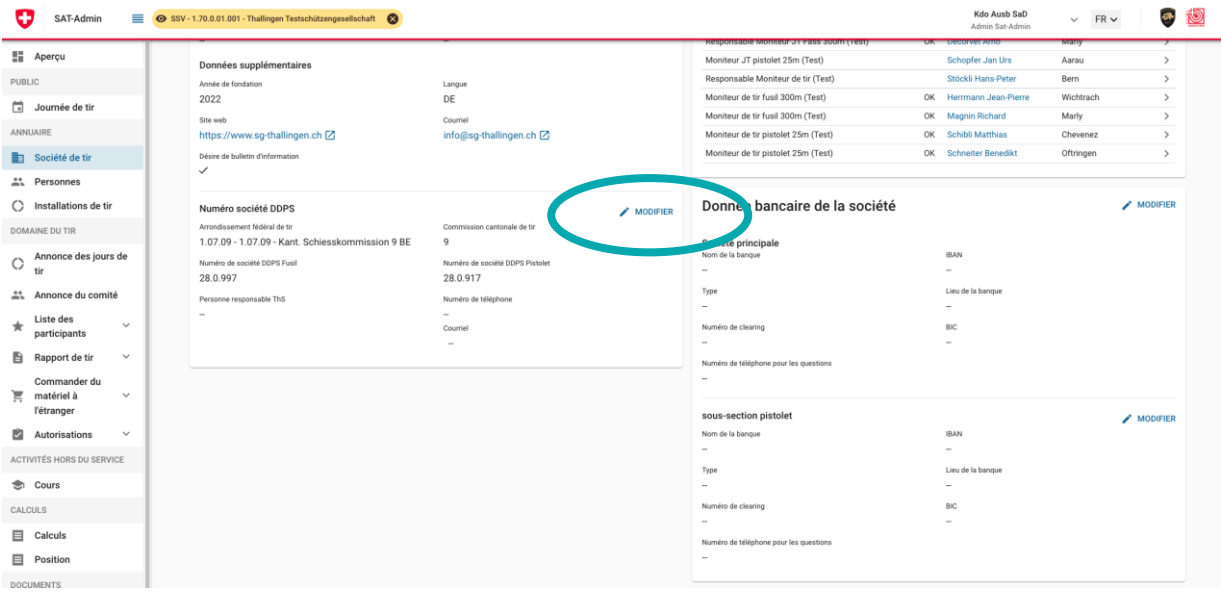

### **17.3 Attribuer les installations de tir pour les disciplines d'ordonnance**

Navigation: <br>
→ Annuaire / Société de tir / *Organisation spécifique* 

Sous « Discipline et installation de tir » de l'aperçu de la société, il est possible d'éditer une discipline et d'y placer ou de modifier une installation de tir. L'attribution d'une installation de tir à une discipline d'ordonnance ne peut se faire que par des rôles ThS. Jusqu'à trois installations de tir peuvent être attribuées à une discipline. Plus d'informations sur les installations de tir sous le chapitre [5.](#page-27-0)

Si l'utilisateur ThS ne connaît pas la « catégorie », il peut y sélectionner « aucune ». La FST vérifie les catégories chaque année et les attribuera en conséquence.

### **17.4 Administration des arrondissements de tir**

Navigation:  $\Rightarrow$  Annuaire / Arrondissement de tir

Les arrondissements de tir peuvent être modifiés ou créés ici.

### **17.5 OFT / CT Annuaire des personnes**

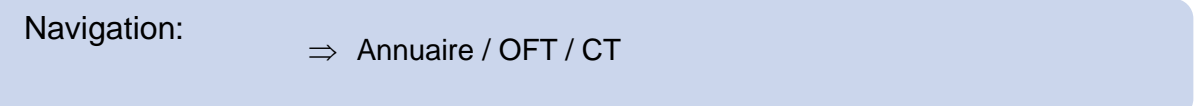

Tous les OFT, présidents et membres de commissions de tir, qui sont dans un contexte ou subordonnés, sont listés sous « OFT / CT ». Il est possible d'éditer les personnes existantes ou d'en ajouter de nouvelles.

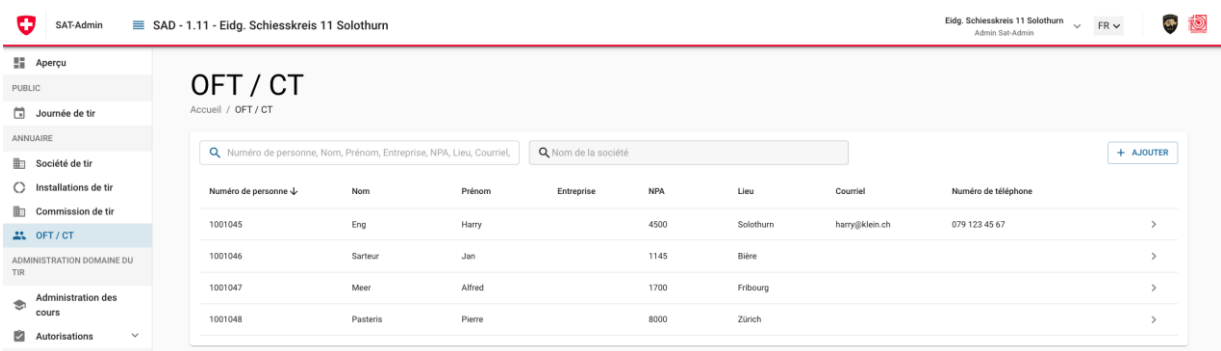

## **17.6 Administration des documents**

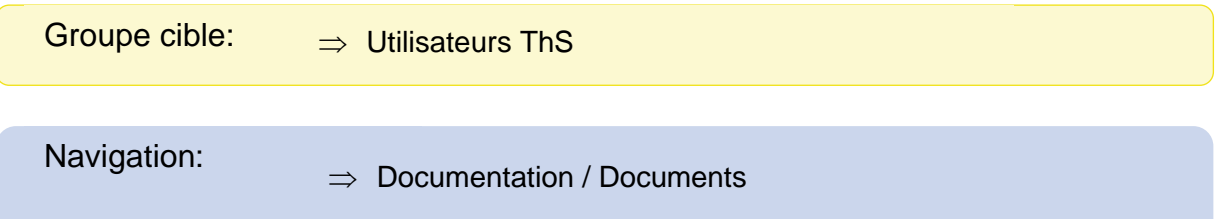

Cette partie de l'application peut être utilisée comme stockage de documents. Il est possible de créer, de renommer et de supprimer des dossiers ainsi que de télécharger des fichiers.

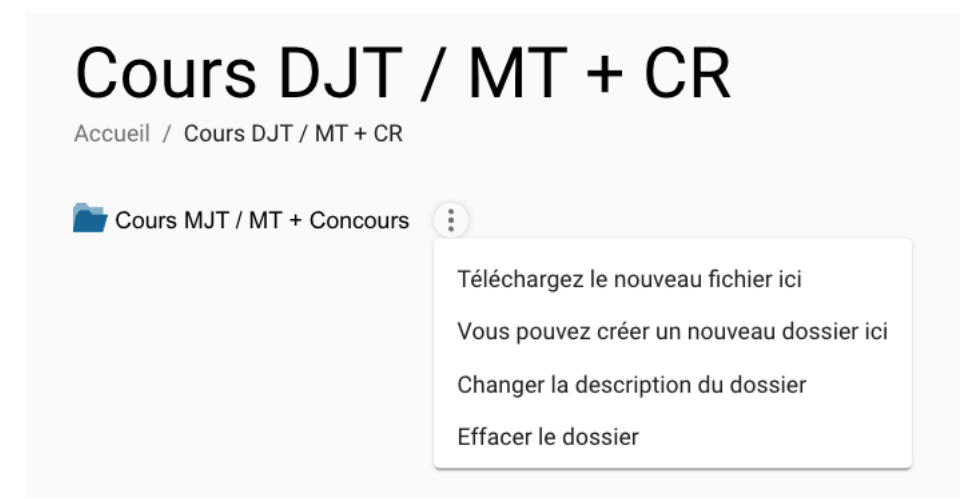

**Bon à savoir** Les dossiers qui ont été supprimés ne peuvent pas être restaurés !

## **18.Annexe A - Matrice d'autorisation**

## **18.1 Légende**

La légende ci-dessous s'applique aux tableaux de cet appendice.

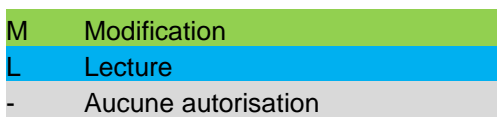

## **18.2 ThS**

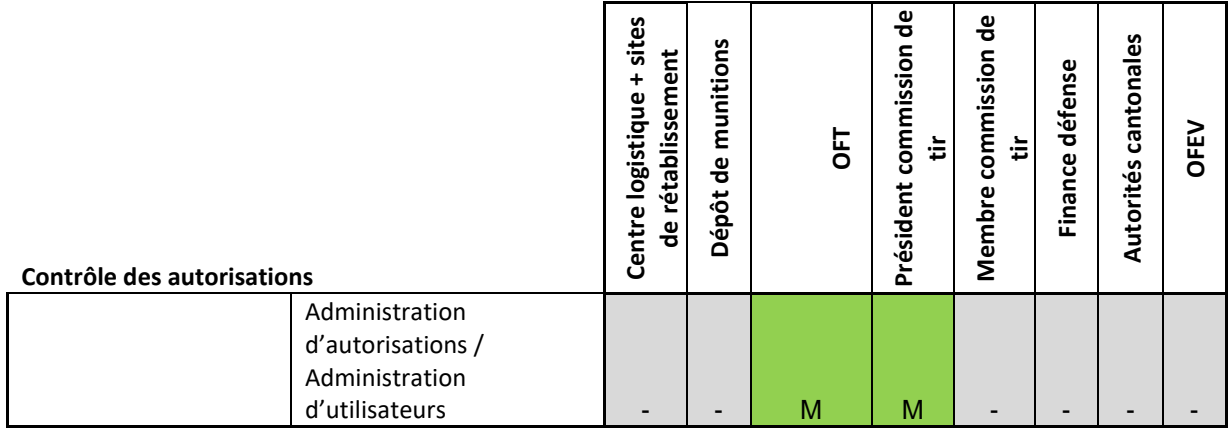

#### **Signature**

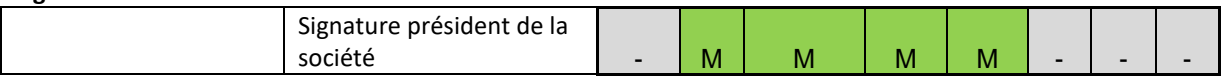

#### **Gestion des membres**

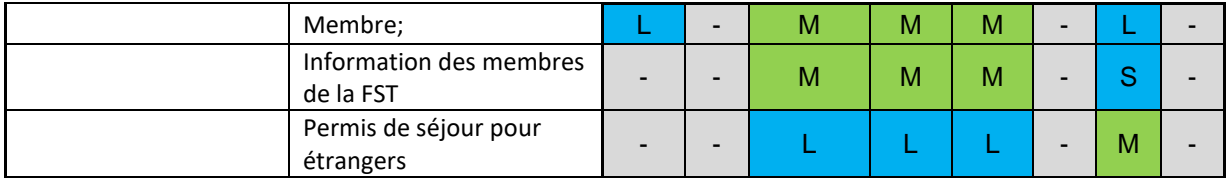

#### **Données de base**

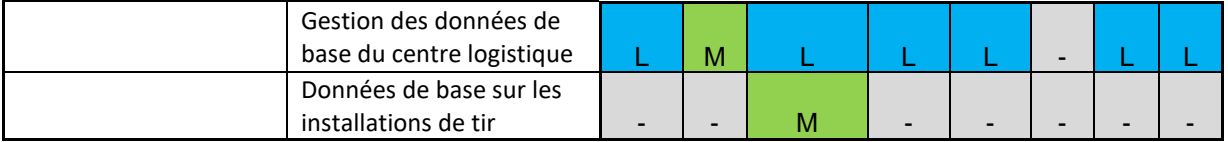

#### **Gestion des sociétés**

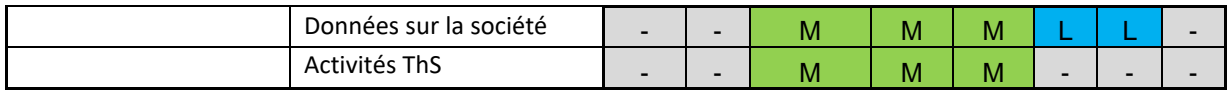

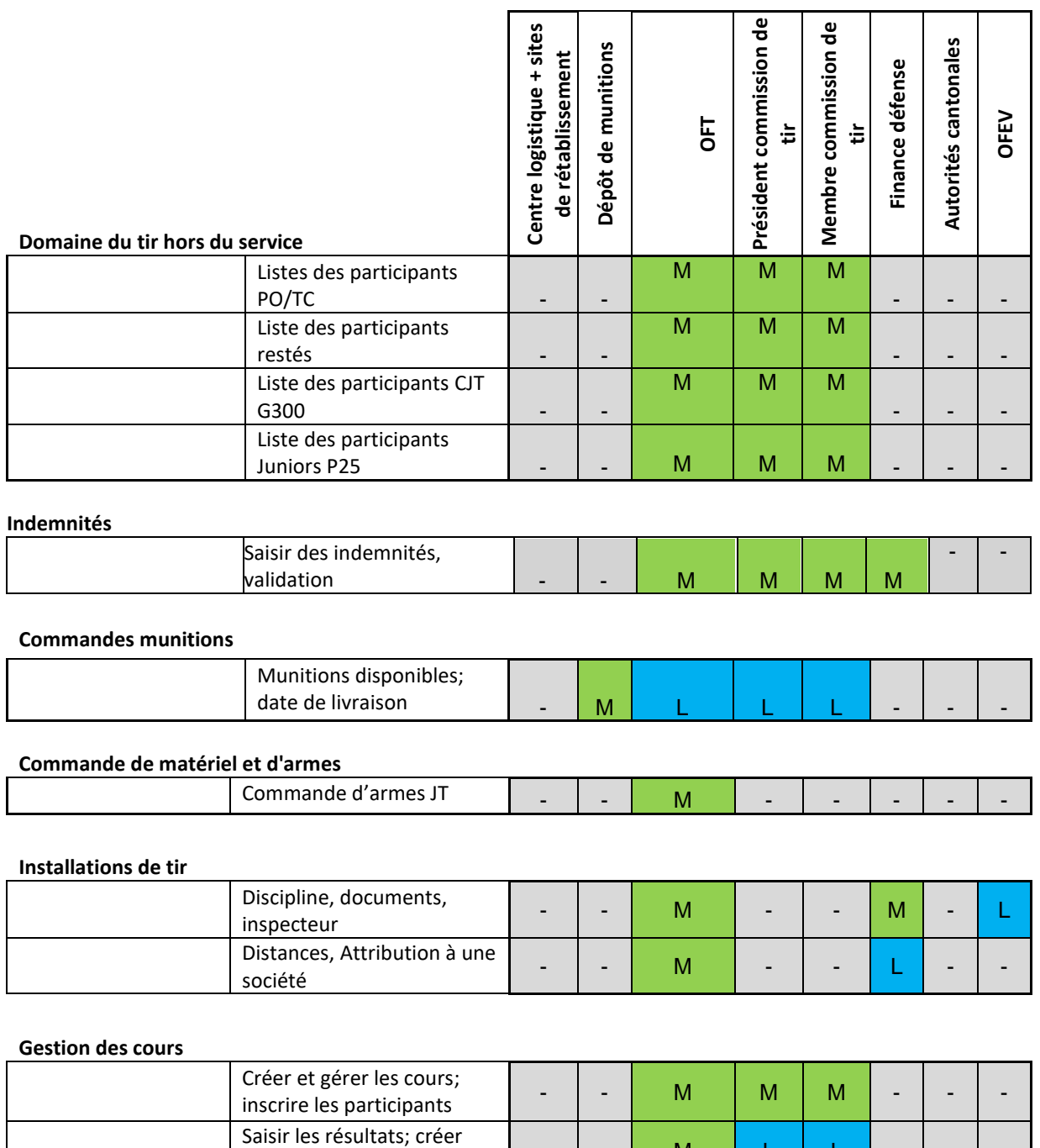

#### **Journée de tir**

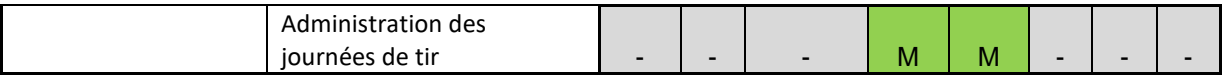

Saisir les résultats; créer<br>des évaluations

# **18.3 Sociétés FST (incl.ASVTD, FSTD, USS et ASM)**

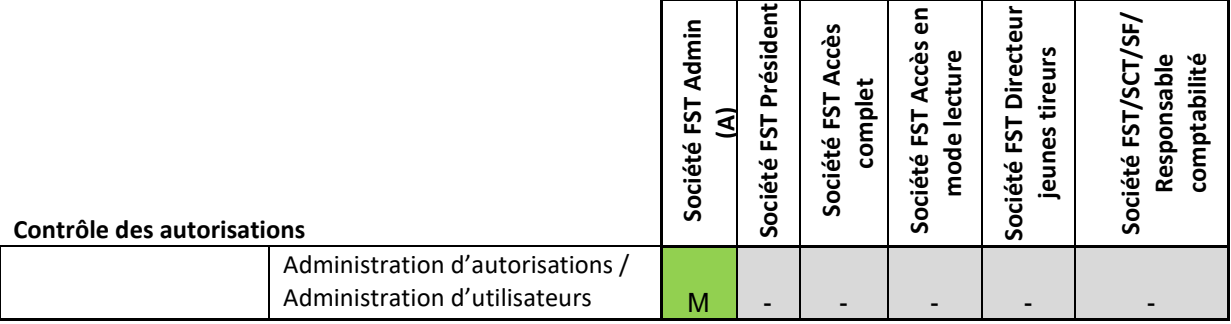

#### **Signature**

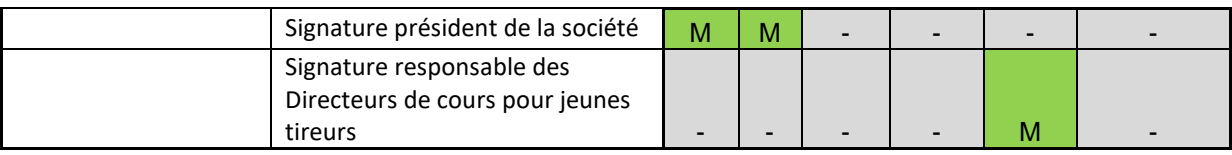

#### **Gestion des membres**

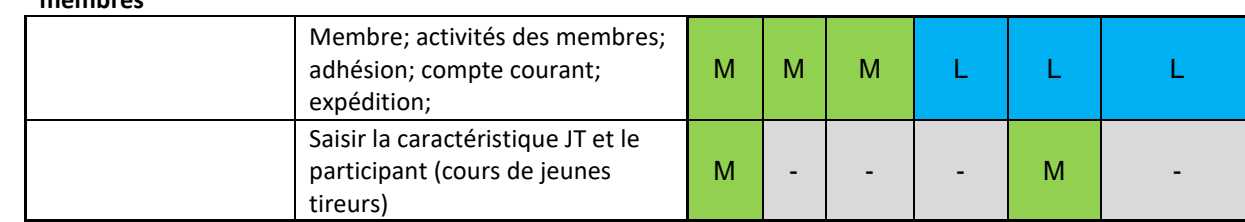

#### **Gestion des sociétés**

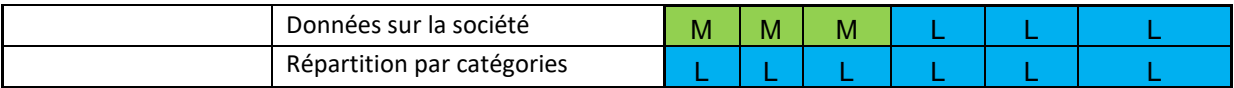

#### **Domaine du tir hors du service**

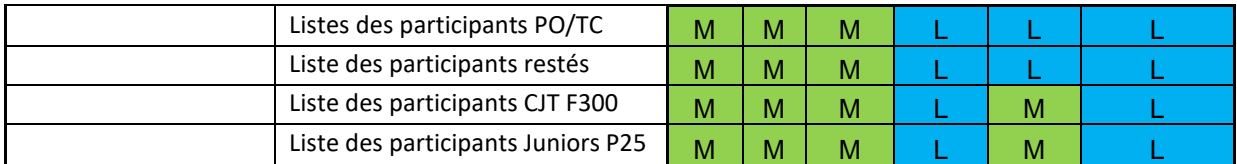

#### **Commandes munitions**

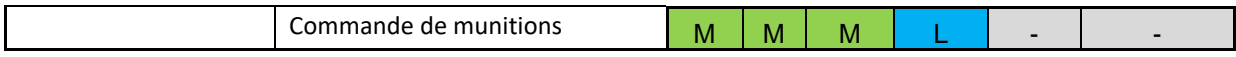

#### **Commande de matériel et d'armes**

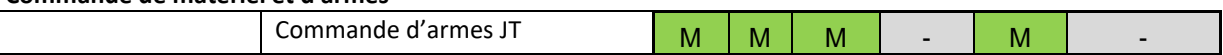

#### **Gestion des listes de**

#### **participants CJT**

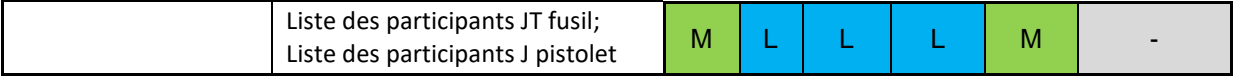

#### **Journée de tir**

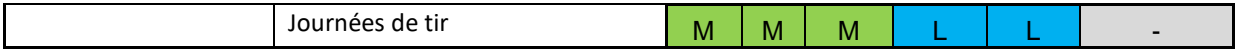

# **18.4 Associations FST et rôles particuliers**

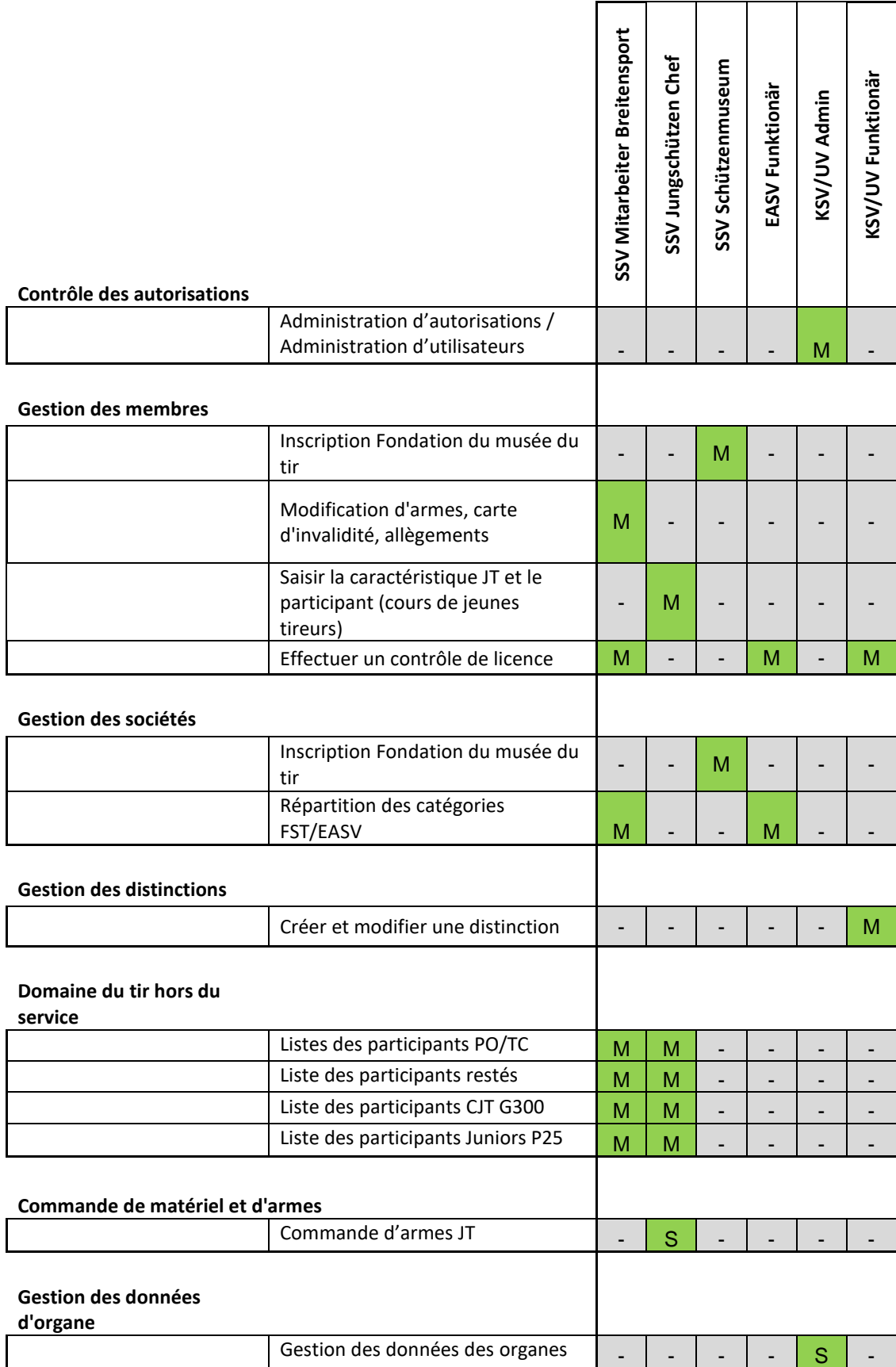